# Evolution Payroll<sup>®</sup> User Guide v 3.1

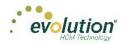

#### Copyright © 2015 by iSystems LLC. All rights reserved. Printed in USA.

This manual, and the software described in this manual, is copyrighted. No part of this manual or the described software may be copied, reproduced, translated, stored in a retrieval system, or transmitted in any form or by any means, electronic, mechanical, photocopying, recording, or otherwise without the prior written consent of iSystems LLC. Any other reproduction in any form without the permission of iSystems LLC is prohibited.

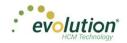

| Evolution Payroll Getting Started         | 5 |
|-------------------------------------------|---|
| System Requirements                       | 5 |
| Security Settings                         | 6 |
| Logging into Evolution Payroll            | 7 |
| The Dashboard                             |   |
| Menu Bar                                  |   |
| Payroll Today                             |   |
| Agenda                                    |   |
| Published Reports                         |   |
| Analysis                                  |   |
| Client and Company Selector               |   |
| Navigating Evolution Payroll              |   |
| Hot Keys                                  |   |
| New Terminology                           |   |
| The Menu Bar                              |   |
| The Company Menu                          |   |
| The Employees Menu                        |   |
| Adding New Employees                      |   |
| Employees Menu - Appendix                 |   |
| The Payrolls Menu                         |   |
| Creating a Scheduled Payroll              |   |
| Creating an Unscheduled Payroll           |   |
| Pre-Processing and Submitting the Payroll |   |
| Editing / Completing a Payroll            |   |
| Adding Additional Checks                  |   |
| Adding Check Lines                        |   |
| Creating Manual Checks                    |   |
| Creating Third Party Checks               |   |
| Voiding Checks                            |   |
| Deleting Batches                          |   |
| Redistributing Labor Allocation           |   |
| The Payrolls Menu - Appendix              |   |
| The Reports Menu                          |   |
| Defined Reports                           |   |
| Published Reports                         |   |
| The Settings Menu                         |   |
| The Task Queue                            |   |

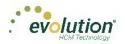

This page was intentionally left blank

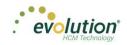

# **Evolution Payroll Getting Started**

Evolution Payroll is a dynamic Payroll, HR, and Tax Management system developed by payroll and HR service bureau veterans for the Human Capital Management (HCM) industry.

It is a Web-based application that facilitates remote client tasks such as adding new employees, existing employee maintenance, managing and processing payrolls, running reports and more, via the Internet using a Web browser.

### System Requirements

For non-SaaS (Software as a Service) customers, in order to be able to use the new features included in Evolution Payroll Release 3.0, you must have Evolution Classic Version 16.36 or higher installed. If you are a SaaS customer, these upgrades will be done for you.

#### **Screen Resolution**

The Optimum Resolution for Evolution Payroll use is 1920 x 1080. Evolution Payroll is designed to fit most screens and screen resolutions by using a Responsive Web Design (RWD), which allows the components within the application to be moved and resized based on screen size and resolution. The minimum supported resolution is 1360 x 768.

#### **Internet Browser**

Evolution Payroll is designed to leverage the features of the most current browser versions. For the best possible experience, we recommend using one of the browsers listed below.

| Browser           | Supported Version |  |  |
|-------------------|-------------------|--|--|
| Internet Explorer | 10.0+             |  |  |
| Firefox           | 28.0+             |  |  |
| Chrome            | 33.0+             |  |  |
| Safari            | 7.0+              |  |  |

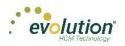

### Security Settings

Access to Evolution Payroll is granted in Evolution. Users may be granted access to as many or as few menus and functions in Evolution Payroll as the service bureau determines appropriate.

### User or Group Security Rights

Additional settings specify whether individual users have full access, read-only access, or no access.

- 1. Go to the Admin Security Users (or Groups) screen, and select the user.
- 2. Click the **Details** tab **User Rights** button.
  - Modify settings by right-clicking the green plus sign / red minus sign, and selecting Enabled or Disabled.
  - Click the small **plus signs** (far left) to open a menu "tree". Everything can be selected individually to give or remove permissions to users.
- 3. Click the black plus sign next to Employee to open related topics
- 4. Right-click the item to be changed from standard group rights

Note: each item must be selected individually.

**Enabled** - the selected item is visible in the Edit Employee section of the Employees screens in Evolution Payroll. The user can Add/Edit and Delete Information.

**Read-Only** - the selected item is visible in Employees screens in Evolution Payroll. The Add button is disabled, and Edit and Delete are not functional for that item.

**Disabled** - the selected item is not visible in the Employees screens in Evolution Payroll.

### **DBDT Level Security Restrictions**

The Organization (D/B/D/T) Level Security in Evolution Payroll is controlled by the D/B/D/T level restrictions set in Evolution Classic, on the **Admin – Security – Users – DBDT tab** for the user's profile. Those settings affect three areas in Evolution Payroll:

- 1. Employees will not be visible to a user if s/he is part of a D/B/D/T level to which the user does not have permission to view.
- 2. The D/B/D/T level will not be available for selection throughout the application if the user does not have permission to view it.
- 3. Checks will not be visible to a user if they belong to an employee who belongs to a D/B/D/T level that is blocked from the user.

Note: Pay Rates will also be hidden as part of the employee belonging to a D/B/D/T level that is blocked.

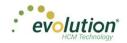

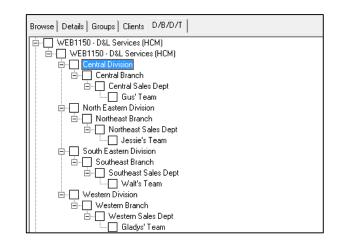

### Logging into Evolution Payroll

Evolution Payroll uses the Enhanced Security Level setting from the SB Admin – Service Bureau - Flags & Settings tab in Evolution. Currently there are three levels of enhanced security to choose from. The table below highlights the levels and their requirements.

#### Low

- Requires only a password to login
- Users must set up three questions / answers
- Forgot password functionality is available
- 3 invalid login attempts will lock the account (forcing the user to answer the security questions)
- 3 invalid answers to the general security questions will block the account

#### Medium

- Requires a password to login
- Users must set up three questions / answers
- The user is asked to define two Extra Security Questions / Answers in extended login
- Forgot password functionality is available
- 3 invalid login attempts will lock the account (forcing the user to answer security questions)
- 3 invalid answers to security questions will block the account

#### High

- Requires a password to login
- Users must set up three questions / answers
- The user is asked to define two Extra Security Questions / Answers in extended login
- Forgot password functionality is *not* available
- 3 invalid login attempts will block the account

7

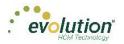

In addition to establishing the level of enhanced security, other security considerations must be set on this screen. Password Duration - how often passwords are required to be changed

Minimum Password Length - minimum number of characters the password must contain

Enforce Mixed Password - new passwords must contain at least one alpha, one numeric, and one special character Send Screenshot with Error – the system automatically sends a screen print when an error message is received.

| General Info Flags & Settings Cover Letter Notes Tax Cov                                                                                                  | ver Letter Notes   Invoice Notes                                                                                                    | VMR Confidentiality Notice   Terms                                                                                                    | of Use External Logins |
|----------------------------------------------------------------------------------------------------|----------------------------------------------------------------------------------------------------|----------------------------------------------------------------------------------------------------|------------------------|
| Default Check Format* Pressure Seal Letter Greatland (New) Misc Check Format* Pressure Seal Letter Greatland (New) Auto Save* 3  Mins AR Export Directory | EFTPS Bank Format C Anexsys C Bank of America Batch Provider Use PreNote C Yes No In Prenote Days 5                                                                                                    | Trust Impound Type *<br>Tax Impound Type *<br>Direct Deposit Impound Type *<br>Billing Impound Type *<br>Workers Comp Impound Type *<br>Block DD Impound Type chang<br>C Yes | D                      |
| MICR Vertical Adjustment ●                                                                                                    | Prohibit Offline Bank Check Wells Fargo Citibank Wells Fargo/Keybank Wells Cashiers BBI Union Bank of California User defined Block Negative Checks From TOA Descriptions on Check Days Prior To Check Date for Ban |                                                                                                    | 5,000,000.00           |

Once security requirements have been established in Evolution,

1. Open a Web browser and enter the URL provided by iSystems.

The first time a use logs in, enter the Username and Password assigned to them by the service bureau.

2. Click Sign In.

**Result**: a pop-up box opens regarding setting up security questions.

- 3. Click **OK**.
- 4. Select Questions 1, 2, and 3 from the dropdown lists and provide answers to the questions.

| evolution <sup>®</sup> |                             |            |  |  |
|------------------------|-----------------------------|------------|--|--|
| Secure User Login      |                             |            |  |  |
|                        | Provide Security Validation |            |  |  |
| User Name              | Question 1 *                | Answer 1 * |  |  |
| Rflax                  | - Select Question - 🔹       | Required   |  |  |
|                        | Question 2 *                | Answer 2 * |  |  |
|                        | - Select Question -         | Required   |  |  |
|                        | Question 3 *                | Answer 3 * |  |  |
|                        | - Select Question - *       | Required   |  |  |
|                        |                             | Birro      |  |  |

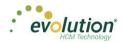

- 5. Click Submit.
- If the Enhanced Security field in Evolution has either a medium or high value, the user will be prompted to create and answer two additional security questions, which will be asked each time the user logs in.
   Result: the Dashboard opens.

#### **Forgotten Password**

If the user forgets their password, click I forgot my password on the login screen.

• A new screen opens requiring the user to enter their username and click **Submit**.

Once submitted, three security questions displayed on the screen must be answered to continue.

|                                                                                                    | Provide Security Validation<br>Answer these questions to verify your center |
|----------------------------------------------------------------------------------------------------|-----------------------------------------------------------------------------|
| ubmit your user name to start.                                                                                                    |                                                                             |
| oer Name                                                                                                    | Question 1 Tert                                                             |
|                                                                                                    |                                                                             |
|                                                                                                    | Guestion 2 Text                                                             |
|                                                                                                    | Question 3 Text                                                             |
| ( and the second second s | Support 3 Tell                                                              |
| Bubmit                                                                                                    |                                                                             |
|                                                                                                    | Submit                                                                      |
|                                                                                                    |                                                                             |

**Note:** If a user answers any of the security questions incorrectly three times, s/he will get a message that the account is blocked, and instruct them to contact their service bureau.

- After answering all three security questions, the user clicks the **Submit** button.
- A new screen opens, on which the user is to set up a new password.

| Secure User Login                                          | Forgot Password                                                                            |
|------------------------------------------------------------|--------------------------------------------------------------------------------------------|
| Submit your user name to start.<br>User Name<br>Isantiarre | Set Your Password<br>Minimum length must not be less than<br>2 characters.<br>New Password |
|                                                            | Confirm Password                                                                           |
|                                                            | Set Password                                                                               |
|                                                            |                                                                                            |

- The user enters and confirms the new password, and clicks the **Set Password** button.
- The main Login screen opens, where the username and new password are entered. **Result:** The Evolution Payroll Dashboard opens.

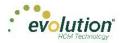

**Note:** If an account becomes blocked and is then unblocked by Admin, user must redefine questions/answers upon next login.

#### Terms of Use

Service bureaus can define the Terms of Use for their internal and external users. These Terms of Use are presented when users first log in, after the Terms of User are entered (or changed) on the SB Admin - Service Bureau - Terms of Use tab.

When users log in and see the Terms of Use, they must accept the terms to use Evolution Payroll. Once accepted, the Terms of Use are not presented again unless a change is made by the service bureau to the terms. To accept the Terms of Use, click the **Accept** button.

- New users are presented with the Terms of Use after the user has selected three security questions and answers.
- Existing users will see the Terms of Use upon initial login or if the Terms of Use have changed.

**Note:** If the service bureau has not entered anything in the Terms of Use tab, nothing needs to be accepted by the users.

When the user accepts, the Dashboard screen opens.

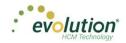

# The Dashboard

Information on the Evolution Payroll Dashboard is laid out in sections, or tiles, from which users can navigate to the information selected. Dashboard functionality is covered in more detail later in this guide.

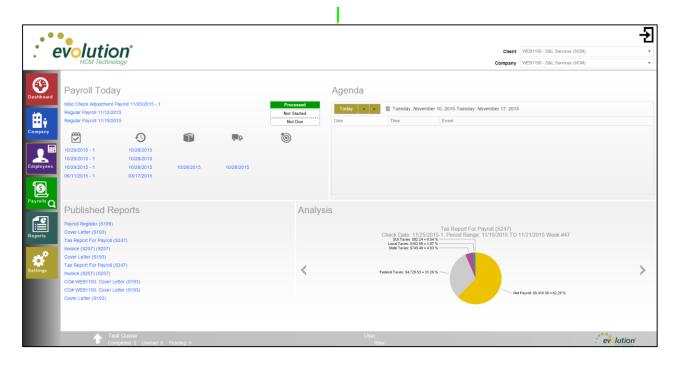

### Menu Bar

Use the Menu Bar on the left-hand side of the screen to navigate within Evolution Payroll, similarly to the Menu Bar in Evolution. Menu Items are selected from the main screens of each menu. Each menu is covered in more detail later in this Guide.

# Payroll Today

The Payroll Today tile offers a snapshot of payrolls scheduled around the time of the viewing. The payrolls listed are links that, when clicked, take you to the Batch Settings screen for the payroll selected. Normally the first payroll is the most recently run prior to current day. The next are payrolls scheduled to go out on the current day or in the very near future. The status for each payroll is shown to the right of the payrolls.

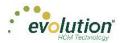

| Payroll To         | oday         |            |            |           |
|--------------------|--------------|------------|------------|-----------|
| Regular Payroll 07 | /30/2015 - 1 |            |            | Submitted |
| Regular Payroll 08 | /06/2015 - 1 |            |            | Submitted |
| Regular Payroll 08 | /13/2015 - 1 |            |            | On Hold   |
| ~                  | •            |            | , p        | 1         |
| 06/11/2015 - 1     | 03/17/2015   |            |            |           |
| 06/11/2015 - 1     | 03/17/2015   |            |            |           |
| 06/11/2015 - 1     | 03/17/2015   | 03/17/2015 | 03/17/2015 |           |
| 02/19/2015 - 1     | 03/17/2015   |            |            |           |

The symbols across the center of the tile are described in the table below and indicate delivery status, currently a feature of VMR, of those payrolls listed below. To view this section, the company must be set up with VMR.

| Symbol | Description                                  |
|--------|----------------------------------------------|
| ~      | Check date of the payrolls listed below      |
| 9      | Processed date of the payrolls listed below  |
|        | Packaged date of the payrolls listed below   |
| ~ B    | In Transit date of the payrolls listed below |
| 1      | Date Delivered of the payrolls listed below  |

### Agenda

The agenda functions similarly to the User Scheduler, and is available to the user only. It keeps a calendar of all scheduled tasks. Agenda users must have User Scheduler security rights established in Evolution to access the Agenda in Evolution Payroll.

| Agenda                      |                     |                                     |  |
|-----------------------------|---------------------|-------------------------------------|--|
| Today 🔺 🕨                   | 🏾 Wednesday, August | 05, 2015-Wednesday, August 12, 2015 |  |
| Date                        | Time                | Event                               |  |
| 06 Thursday<br>August, 2015 | 10:00 AM-10:30 AM   | tyuytutyu                           |  |
| 07 Friday<br>August, 2015   | 7:00 PM-7:30 PM     | Unit test 4396                      |  |
| 08 Saturday<br>August, 2015 | 10:00 AM-10:30 AM   | tyuytutyu                           |  |
| 10 Monday<br>August, 2015   | 10:00 AM-10:30 AM   | tyuytutyu                           |  |

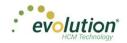

### **Published Reports**

The Published Reports tile lists the 10 most recently run reports published to the company through VMR in Evolution. Each report link when clicked, brings the user to the "Published Reports" screen in the application, showing a preview of the report results.

| Published Reports                     |  |
|---------------------------------------|--|
| Employee Change Listing (New) (S1075) |  |
| Labor Distribution (New) (S1077)      |  |
| Labor Distribution (New) (S1077)      |  |
| Payroll Register (S109)               |  |
| Payroll Register (S109)               |  |
| Delivery Label (S184)                 |  |
| Delivery Label (S184)                 |  |
| Cover Letter (S193)                   |  |
| Cover Letter (S193)                   |  |
| Direct Deposit (S211)                 |  |

# Analysis

The tile on the bottom right of the Dashboard screen displays a graphical representation of the Cover Letter Report

(*S193*) and *Tax Report for Payroll (S247*) reports. Users can click the left  $\square$  or right  $\square$  arrow to scroll to the next view.

The Analysis tile always shows data for the last processed payroll and is updated when next payroll is processed. For the graphs to be displayed, the reports must be properly configured to display on the dashboard.

The *Cover Letter (RW) (S193)* displays as an inverted pyramid showing the actual dollar amounts in the payroll. At the top of the chart is a breakdown of the payroll that the chart represents.

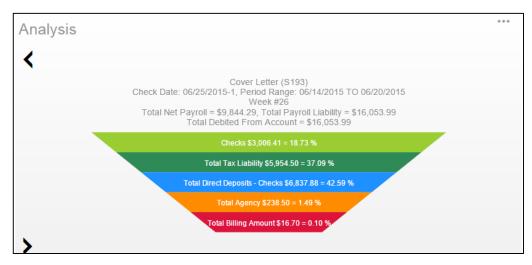

The *Tax Report for Payroll (S247)* displays as a Pie Chart showing the amounts of the taxes as well as the Net Payroll amount for the payroll for which the report was generated.

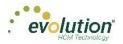

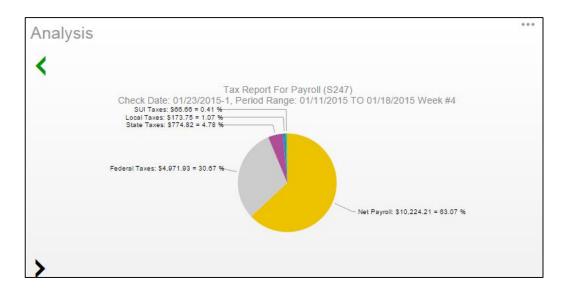

#### Setting company reports to show on the Dashboard

- 1. In Evolution, go to Reports Setup Reports.
- 2. Select the company from the list on the left-hand side of the screen and click the **Details** tab.
- 3. Click the **Plus** sign to add a new record.
- 4. Select the report to be added.
- 5. Update the Print Frequency, Priority to Print, and Number of Copies as needed
- 6. Select the option to **Display on Dashboard**.

| Report                                                                                                    | Payroll Processing Print Settings                                        |
|----------------------------------------------------------------------------------------------------|--------------------------------------------------------------------------|
| Report*<br>Cover Letter (S193)                                                                                            | Print Frequency*<br>Every Scheduled Pay                                  |
| Report Print Name*                                                                                                    | Week Number Month                                                        |
| Cover Letter                                                                                                    |                                                                          |
| #Name: Cover Letter<br>#Ticket:<br>#Author: Dimitry Shapovalov<br>#Date:<br>#Description: This report is the cover letter | Number of Copies*           1         Image: Summarize         Duplexing |
| Options                                                                                                    |                                                                          |
| Output ASCII file name                                                                                                    | ··· Add to existing file                                                 |
|                                                                                                    | rint with Adjustment Payrolls Only                                       |
| Override Report Mail Box                                                                                                  |                                                                          |
| Report Parameters                                                                                                    | 💷 Run Reports                                                            |

**Note:** Print Frequency must be set to Every Pay to be updated on the Dashboard each time a payroll is processed. Number of copies must be set to 1 or more.

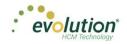

# Navigating Evolution Payroll

Navigate within Evolution Payroll using buttons, symbols, or by clicking within the fields themselves. When adding information, press the **TAB** key to advance to each of the applicable fields in the order in which they should be completed. When tabbing, the next screen will open when the **TAB** key is pressed in the last field on the screen.

# **Client and Company Selector**

Select the client and company from the dropdown menus in the upper right corner of the screen to view companyspecific information. When the Dashboard first opens, the default client shown is the one with the lowest Internal Client Number. The client and company fields are accessible in every screen within Evolution Payroll (see screen print below.)

**Note:** When a different Client/Company is selected, regardless of the menu in which the user is working, the user is automatically returned to the Dashboard screen.

To navigate to the topic and screens desired from the Dashboard, users can

- 1. Click the **Menu**s, or
- 2. Click the **Tile** titles

|                                                                                                    | ology                                                             |            |            |                                     |                 |                                                                                                    |                                        | wEB1150 - D&L Services (HCM)<br>WEB1150 - D&L Services (HCM) |  |
|----------------------------------------------------------------------------------------------------|-------------------------------------------------------------------|------------|------------|-------------------------------------|-----------------|----------------------------------------------------------------------------------------------------|----------------------------------------|--------------------------------------------------------------|--|
| Payroll Toda                                                                                                    | ay 🕗                                                              |            |            |                                     | Agenda          |                                                                                                    |                                        |                                                              |  |
| Misc Check Adjustment<br>Regular Payroll 11/12/2<br>Regular Payroll 11/19/2                                                                                                 |                                                                   |            |            | Processed<br>Not Started<br>Not Due | Today •<br>Date | Tuesday, November 1                                                                                                    | 0, 2015-Tuesday, November 17,<br>Event | 2015                                                         |  |
| 10/29/2015 - 1<br>10/29/2015 - 1<br>10/29/2015 - 1<br>10/29/2015 - 1<br>06/11/2015 - 1                                                                                      | 0/28/2015<br>10/28/2015<br>10/28/2015<br>10/28/2015<br>03/17/2015 | 10/28/2015 | 10/28/2015 | 10                                  |                 |                                                                                                    |                                        |                                                              |  |
| Q Published R                                                                                                    | Reports                                                           |            |            | Analysi                             | S               |                                                                                                    |                                        |                                                              |  |
| Payroll Register (S109)<br>Cover Letter (S193)<br>Tax Report For Payroll<br>Invoice (S257) (S257)<br>Cover Letter (S193)<br>Tax Report For Payroll<br>Invoice (S257) (S257) | (S247)                                                            |            |            | <                                   |                 | Check Date: 11/25/2015<br>SUI Taxes: 1802.24 = 6.5 4<br>Local Taxes: 3142.59 = 107 W<br>State Taxes: 5745.48 = 4.93 %<br>Pederal Taxes: 54,728.53 = 31.26 % |                                        | )<br>TO 11/21/2015 Week #47                                  |  |
| CO# WEB1150. Cover<br>CO# WEB1150. Cover<br>Cover Letter (S193)                                                                                                    |                                                                   |            |            |                                     |                 |                                                                                                    |                                        | ∑ Net Payrolt \$9,410.36 = 62.20 %                           |  |

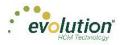

### The Employee Menu

After clicking the Employee menu, click the active button (the button that is not grayed-out) in the Header to access the additional menu items within the Employee menu.

*Example*: the following screen opens when the user clicks the Employees menu. This is the Table View. Click the active button to access the Form View, which lists the menu items within the Employee menu.

| for Employe                                                                                                    | ree                                                                                                    |                                             |                                                    |                                                                                                |                                                                                  |                                    | F                                                                                                    | Preview                                                      |                                                                          |                     |
|----------------------------------------------------------------------------------------------------|----------------------------------------------------------------------------------------------------|---------------------------------------------|----------------------------------------------------|------------------------------------------------------------------------------------------------|----------------------------------------------------------------------------------|------------------------------------|----------------------------------------------------------------------------------------------------|--------------------------------------------------------------|--------------------------------------------------------------------------|---------------------|
| т                                                                                                    | Last Name 1                                                                                                    | First Name                                  | T SSN/EIN                                          | ▼ State ▼                                                                                      | Zip Code 🛛 🔻                                                                     | Status                             | 7                                                                                                    | Goldie Greenburg                                             |                                                                          |                     |
|                                                                                                    | Lewis                                                                                                    | AI                                          | 884-77-3311                                        | NY                                                                                             | 10066                                                                            | Active                             | ^                                                                                                    | Last Name:                                                   | First Name:                                                              |                     |
|                                                                                                    | Smith                                                                                                    | Bill                                        | 996-55-1172                                        | MA                                                                                             | 10022                                                                            | Active                             |                                                                                                    | Greenburg                                                    | Goldie                                                                   |                     |
|                                                                                                    | Greenburg                                                                                                    | Goldie                                      | 982-44-3369                                        | NY                                                                                             | 10044                                                                            | Active                             |                                                                                                    | SSN/EIN:                                                     |                                                                          |                     |
|                                                                                                    | Soffer                                                                                                    | Harry                                       | 778-22-1133                                        | VT                                                                                             | 05401                                                                            | Active                             |                                                                                                    | 982-44-3369                                                  |                                                                          |                     |
|                                                                                                    | Pinkman                                                                                                    | Jessie                                      | 885-66-9974                                        | NY                                                                                             | 10011                                                                            | Active                             |                                                                                                    | Status:<br>Active                                            |                                                                          |                     |
|                                                                                                    | Bichon                                                                                                    | Selma                                       | 998-84-4112                                        | MA                                                                                             | 88855                                                                            | Active                             |                                                                                                    | Address:                                                     |                                                                          |                     |
|                                                                                                    | Goodman                                                                                                    | Saul                                        | 302-66-5889                                        | VT                                                                                             | 05401                                                                            | Active                             |                                                                                                    | 951 Smith Street<br>Ithaca, NY 10044                         |                                                                          |                     |
|                                                                                                    | Clark                                                                                                    | Willie                                      | 996-44-1332                                        | VT                                                                                             | 05401                                                                            | Active                             |                                                                                                    | Itnaca, NY 10044                                             |                                                                          |                     |
|                                                                                                    | White                                                                                                    | Walter                                      | 000-33-1122                                        | NY                                                                                             | 10012                                                                            | Active                             |                                                                                                    |                                                              |                                                                          |                     |
|                                                                                                    | Bigole                                                                                                    | Susan                                       | 963-88-1122                                        | VT                                                                                             | 05401                                                                            | Active                             |                                                                                                    |                                                              |                                                                          |                     |
|                                                                                                    | Simon                                                                                                    | Simon                                       | 627-13-3647                                        | NY                                                                                             | 11234                                                                            | Active                             |                                                                                                    |                                                              |                                                                          |                     |
|                                                                                                    | Kirk                                                                                                    | Jim                                         | 213-64-5663                                        | VT                                                                                             | 05602                                                                            | Active                             |                                                                                                    |                                                              |                                                                          |                     |
|                                                                                                    | Ramagopul                                                                                                    | Yani                                        | 615-46-1065                                        | VT                                                                                             | 05401                                                                            | Active                             |                                                                                                    |                                                              |                                                                          |                     |
|                                                                                                    |                                                                                                    |                                             |                                                    |                                                                                                |                                                                                  | 4.17                               |                                                                                                    |                                                              |                                                                          |                     |
|                                                                                                    | Hamerhill<br>CES                                                                                                    | Bryce                                       | 514-05-4105                                        | VT                                                                                             | 05451                                                                            | Active<br>1 - 14 of 14             | -<br>items                                                                                                    |                                                              |                                                                          |                     |
| ]<br>¢ F                                                                                                    | ees<br>G                                                                                                    | otdie 🔹 🗸                                   | Smith, Bill Gree                                   | nburg, Goldie                                                                                  | Soffer, Harry Pinka                                                              | 1 - 14 of 14 i<br>man, Jessie Bich | non, Selm                                                                                                    | a Goodman, Saul                                              | Clark, Willie W                                                          |                     |
| Personal                                                                                                    | ees<br>G                                                                                                    | olde V K                                    | 0                                                  | nburg, Goldie                                                                                  |                                                                                  | 1 - 14 of 14 i<br>man, Jessie Bich |                                                                                                    | a Goodman, Saul                                              | Clark, Willie Wł                                                         | ite, Walter         |
| Personal<br>ibor Defau                                                                                                    | ees                                                                                                    | olde  •  •  •  •  •  •  •  •  •  •  •  •  • | Smith, Bill Gree<br>mployee Type *<br>W2 *         | nburg, Goldie                                                                                  | Soffer, Harry Pinka                                                              | 1 - 14 of 14 i<br>man, Jessie Bict | non, Selm<br>Status *<br>Active                                                                                                    |                                                              |                                                                          | ite, Walter         |
| Personal<br>abor Defau                                                                                                    | ees<br>G                                                                                                    | oldio                                       | Smith, Bill Gree                                   | nburg, Goldie                                                                                  | Soffer, Harry Pinka                                                              | 1 - 14 of 14)<br>man, Jessie Bich  | non, Selm<br>Status *                                                                                                    | Date *                                                       | Clark, Willie W?                                                         | ite, Walter         |
| Personal<br>ibor Defau                                                                                                    | CC<br>Solutions<br>Solutions<br>Sol | odie ↓ ↓<br>* ©EIN * 5<br>Eme*<br>te to 1*  | Smith, Bill Gree<br>mployee Type *<br>W2 *         | nburg, Goldie                                                                                  | Soffer, Harry Pinka                                                              | 1 - 14 of 14)<br>man, Jessie Bich  | non, Selm<br>Status *<br>Active<br>Current Hire                                                                                                    | Date *                                                       | Original Hire [                                                          | ite, Walter<br>late |
| Personal<br>abor Defau                                                                                                    | ees                                                                                                    | aldia                                       | Smith, Bill Gree<br>mployee Type *<br>W2 *         | nburg, Goldie                                                                                  | Soffer, Harry Pinka                                                              | 1 - 14 of 14)<br>man, Jessie Bich  | on, Selm<br>Status *<br>Active<br>Current Hire<br>02/17/2003                                                                                         | Date *                                                       | Original Hire [                                                          | ite, Walter<br>late |
| Personal<br>abor Defau<br>ACA<br>Pay                                                                                                 | ees                                                                                                    | aldia                                       | Smith, Bill Gree<br>mployee Type *<br>W2 *         | nburg, Goldie                                                                                  | Soffer, Harry Pinka                                                              | 1 - 14 of 141                      | hon, Selm<br>Status *<br>Active<br>Current Hire<br>Cu2/17/2003<br>Termination<br>Employmen                                                           | Date *                                                       | Original Hire [                                                          | ite, Walter<br>late |
| Personal<br>abor Defau<br>ACA<br>Pay<br>Federal                                                                                      | ees                                                                                                    | aldia                                       | Smith, Bill Gree<br>mployee Type *<br>W2 *         | nburg, Goldie<br>3<br>EE Code '<br>Last Name '<br>Greenburg                                    | Soffer, Harry Pink<br>Time Clock #                                               | 1 - 14 of 141                      | non, Selm<br>Status *<br>Active<br>Current Hire<br>02/17/2003<br>Termination<br>Employmen<br>N/A                                                     | Date *                                                       | Original Hire [<br>Rehire Eligible<br>Yes                                | ite, Walter<br>late |
| Personal<br>abor Defau<br>ACA<br>Pay<br>Federal<br>State                                                                             | ees                                                                                                    | odde                                        | Smith, Bill Gree<br>mployee Type *<br>W2 *         | nburg, Goldie<br>Ecode *<br>3<br>Last Name *<br>(Greenburg                                     | Soffer, Harry Pinka                                                              | 1 - 14 of 141                      | hon, Selm<br>Status *<br>Active<br>Current Hire<br>Cu2/17/2003<br>Termination<br>Employmen                                                           | Date *                                                       | Original Hire I<br>Rehire Eligible<br>Yes<br>On Call To                  | ite, Walter<br>late |
| Personal<br>abor Defau<br>ACA<br>Pay<br>Federal<br>State<br>Local                                                                    | Cees<br>Sciencentury, of<br>Address<br>State<br>State<br>Stat                                    | adde                                        | Smith, Bill Gree<br>mployee Type *<br>W2 *         | nburg, Goldie<br>Ecode *<br>3<br>Last Name *<br>(Greenburg                                     | Soffer, Harry Pink<br>Time Olock #<br>Zip Code *                                 | 1 - 14 of 141                      | non, Selm<br>Status *<br>Active<br>Current Hire<br>02/17/2003<br>Termination<br>Employmen<br>N/A<br>On Call From                                     | Date *                                                       | Original Hire [<br>Rehire Eligible<br>Yes                                | ite, Walter<br>late |
| Personal<br>abor Defau<br>ACA<br>Pay<br>Federal<br>State<br>Local<br>hild Suppo<br>inect Depo                                        | Cees<br>Societaria Carrier<br>Societaria Carrier                                                                                                    | adde                                        | Smith, Bill Gree<br>mployee Type *<br>W2 *         | nburg, Goldie<br>s<br>EE Cote *<br>J<br>Lat Name *<br>Creenburg                                | Soffer, Harry Pinka<br>Time Clock #<br>Zip Code *<br>+                           | 1 - 14 of 141                      | non, Selm<br>Status *<br>Active<br>Current Hire<br>02/17/2003<br>Termination<br>Employmen<br>N/A<br>On Call From<br>Healthcare (                     | Date * 1<br>Date 1<br>t Type * 1<br>m<br>Coverage *          | Original Hire I<br>Rehire Eligible<br>Yes<br>On Call To                  | ite, Walter<br>late |
| Personal<br>abor Defau<br>ACA<br>Pay<br>Federal<br>State<br>Local<br>hild Suppo<br>irrect Depo<br>heduled E                          | ees<br>Somering Construction<br>Somering Construction<br>Somering Construc                                                                                                    | odde                                        | Smith, Bill Gree<br>mployee Type *<br>W2 *         | nburg, Goldie<br>s<br>EE Cote *<br>J<br>Lat Name *<br>Creenburg                                | Soffer, Harry Pinka<br>Time Clock #<br>Zip Code *<br>+                           | 1 - 14 of 141                      | non, Selm<br>Status *<br>Active<br>Current Hire<br>02/17/2003<br>Termination<br>Employmen<br>N/A<br>On Call From<br>Healthcare (<br>No ER Pail       | Date * 1 Date * 1 I trype * 1 Coverage * 1 I tryplet Eigible | Criginal Hire I<br>Rehire Eligible<br>Yes<br>On Call To                  | ite, Walter<br>ute  |
| Personal<br>abor Defau<br>ACA<br>Pay<br>Federal<br>State<br>Local<br>hild Suppo<br>irroct Depo<br>heduled E<br>Delivery              | ees<br>Sourcestrag. a<br>3.Greentrag. a<br>3.Greentr                                                                                                    | addio                                       | Smith, Bill Gree<br>mployee Type *<br>W2 •<br>M1   | nburg, Goldie<br>E code *<br>3<br>Lant Name *<br>Greenburg<br>State *<br>NY<br>Phone           | Soffer, Harry Pinko<br>Time Clack #<br>Zip Code *<br>10044<br>Extension          | 1 - 14 of 14                       | non, Selm<br>Status *<br>Active<br>02/17/2003<br>Termination<br>Employmen<br>N/A<br>On Call From<br>N/A<br>On Call From<br>No ER Pain<br>Dependent ( | Date *                                                       | Ciginal Hee E<br>Rahire Eligibit<br>Yes<br>On Call To<br>Benefit Eligibi | ite, Walter<br>ute  |
| Personal<br>abor Defau<br>ACA<br>Pay<br>Federal<br>State<br>Local<br>hild Suppo<br>inect Depo<br>heduled E<br>Delivery<br>re Off Acc | Cees<br>Something of<br>Addee<br>add<br>Something of<br>Something of                                                                                                    | oldie                                       | Smith, Bill Gree<br>imployee Type *<br>*2 *<br>M.L | nburg, Goldie<br>BEEcote*<br>3<br>Lat Name*<br>Creenburg<br>State*<br>NY<br>Phone<br>Ethnichy* | Soffer, Harry Pinka<br>Time Clock #<br>21p Code *<br>10044<br>Extension<br>Tribe | 1 - 14 of 14                       | non, Selm<br>Status *<br>Active<br>02/17/2003<br>Termination<br>N/A<br>On Call From<br>No ER Pair<br>Dependent (<br>No                               | Date *                                                       | Criginal Hire I<br>Rehire Eligible<br>Yes<br>On Call To                  | ite, Walter<br>ute  |
| Personal<br>abor Defau<br>ACA<br>Pay<br>Federal<br>State<br>Local<br>hild Suppo<br>irroct Depo<br>heduled E<br>Delivery              | Ceess<br>Sourcesstand<br>ass<br>ass<br>ass<br>ass<br>ass<br>ass<br>ass<br>as                                                                                                    | oldie                                       | Smith, Bill Gree<br>mployee Type *<br>W2 •<br>M1   | nburg, Goldie<br>E code *<br>3<br>Lant Name *<br>Greenburg<br>State *<br>NY<br>Phone           | Soffer, Harry Pinka<br>Time Clock #<br>21p Code *<br>10044<br>Extension<br>Tribe | 1 - 14 of 141                      | non, Selm<br>Status *<br>Active<br>02/17/2003<br>Termination<br>Employmen<br>N/A<br>On Call From<br>N/A<br>On Call From<br>No ER Pain<br>Dependent ( | Date *                                                       | Ciginal Hee E<br>Rahire Eligibit<br>Yes<br>On Call To<br>Benefit Eligibi | ite, Walter<br>ute  |

### Tables

Several screens in Evolution Payroll are formatted as tables, which come with their own unique navigating functionality.

The first screen to open in the Employees menu is displayed in table format:

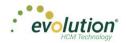

| arch for Emplo | /ee       |              |   |       |            |   |                  |      | Preview                      |             |  |
|----------------|-----------|--------------|---|-------|------------|---|------------------|------|------------------------------|-------------|--|
| E# 7           | Last Name | T First Name | Ţ | State | T Zip Code | Ţ | Status           | Ţ    | Goldie Greenburg             |             |  |
| 1              | Lewis     | AI           |   | NY    | 10066      |   | Active           | *    | Last Name:                   | First Name: |  |
| 2              | Smith     | Bill         |   | MA    | 10022      |   | Active           |      | Greenburg                    | Goldie      |  |
| 3              | Greenburg | Goldi        | • | NY    | 10044      |   | Active           |      | SSN/EIN:                     |             |  |
| 4              | Soffer    | Harry        |   | VT    | 05401      |   | Active           |      | 982-44-3369                  |             |  |
| 5              | Pinkman   | Jessie       |   | NY    | 10011      |   | Active           |      | Status:                      |             |  |
| 6              | Bichon    | Selma        |   | MA    | 88855      |   | Active           |      | Active                       |             |  |
| 7              | Goodman   | Saul         |   | VT    | 05401      |   | Active           |      | Address:<br>951 Smith Street |             |  |
| 8              | Clark     | Willie       |   | VT    | 05401      |   | Active           |      | Ithaca, NY 10044             |             |  |
| 9              | White     | Walte        |   | NY    | 10012      |   | Active           |      |                              |             |  |
| 10             | Bigole    | Susar        |   | VT    | 05401      |   | Active           |      |                              |             |  |
| 11             | Simon     | Simor        |   | NY    | 11234      |   | Active           |      |                              |             |  |
| 12             | Miller    | Mary         |   | VT    | 05401      |   | Active           | *    |                              |             |  |
|                |           |              |   |       |            |   | 1 - 12 of 12 ite | ms උ |                              |             |  |

There are several additional tools that can be used when navigating with tables.

**Filtering** – if a column header has a filter symbol next to the name click to open a filter box. Enter criteria to filter the results displayed on the screen when searching for specific data.

| Search for Emp | oloyee    |           |        |       |             |                  |   |        |   |
|----------------|-----------|-----------|--------|-------|-------------|------------------|---|--------|---|
| EE# 🝸          | Last Name | T First N | ame 🍸  | State | T           | Zip Code         | Ţ | Status | Ţ |
| 4              | Soffer    | H         | larry  | VT    | Show items  | with value that: |   | Active |   |
| 7              | Goodman   | :         | Saul   | VT    | Is equal to | •                |   | Active |   |
| 8              | Clark     | ١         | Villie | VT    | vt          |                  |   | Active |   |
| 10             | Bigole    | s         | usan   | VT    | And 🔻       |                  |   | Active |   |
| 12             | Miller    | 1         | lary   | VT    | Anu 🔻       |                  |   | Active |   |
|                |           |           |        |       | Is equal to | •                |   |        |   |
|                |           |           |        |       |             |                  |   |        |   |
|                |           |           |        |       | Filter      | Clear            |   |        |   |
|                |           |           |        |       |             |                  |   |        |   |
|                |           |           |        |       |             |                  |   |        |   |
|                |           |           |        |       |             |                  |   |        |   |

The filter symbol remains white to let the viewer see that the filter is being used.

**Column Re-ordering** – click and drag the column heading to re-order the data – for example, click and drag the Zip Code column to view in a different order:

| Search for En | nployee       |              |         |              |          |
|---------------|---------------|--------------|---------|--------------|----------|
| EE#           | T Last Name T | First Name 🍸 | State 🝸 | Zip Code 🛛 🝸 | Status 🍸 |
| 1             | Lewis         | AI           | NY      | 10066        | Active   |
| 2             | Smith         | Bill         | MA      | 10022        | Active   |
| 3             | Green         | Goldie       | ND.     | 10044        | Active   |
| 4             | Soffer        | Harny        | VT      | 05401        | Active   |
| 5             | Pinkman       | Jessie       | NY      | 10011        | Active   |
| 6             | Bichon        | Selma        | MA      | 88855        | Active   |
| 7             | Goodman       | Saul         | VT      | 05401        | Active   |
| 8             | Clark         | Willie       | VT      | 05401        | Active   |
| 9             | White         | Walter       | NY      | 10012        | Active   |
| 10            | Bigole        | Susan        | VT      | 05401        | Active   |
| 11            | Simon         | Simon        | NY      | 11234        | Active   |
| 12            | Miller        | Mary         | VT      | 05401        | Active   |

1/4/2016

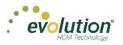

**Sorting** – similar to Excel, data can be sorted from high-to-low or low-to-high by clicking the column header. This can be done with alpha as well as numerical data.

| Search for Em | ployee   |                |               |         |          |
|---------------|----------|----------------|---------------|---------|----------|
| EE# Ţ         | Zip Code | T First Name T | Last Name 🛛 🝸 | State 🔻 | Status 🍸 |
| 1             | 10066    | AI             | Lewis         | NY      | Active   |
| 2             | 10022    | Bill           | Smith         | MA      | Active   |
| 3             | 10044    | Goldie         | Greenburg     | NY      | Active   |
| 4             | 05401    | Harry          | Soffer        | VT      | Active   |
| 5             | 10011    | Jessie         | Pinkman       | NY      | Active   |
| 6             | 88855    | Selma          | Bichon        | MA      | Active   |
| 7             | 05401    | Saul           | Goodman       | VT      | Active   |
| 8             | 05401    | Willie         | Clark         | VT      | Active   |
| 9             | 10012    | Walter         | White         | NY      | Active   |
| 10            | 05401    | Susan          | Bigole        | VT      | Active   |
| 11            | 11234    | Simon          | Simon         | NY      | Active   |
| 12            | 05401    | Mary           | Miller        | VT      | Active   |

### Hot Keys

A series of **Hot Keys** have been developed to enable quicker navigation. There are several key combinations that perform the same function with different results, depending upon the menu the user is in. The table below identifies the Keyboard Hot Keys currently available.

| Keyboard Key/s                          | Description                                                                    |
|-----------------------------------------|--------------------------------------------------------------------------------|
| Press the ALT key + N                   | Add new employee / Add new payroll                                             |
| Press the CTRL key + S                  | Save employee / Save payroll                                                   |
| Press ALT + Insert                      | Insert / add a record (row) into a table (instead of clicking the Add button.) |
| Press ALT + Delete                      | Delete record (row) from a table (instead of clicking the Delete button.)      |
| Press the ALT key + the Right Arrow key | Scroll right to next employee record or check line                             |
| Press the ALT key + the Left Arrow key  | Scroll left to previous employee record or check line                          |

### New Terminology

There is new terminology used throughout Evolution Payroll that warrants introduction. The table below explains the new terminology that you will see in this document as well as in the application.

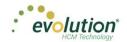

| Name          | Example                                                                                                    | Description                                                                                                    |
|---------------|----------------------------------------------------------------------------------------------------|----------------------------------------------------------------------------------------------------|
| Menu Bar      | Dashboard<br>Dishboard<br>Dishboard | Colored blocks on the left-hand side of<br>the screens that correspond to a menu.<br>Click the menus to be brought to the<br>main screen of the menu selected.                                                                                          |
| Menu<br>Items | Personal<br>Labor Defaults<br>ACA<br>Pay<br>Federal<br>State<br>Local<br>Child Support<br>Direct Deposit<br>Direct Deposit<br>Scheduled E/Ds<br>Delivery<br>Time Off Accrual<br>Employee Portal<br>Notes                                                                                                    | Within some of the menus (Company<br>and Employee) there is a sub-menu on<br>the left side of the screen with menu<br>items that pertain to the topics of those<br>menu items. Our example is from the<br>Employees menu.                               |
| Sections      | Parks * Active *  Active *  Council Hire Case  Council Hire Case Council Hire Case Council Hire Case Tammission Case Functionment Type Functionment Type Con Call From Con Call From                                                                                                    | Many of the screens in the application<br>are divided into sections. These sections<br>have headings that separate the<br>information pertaining to the sections.                                                                                       |
| Tabs          | Output         El Carlo, Engligue None         Parto Line         Manuel Ite         Teo Davailes         El Name         Manuel None         Con Unit         Manuel None         Con Unit         Manuel None         Manuel None         <                                                                                                    | There are two types of tabs you will see<br>in the application: Those at the far right-<br>hand side of the screen, and those along<br>the top of the screen. The instructions<br>within this guide will be explicit to direct<br>you to the right tab. |

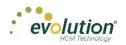

# The Menu Bar

The Menu Bar contains many of the same menus as are in Evolution, based on security rights the user has been given. Note that the list of Menu Items within each menu are color-coded to match the menu selected, indicating in which menu the user is currently working.

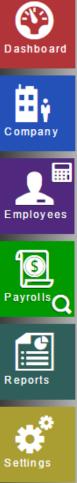

Information on the Evolution Payroll Dashboard is laid out in sections, or tiles, from which users can navigate to the information selected.

Company information, including settings and rules established by the company can be viewed in the Company menu. The fields' values are taken from corresponding fields in Evolution. The data in the Company menu is currently read-only however it can be edited in Evolution.

Employee information can be viewed, added, and edited in the Employees menu.

Payrolls are processed quickly and easily through Evolution Payroll. The first screen in the Payrolls Menu is the Payroll Timeline, displaying coupon or card-like views of scheduled payrolls.

The Reports menu lets the user see reports that have been published to Evolution Payroll from VMR, as well as process additional reports as needed.

The Settings Menu is where users can change their password, or edit their security questions.

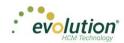

# The Company Menu

Company information, including settings and rules established by the company can be viewed in the Company menu. The fields' values are taken from corresponding fields in Evolution. The data in the Company menu is currently read-only however it can be edited in Evolution.

### Company - Basics screen

The first screen that opens when the Company menu is accessed is the Company – Basics screen. Note the additional Company menu items on the left-hand side of the screen.

| Company                                               |               |                                                                                   |             |                   |               |                                                                                                    |
|-------------------------------------------------------|---------------|-----------------------------------------------------------------------------------|-------------|-------------------|---------------|----------------------------------------------------------------------------------------------------|
| Basics<br>Organizational Levels<br>ED Codes<br>States |               | Name<br>BDazzled Design Ltd.<br>D.B.A<br>Address 1<br>11 Spring Lane<br>Address 2 |             |                   |               | Company Code<br>BDazzi<br>EN<br>000000000<br>Customer Service Team<br>Customer Service<br>Customer Service |
| Previous Next                                         |               | City<br>Williston                                                                 | State<br>VT | Zip Code<br>05495 |               | Email<br>Jjanson@Bdazz.Com                                                                                 |
| Pievious                                              |               | Yviiiiston<br>Phone                                                               | Fax         | 05495             |               | Payroll 123456789                                                                                          |
|                                                       |               | Name                                                                              |             |                   |               | Tax                                                                                                    |
|                                                       |               | Linda Mills                                                                       |             |                   | nts           | 123456789                                                                                                  |
|                                                       | 22            | Address 1                                                                         |             |                   | Bank Accounts | Workers' Compensation                                                                                      |
|                                                       | line line     | 7 Spring Lane                                                                     |             |                   | Ac            | 123456789                                                                                                  |
|                                                       | Legal Address | Address 2                                                                         |             |                   | ank           | Billing                                                                                                    |
|                                                       | ege           |                                                                                   |             |                   | æ             | 123456789                                                                                                  |
|                                                       | -             | City                                                                              | State       | Zip Code          |               | Direct Deposit                                                                                             |
|                                                       |               | Williston                                                                         | VT          | 05495             |               | 123456789                                                                                                  |

### Company - Organization Levels screen

The Company - Organization Levels screen displays the Division, Branch, Department, and Team organization levelspecific information, if applicable, for this company. Each company level (previously known as D/B/D/T in Evolution) may have their own payroll bank accounts. When a level is selected on the left, a Payroll Bank Account number, Tax Bank Account number, Billing Bank Account number, and Direct Deposit Account number display on the right, if applicable.

| North Eastern Division                                             | Details for: North Eastern | Division               |
|--------------------------------------------------------------------|----------------------------|------------------------|
| <ul> <li>Northeast Branch</li> <li>Northeast Sales Dept</li> </ul> | Number                     | No East                |
| Jessie's Team                                                      | Description                | North Eastern Division |
| Western Division     Western Branch                                | Home State                 | VT                     |
| Western Sales Dept                                                 | Override EE Rate #         |                        |
| Gladys' Team                                                       | Override Pay Rate          |                        |
| Central Division Central Branch                                    | Payroll Bank Account #     | 302875106              |
| Central Sales Dept                                                 | Tax Bank Account #         | 000000000              |
| Gus' Team<br>∡ South Eastern Division                              | Billing Bank Account #     | 302875106              |
| <ul> <li>Southeast Branch</li> </ul>                               | DD Bank Account #          |                        |
| <ul> <li>Southeast Sales Dept</li> <li>Walt's Team</li> </ul>      |                            |                        |

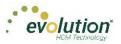

The section on the left-hand side of the screen displays the organization level setup (Division, Branch, Department, and Team).

• Click a level to view information specific to that organization level in the panel on the right.

### Company - E/D Codes Screen

The Company - E/D Codes screen displays a list of the E/D Codes created and used by the company.

|      |                      |        |      |   |        |   |         |   |         |   | Defaul | t      |   |
|------|----------------------|--------|------|---|--------|---|---------|---|---------|---|--------|--------|---|
| Code | T Description        | T      | Rate | T | Rate # | T | OT Rate | T | Start D | T | Amount | T      |   |
| M1   | ACA Hours            |        |      |   |        |   |         |   |         |   |        |        | , |
| E4   | Sick                 |        |      |   |        |   |         |   |         |   | 1      | 0.00   |   |
| E3   | Vacation             |        |      |   |        |   |         |   |         |   | 1      | 1.00   |   |
| E02  | Regular              |        |      |   |        |   |         |   |         |   |        |        |   |
| E01  | Salary               |        |      |   |        |   |         |   |         |   |        |        |   |
| D7   | Child Support -      | 2      |      |   |        |   |         |   |         |   |        |        |   |
| D6   | Health Insurance     | е      |      |   |        |   |         |   |         |   |        |        |   |
| D5   | Garnishment          |        |      |   |        |   |         |   |         |   |        |        |   |
| D4   | Child Support        |        |      |   |        |   |         |   |         |   |        |        |   |
| D3   | Direct Deposit - N   | let    |      |   |        |   |         |   |         |   |        |        |   |
| D2   | Direct Deposit - Par | tial 2 |      |   |        |   |         |   |         |   |        |        |   |
| D1   | Direct Deposit - Par | tial 1 |      |   |        |   |         |   |         |   |        |        |   |
|      |                      |        |      |   |        |   |         |   |         |   |        |        |   |
|      |                      |        |      |   |        |   |         |   |         |   |        |        |   |
| (    |                      |        |      |   |        |   |         |   |         |   |        | >      |   |
|      |                      |        |      |   |        |   |         |   |         |   |        | 2 item |   |

### Company - States Screen

The Company – States screen shows the states in which the company is set up to do business.

| Company                                   |                                                                     |                                          |                                                                                     |                                                                     |                                                                                   |                                                                   |
|-------------------------------------------|---------------------------------------------------------------------|------------------------------------------|-------------------------------------------------------------------------------------|---------------------------------------------------------------------|-----------------------------------------------------------------------------------|-------------------------------------------------------------------|
| Basics                                    | Description                                                         | ▼ Code ▼                                 | Setting for: New York - NY                                                          |                                                                     | Local Rates                                                                       |                                                                   |
| Organization Levels<br>ED Codes<br>States | Alaska<br>Massachusetts<br>New York<br>Pennsylvania<br>Vermont<br>1 | AK<br>MA<br>PA<br>VT<br>1 - 5 of 5 items | EN<br>12345755<br>SD EN<br>12345725<br>State Tax Exampt<br>Stul Exampt<br>SUI Rates |                                                                     | Tax Name<br>New York City Res.<br>New York City Non-Res.<br>MCT Mobility Tax<br>1 | Rate           0.0025           0.0011           1 - 3 of 3 items |
|                                           |                                                                     |                                          | Tax Name<br>NY-Re-employment<br>NY-SUI<br>1                                         | Rate           0.00075           0.04025           1 - 2 of 2 items |                                                                                   |                                                                   |

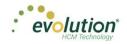

# Appendix - Company Menu

### Company Basics screen

| Field / Button                  | Description                                                                                                    |
|---------------------------------|----------------------------------------------------------------------------------------------------|
| Name                            | The company name.                                                                                              |
| DBA                             | Company name if the company is doing business as a name other than the name above.                             |
| Address 1                       | First address line of company address.                                                                         |
| Address 2                       | Second address line of company address.                                                                        |
| City                            | City name of company address.                                                                                  |
| State                           | Company state.                                                                                                 |
| Zip Code                        | Company zip code.                                                                                              |
| Phone                           | Main phone number for company.                                                                                 |
| Fax                             | Main fax number for company.                                                                                   |
| Legal Address section           | If the company has a legal name and address different from the address listed above, enter it in this section. |
| Name                            | Legal company name, if different.                                                                              |
| Address 1                       | Legal address first line, if different.                                                                        |
| Address 2                       | Legal address second line, if different.                                                                       |
| City                            | Legal address city, if different                                                                               |
| State                           | Legal state address, if different.                                                                             |
| Zip Code                        | Legal zip code, if different.                                                                                  |
| Company Code                    | This must be alpha or numeric, up to 9 characters, and must be unique to this company.                         |
| EIN                             | The Employer Identification Number (EIN) for the company.                                                      |
| Customer Service Team           | Name of the Customer Service Team.                                                                             |
| Customer Service Representative | Name of the Customer Service Representative.                                                                   |
| Email                           | Email address of the Customer Service Representative.                                                          |
| Bank Accounts section           |                                                                                                    |
| Payroll                         | The payroll bank account number.                                                                               |
| Тах                             | The tax bank account number.                                                                                   |
| Workers' Compensation           | The Workers' Compensation bank account number.                                                                 |

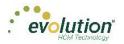

| Field / Button | Description                             |
|----------------|-----------------------------------------|
| Billing        | The billing bank account number.        |
| Direct Deposit | The direct deposit bank account number. |

### Company - Organization Levels screen Company - States Screen

| Field / Button         | Description                                                                                                    |
|------------------------|----------------------------------------------------------------------------------------------------|
| Number                 | The number of the organization level displayed.                                                                         |
| Description            | The description of the organization level displayed.                                                                    |
| Home State             | The home state of the organization level displayed.                                                                     |
| Override EE Rate #     | The employee rate number override, if applicable.                                                                       |
| Override Pay Rate      | The pay rate amount if applicable.                                                                                      |
| Payroll Bank Account # | Payroll bank account number for the organization level displayed.                                                       |
| Tax Rate Account #     | Tax rate account number for the organization level displayed.                                                           |
| Billing Bank Account # | Billing bank account number for the organization level displayed.                                                       |
| DD Bank Account #      | Direct deposit account number for the organization level displayed.                                                     |
| Code                   | Assigned at the System level, these are the E/D Codes the company has selected to use.                                  |
| Description            | Description of the E/D Code                                                                                             |
| Rate                   | Rate at which the earning or deduction is added or subtracted                                                           |
| Rate #                 | Rate Number for the rate that translates to the employees' rate number                                                  |
| OT Rate                | Rate at which overtime is applied                                                                                       |
| Default section        |                                                                                                    |
| Start Date             | Default Start Date for all company employees with this set up as a Scheduled E/D. Can be changed at the Employee level. |
| Amount                 | Default Amount for all company employees with this set up as a Scheduled E/D. Can be changed at the Employee level.     |
| Rate                   | Default Rate for all company employees with this set up as a Scheduled E/D. Can be changed at the Employee level.       |

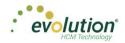

### Company - States Screen

| Field / Button      | Description                                                                                                    |
|---------------------|----------------------------------------------------------------------------------------------------|
| Description         | The state name.                                                                                                    |
| Code                | The state code.                                                                                                    |
| EIN                 | The Employer Identification Number.                                                                                |
| SDI EIN             | Employer Identification number used when paying State Disability<br>Insurance in the state                         |
| State Tax Exempt    | Whether the company is exempt from paying state tax in this state.                                                 |
| SUI Exempt          | Whether the company is exempt from paying SUI for this state.                                                      |
| SUI Rates section   | State Unemployment Insurance rates that the company pays based on the states in which it is set up to do business. |
| Tax Name            | The SUI tax name.                                                                                                  |
| Rate                | The rate of the SUI tax.                                                                                           |
| Local Rates section | Local rates that the company pays based on the states in which it is set up to do business.                        |
| Tax Name            | Name of the local tax                                                                                              |
| Rate                | The local tax rate.                                                                                                |

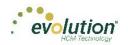

# The Employees Menu

Employees can be added, edited and viewed in the Employees menu in Evolution Payroll. When navigating, it is recommended that you use the **TAB** key to move from field to field (**TAB** + **SHIFT** key to move to a previous field). Upon reaching the last field on a screen, click the **TAB** key to progress to the next screen, and continue entering information.

The following is the first screen that opens when the Employees menu is accessed. The default for this screen is to show only employees with a status of Active.

| Search for | Employee           |              |             |         |   |          |     |                  |     | Preview            |             |  |
|------------|--------------------|--------------|-------------|---------|---|----------|-----|------------------|-----|--------------------|-------------|--|
| EE #       | T Last Name T      | First Name 1 | T SSNEIN    | T State | т | Zip Code | T I | Status           | T   | Al Lewis           |             |  |
| 1          | Lewis              | AI           | 884-77-3311 | NY      |   | 10066    |     | Active           | -   | Last Name:         | First Name: |  |
| 2          | Smith              | Bill         | 996-55-1172 | MA      |   | 10022    |     | Active           |     | Lewis              | AI          |  |
| 3          | Greenburg          | Goldie       | 982-44-3369 | NY      |   | 10044    |     | Active           |     | SSIVEIN:           |             |  |
| 4          | Soffer             | Harry        | 778-22-1133 | VT      |   | 05401    |     | Active           |     | 884-77-3311        |             |  |
| 6          | Pinkman            | Jessie       | 885-66-9974 | NY      |   | 10011    |     | Active           |     | Status:<br>Active  |             |  |
| 6          | Bichon             | Selma        | 998-84-4112 | MA      |   | 88855    |     | Active           |     | Address:           |             |  |
| 7          | Goodman            | Saul         | 302-66-5889 | VT      |   | 05401    |     | Active           |     | 963 Main Street    |             |  |
| 8          | Clark              | Willie       | 996-44-1332 | VT      |   | 05401    |     | Active           |     | Brooklyn, NY 10066 |             |  |
| 9          | White              | Walter       | 000-33-1122 | NY      |   | 10012    |     | Active           |     |                    |             |  |
| 10         | Bigole             | Susan        | 963-88-1122 | VT      |   | 05401    |     | Active           |     |                    |             |  |
| 11         | Simon              | Simon        | 627-13-3647 | NY      |   | 11234    |     | Active           |     |                    |             |  |
| 12         | Kirk               | Jim          | 213-64-5663 | VT      |   | 05602    |     | Active           |     |                    |             |  |
| 13         | Ramagopul          | Yani         | 615-46-1055 | VT      |   | 05401    |     | Active           |     |                    |             |  |
| 14         | Hamerhill          | Bryce        | 514-05-4105 | VT      |   | 05451    |     | Active           |     |                    |             |  |
| 15         | Any                | Body         | 000-00-0000 | VT      |   | 05602    |     | Active           | -   |                    |             |  |
| (H) (H)    | Page 1 of 2 (+)(+) |              |             |         |   |          |     | 1 - 15 of 18 ite | ems |                    |             |  |

The two buttons in the header, far right are used to toggle between the **Table view** (above) and the **Employee view** (below.)

The buttons in the header, far left, are used to + add a new employee,  $\square$  show audit history, and  $\bigcirc$  sign in to SwipeClock directly.

**Note**: The SwipeClock sign on button will be available on all of the screens in the Employees menu, as well as the screens in the Payroll menu.

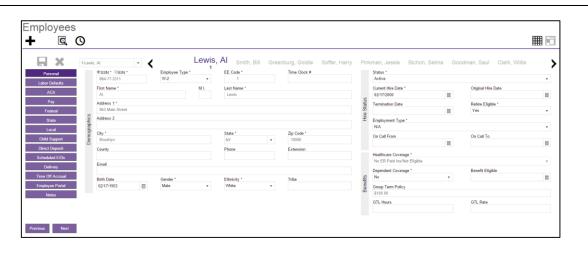

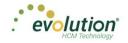

**Note:** If the company has any payrolls with a status of C, H, I, Y, or B, an error message will be displayed, and the user will not be able to add new employees, or make edits to any employees of that company.

### Adding New Employees

To add a new employee in Evolution Payroll,

- 1. Select and open the client and company from the dropdown list above the heading on the right-hand side of the screen.
- 2. Click the **Employees** Menu to open.

If there are employees already set up with this company, they appear in the list on the left-hand side of the screen.

|     | HCM Te          | tion <sup>®</sup> |              |             |           |              |                    |                   | WEB1150 - D&L Services (HCM)<br>WEB1150 - D&L Services (HCM) |   |
|-----|-----------------|-------------------|--------------|-------------|-----------|--------------|--------------------|-------------------|--------------------------------------------------------------|---|
| ard | Employ          | vees<br>🔍 🕓       |              |             |           |              |                    |                   |                                                              |   |
|     | Search for Empl | oyee              |              |             |           |              |                    | Preview           |                                                              |   |
| w I | EE # T          | Last Name T       | First Name T | SSNEIN      | T State T | Zip Code 🛛 🔻 | Status T           | AI Lewis          |                                                              | 1 |
|     | 1               | Lewis             | Al           | 884-77-3311 | NY        | 10066        | Active             | Last Name:        | First Name:                                                  |   |
|     | 2               | Smith             | Bill         | 996-55-1172 | MA        | 10022        | Active             | Lewis             | Al                                                           |   |
|     | 3               | Greenburg         | Goldie       | 982-44-3369 | NY        | 10044        | Active             | SSNEIN:           |                                                              |   |
|     | 4               | Soffer            | Harry        | 778-22-1133 | VT        | 05401        | Active             | 884-77-3311       |                                                              |   |
|     | 5               | Pinkman           | Jessie       | 885-66-9974 | NY        | 10011        | Active             | Status:<br>Active |                                                              |   |
|     | 6               | Bichon            | Selma        | 998-84-4112 | MA        | 88855        | Active             | Address:          |                                                              |   |
| a   | 7               | Goodman           | Saul         | 302-66-5889 | VT        | 05401        | Active             | 963 Main Street   |                                                              |   |
|     | 8               | Clark             | Wille        | 996-44-1332 | VT        | 05401        | Active             | Brooklyn, NY 10   | 066                                                          |   |
|     | 9               | White             | Walter       | 000-33-1122 | NY        | 10012        | Active             |                   |                                                              |   |
|     | 10              | Bigole            | Susan        | 963-88-1122 | VT        | 05401        | Active             |                   |                                                              |   |
|     | 11              | Simon             | Simon        | 627-13-3647 | NY        | 11234        | Active             |                   |                                                              |   |
|     | 12              | Kirk              | Jim          | 213-64-5663 | VT        | 05602        | Active             |                   |                                                              |   |
|     | 13              | Ramagopul         | Yani         | 615-46-1065 | VT        | 05401        | Active             |                   |                                                              |   |
|     | 14              | Hamerhill         | Bryce        | 514-05-4105 | VT        | 05451        | Active             |                   |                                                              |   |
|     | 15              | Any               | Body         | 000-00-0000 | VT        | 05602        | Active _           |                   |                                                              |   |
|     | He Page         | e 1 of 2 🕞 🖂      |              |             |           |              | 1 - 15 of 18 items |                   |                                                              |   |

- Click the large plus + sign in the heading to create a new record
   Result: The Add Employee box opens.
- 4. Select the Add Method **Advanced** (Basic is the default) if the information on the Basics screen is not detailed enough for the new employee.

**Note:** The option of selecting **Basic** or **Advanced** is available only if Quick Entry is enabled as a Security Right. If it is not enabled, the user automatically goes to the Personal screen, and enters using the Advanced method.

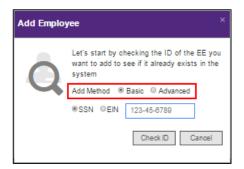

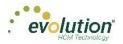

- 5. Select whether the Tax ID is a **SSN** or **EIN** and enter the Social Security Number or Employer Identification Number.
- 6. Click Check ID.

If the Social Security Number or EIN is already in the system, the Employees – Basics screen opens with the existing demographic information already copied into the new employee fields.

Note: if the Advanced Add Method was selected, the Employees – Personal screen opens.

### **Employees - Basics screen**

The Employees – Basics screen is displayed only when creating a new employee, when the Basic method is selected. The Basics screen contains the most common fields used when entering an employee, including multiple pay rates and organizational levels. When using the Basic method, only the information on the Basics screen is required to save the employee. Additional Employees Menu items are available on the left-hand side of the screen if needed. If the sections on the Basics screen do not provide enough detail about the employee, users may select the **Advanced** method in the Add Employee dialog box.

Note: Users must have the same security access as when using the Employee – Employee – EE Entry tab in Evolution.

| X                                                                                                    |            |                     |   |               |      |                |        | Ne    | w Employee       |         |                             |           |             |                     |   |
|----------------------------------------------------------------------------------------------------|------------|---------------------|---|---------------|------|----------------|--------|-------|------------------|---------|-----------------------------|-----------|-------------|---------------------|---|
| Basics                                                                                                    |            | SSN* CEIN*          |   | Employee Type | ·    | EE Code *      |        | Time  | Clock #          |         | Status *                    |           | Current Hir | e Date *            |   |
| Local                                                                                                    |            | 123-45-9876         |   | W-2           | *    | 15             |        |       |                  |         | Active                      | •         |             |                     |   |
| ACA                                                                                                    |            | First Name *        |   |               | M.I. | Last Name *    |        |       |                  | S       | Organizational Level *      |           | Employme    | nt Type *           |   |
|                                                                                                    |            |                     |   |               |      |                |        |       |                  | Status  | - Select Team -             | ,         | N/A         |                     | • |
| Support                                                                                                    |            | Address 1 *         |   |               |      |                |        |       |                  | 03      | Worker's Compensation       |           | Job         |                     |   |
| Deposit                                                                                                    |            |                     |   |               |      |                |        |       |                  |         | - Select Worker's Compensat | ition - 🔻 | - Select J  | ob -                |   |
| uled E/Ds                                                                                                    | nographics | Address 2           |   |               |      |                |        |       |                  |         | Frequency *                 |           | Salary Am   | ount                |   |
| Off Accrual                                                                                                    | grap       |                     |   |               |      |                |        | 12250 |                  |         | Weekly                      |           | canal from  |                     |   |
| kotes                                                                                                    |            | City *              |   |               |      | State *        | *      | Zip ( | Code *           | Pay     | Rate 1 *                    | Rate 2    |             | Rate 3              |   |
|                                                                                                    | De         | County              |   |               |      | Phone          |        |       | nsion            |         | \$0.00                      |           |             |                     |   |
|                                                                                                    |            | County              |   |               |      | Phone          |        | Exte  | nsion            |         | Fed Marital Status *        | Fed Exemp | tions *     |                     |   |
|                                                                                                    |            | Email               |   |               |      |                |        |       |                  |         | Single *                    | 0         |             |                     |   |
| Next                                                                                                    |            |                     |   |               |      |                |        |       |                  | 5       | State *                     | SDI       |             | SUI *               |   |
| and the second second s |            | Birth Date          |   | Gender *      |      | Ethnicity *    |        | Tribe |                  | axation | VT *                        | VT        |             | VT                  |   |
|                                                                                                    |            |                     | m | N/A           |      | Not Applicable |        |       |                  | La      | State Marital Status *      |           | State Exer  | mptions *           |   |
|                                                                                                    |            | Healthcare Coverage |   |               |      | Dependent Cove | rane * |       | Benefit Eligible |         | - Select Marital Status -   | *         |             |                     |   |
|                                                                                                    | offts      | No ER Paid Ins/Not  |   |               |      | No             | *      |       | m                |         | Payroll Check Mail Box      |           | EE Elector  | nic Return Mail Box |   |
|                                                                                                    | Benef      |                     |   |               |      |                |        |       |                  |         | - Select Mail Box -         | ٠         | - Select A  |                     | * |
|                                                                                                    | 5          |                     |   |               |      |                |        |       |                  | MR      | EE Report Mail Box          |           | 2nd FF Re   | port Mail Box       |   |
|                                                                                                    |            |                     |   |               |      |                |        |       |                  | 5       | - Select Mail Box -         |           | - Select N  |                     |   |

Note: Fields with names with an asterisk (\*) are required.

- 1. Complete the required and applicable fields on the Employee Basics screen. For detailed information about the fields on this screen, refer to the Employees Basics Screen section in the Appendix at the end of this chapter.
- Press the TAB key or click the Next button when you complete entering information on this screen.
   Result: From this screen, the Employees Local screen opens.

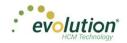

### **Employees - Personal screen**

If more detailed information is needed than the Basics screen provides, select the **Advanced** method on the Add Employee dialog box. Note the additional Employee Menu items on the left-hand side of the screen.

**Important!** When creating a new employee using the Advanced screens, you must progress to the **Local** Menu Item (if applicable; if there are no locals for the new employee, you must progress to the **State** Menu Item) before the new employee can be saved. If you exit before that, the new employee information that was entered is lost.

|                  |              |               |                 |       |                  | New Emplo    | yee                                                                                                    |        |                             |                          |   |
|------------------|--------------|---------------|-----------------|-------|------------------|--------------|----------------------------------------------------------------------------------------------------|--------|-----------------------------|--------------------------|---|
| Personal         |              | ●SSN * ©EIN * | Employee Type * |       | EE Code *        | Time Clock # |                                                                                                    |        | Status *                    |                          |   |
| Labor Defaults   |              | 456-13-2465   | W-2             | Ŧ     | 15               |              |                                                                                                    |        | Active                      |                          | * |
| ACA              |              | First Name *  |                 | VI.I. | Last Name *      |              |                                                                                                    |        | Current Hire Date *         | Original Hire Date       | ~ |
| Pay              |              | Address 1 *   |                 |       |                  |              | 1                                                                                                    | R      | 11                          |                          | 1 |
| Federal          |              | Address 1     |                 |       |                  |              | Ctot                                                                                                    | S      | Termination Date            | Rehire Eligible *<br>Yes |   |
| State            | lics         | Address 2     |                 |       |                  |              | City of the second second second second second second second second second second second second second second s | HITE   | Employment Type *           |                          |   |
| Local            | Demographics |               |                 |       |                  |              |                                                                                                    |        | NA                          |                          | * |
| Child Support    | boun         | City *        |                 |       | State *          | Zip Code *   |                                                                                                    |        | On Call From                | On Call To               |   |
| Direct Deposit   | ã            |               |                 |       | Phone            | Extension    |                                                                                                    |        |                             |                          | 目 |
| Scheduled E/Ds   |              | County        |                 |       | Phone            | Extension    |                                                                                                    |        | Healthcare Coverage *       |                          |   |
| Delivery         |              | Email         |                 |       |                  |              |                                                                                                    |        | No ER Paid Ins/Not Eligible |                          | • |
| -                |              |               |                 |       |                  |              |                                                                                                    |        | Dependent Coverage *        | Benefit Eligible         |   |
| Time Off Accrual |              | Birth Date    | Gender *        |       | Ethnicity *      | Tribe        | offe                                                                                                    | nefits | No v                        |                          | 8 |
| Employee Portal  |              |               | N/A             | Ŧ     | Not Applicable v |              | 0                                                                                                    | Ben    | Group Term Policy           |                          |   |
| Notes            |              |               |                 |       |                  |              |                                                                                                    |        | GTL Hours                   | GTL Rate                 |   |
|                  |              |               |                 |       |                  |              |                                                                                                    |        |                             |                          |   |
|                  |              |               |                 |       |                  |              |                                                                                                    |        |                             |                          |   |

- 3. Complete the required and applicable fields. For detailed information about the fields on this screen, refer to the <u>Employees Personal screen</u> in the Appendix at the end of this chapter.
- Press the TAB key or click the Next button when you complete entering information on this screen.
   Result: The Employees Labor Defaults screen opens

#### **Employees - Labor Defaults screen**

| 1-Lewis            |                       | - <          | Lewis, Al | Smith                | , Bill Greenburg, Goldie                 |                | inkman, Jessie | Bichon, Selma Goo  | dman, Saul Clark, Willie |
|--------------------|-----------------------|--------------|-----------|----------------------|------------------------------------------|----------------|----------------|--------------------|--------------------------|
|                    | Worker's Compensatio  |              |           |                      | Division                                 | Branch         |                | Department         | Team                     |
|                    | - Select Worker's Cor | mpensation - | •         |                      | Western Division                         | Western Branch |                | Western Sales Dept | Gladys' Team             |
| -                  | Job                   |              |           |                      | A North Eastern Division                 |                |                |                    |                          |
| tior               | - Select Job -        |              | *         |                      | Northeast Branch                         |                |                |                    |                          |
| E S                | Union                 |              |           |                      | <ul> <li>Northeast Sales Dept</li> </ul> |                |                |                    |                          |
| Info               | - Select Union -      |              | *         | <del></del>          | Jessie's Team                            |                |                |                    |                          |
| Salary Information | Pay Group             |              |           | Lev                  | <ul> <li>Western Division</li> </ul>     |                |                |                    |                          |
| Sal                | - Select Pay Group -  |              | *         | Organizational Level | <ul> <li>Western Branch</li> </ul>       |                |                |                    |                          |
|                    | General Ledger Tag    |              |           | atio                 | <ul> <li>Western Sales Dept</li> </ul>   |                |                |                    |                          |
|                    |                       |              |           | aniz                 | Gladys' Team                             |                |                |                    |                          |
|                    |                       |              |           | big                  | Central Branch                           |                |                |                    |                          |
|                    |                       |              |           | 0                    | Central Sales Dept                       |                |                |                    |                          |
|                    |                       |              |           |                      | Gus' Team                                |                |                |                    |                          |
|                    |                       |              |           |                      | South Eastern Division                   |                |                |                    |                          |
|                    |                       |              |           |                      | Southeast Branch                         |                |                |                    |                          |
|                    |                       |              |           |                      | Southeast Sales Dept                     |                |                |                    |                          |
|                    |                       |              |           |                      | Walt's Team                              |                |                |                    |                          |
|                    |                       |              |           |                      |                                          |                |                |                    |                          |
|                    |                       |              |           |                      |                                          |                |                |                    |                          |
|                    |                       |              |           |                      |                                          |                |                |                    |                          |
|                    |                       |              |           |                      |                                          |                |                |                    |                          |
|                    |                       |              |           |                      |                                          |                |                |                    |                          |

- 1. Complete the required and applicable fields. For detailed information about the fields on this screen, refer to the <u>Employees Labor Defaults screen</u> section in the Appendix at the end of this chapter.
- Press the TAB key or click the Next button when you complete entering information on this screen.
   Result: The Employees Pay screen opens.

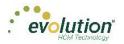

### Employees - ACA screen

The ACA screen in Evolution Payroll contains the same fields as the ACA tab in Evolution Classic, located on the Employee – Employee – screen.

| Part Time <ul> <li>ACA Coverage</li> <li>ACA Coverage</li> <li>Select Ack Coverage -</li> <li>Select Ack Coverage -</li> <li>Select Ack Benefit</li> <li>Select Ack Benefit</li> <li>Select A</li></ul> | ACA Status *                   | 1 | ACA Standard Hours            |   |  |  |
|----------------------------------------------------------------------------------------------------|--------------------------------|---|-------------------------------|---|--|--|
| - Select ACA Coverage -                                                                                                    |                                | • |                               |   |  |  |
| ACA Benefit Lowest Cost Benefit - Select ACA Benefit - Select ACA Benefit - Select Lowest Cost - • ACA Policy Origin B. Employer Sponsord Coverage • • •                                                                                                    | ACA Coverage                   |   | Applicable Section 4980H      |   |  |  |
| - Select ACA Benefit -                                                                                                    | - Select ACA Coverage -        | * | - Select Applicable Section - | * |  |  |
| ACA Policy Otgin B. Employer Sponsored Coverage                                                                                                    | ACA Benefit                    |   | Lowest Cost Benefit           |   |  |  |
| B. Employer-Sponsored Coverage v Benefits Eligible *                                                                                                    | - Select ACA Benefit -         | * | - Select Lowest Cost -        | * |  |  |
| Benefits Eligible *                                                                                                    |                                |   |                               |   |  |  |
|                                                                                                    | B. Employer-Sponsored Coverage |   |                               | * |  |  |
| No T                                                                                                    | Benefits Eligible *            |   |                               |   |  |  |
|                                                                                                    | No                             | * |                               |   |  |  |
|                                                                                                    |                                |   |                               |   |  |  |
|                                                                                                    |                                |   |                               |   |  |  |
|                                                                                                    |                                |   |                               |   |  |  |
|                                                                                                    |                                |   |                               |   |  |  |
|                                                                                                    |                                |   |                               |   |  |  |
|                                                                                                    |                                |   |                               |   |  |  |
|                                                                                                    |                                |   |                               |   |  |  |
|                                                                                                    |                                |   |                               |   |  |  |
|                                                                                                    |                                |   |                               |   |  |  |
|                                                                                                    |                                |   |                               |   |  |  |

#### **Employees - Pay screen**

The Employees – Pay screen contains salary information, rate amounts for hourly employees, pay frequency, etc. There are also three sub-menus that are part of the Pay menu item. The information on these screens is read-only for employees.

|                    | Pay Frequency * Weekly * | 92      | Raise Date          | Raise Rate      |    |           | Add   | Delete                               |            |              |                  |               |         |
|--------------------|--------------------------|---------|---------------------|-----------------|----|-----------|-------|--------------------------------------|------------|--------------|------------------|---------------|---------|
|                    | Salary Amount            | Updates | Raise Amount        | Pay Frequency * |    |           |       | Primary *                            | Y R        | ate Numi     | ber* T           | Rate Amount * | T       |
|                    | \$2,500.00               | pe      |                     | Weekly          | ۳  |           | •     | Yes                                  |            |              | 1                | \$0.00        |         |
|                    | Std Hours                | Planned | Raise %             |                 |    |           |       | Number                               |            |              | Code             |               |         |
|                    | 40.00                    | P       |                     |                 |    |           | - Se  | elect Jobs Number -                  |            | d            | - Select Code -  | *             |         |
|                    | Average Hours            |         | New Hire Report *   |                 |    |           | Pay   | Grade Position                       |            | Cor          | Description      |               |         |
| 2                  | 0.00                     |         | Completed           |                 | *  |           | - Se  | elect Pay Grade Positio              | n - 🔻      | SIB          |                  |               |         |
| Salary Information | Rate Number              |         |                     |                 |    | ŝ         | Pay   | Grade                                |            | Workers Comp | State            |               |         |
|                    | 1                        |         | FLSA Exempt *       |                 |    | Overrides | - Se  | elect Pay Grade -                    |            | 3            |                  |               |         |
|                    | Rate Amount *            |         |                     |                 | ٠  | ven       |       |                                      |            |              |                  |               |         |
| aily               | \$0.00                   | osition | Position            |                 |    | 0         |       | Division                             | Branch     |              | Department       | Team          |         |
| 20                 | Wage Limit               | osit    | - Select Position - |                 | τ. |           |       | Western Division                     | Western E  | Iranch       | Western Sales Dr | Gladys' Team  |         |
|                    | ringe cann               | а.      | Effective Date      | 19 on File *    |    |           |       | A North Eastern Di                   | vision     |              |                  |               |         |
|                    | Limit Frequency          |         | m                   | Yes             | *  |           |       | <ul> <li>Northeast Bra</li> </ul>    | nch        |              |                  |               |         |
|                    | Annual                   |         | High Comp           | Corp Officer *  |    |           |       | A Northeast S                        | Sales Dept |              |                  |               |         |
|                    |                          |         | No v                | No              | *  |           | -     | Jessie's                             | Team       |              |                  |               |         |
|                    | Annualized               |         |                     |                 |    |           | Level | <ul> <li>Western Division</li> </ul> |            |              |                  |               |         |
|                    |                          |         |                     |                 |    |           | lle   | <ul> <li>Western Bran</li> </ul>     | ch         |              |                  |               | -       |
|                    | Calc Annual              |         |                     |                 |    |           |       |                                      |            |              |                  |               | 2 items |
|                    | \$130,000.00             |         |                     |                 |    |           |       |                                      |            |              |                  |               |         |

- 1. Complete the required and applicable fields. For detailed information about the fields on this screen, refer to the Employees Pay screen section in the Appendix at the end of this chapter.
- 2. If there are any overrides, click the **Add** button to add the required information.
- Press the TAB key or click the Next button when you complete entering information on this screen.
   Result: The Employees Federal screen opens.

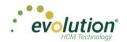

#### Shifts Sub-menu

Shifts must be already created in Evolution, after which they can be applied to employees in Evolution Payroll. Some employees may be assigned multiple shifts.

Note: Users must have Employee - Shifts menu access set up in Evolution to be able to create and apply shifts.

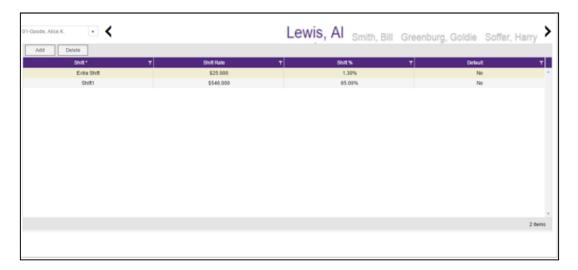

- 1. Complete the required and applicable fields. For detailed information about the fields on this screen, refer to the Employees Pay screen Shifts section in the Appendix at the end of this chapter.
- Press the TAB key or click the Next button when you complete entering information on this screen.
   Result: The Employees Piecework screen opens.

#### Piecework Sub-menu

The Piecework screen is where piecework items are set up and to employees. Before these can be applied to employees, the piecework items must be set up in Evolution at the Client level.

Users must have **Employee – Piecework menu** access set up in Evolution to be able to create and apply piecework.

| 1-Levis, Al 💌 🗶 | Lewis, AI Smith, Bill Greenburg, Go | Idie Soffer, Harry Pinkman, Jessie |
|-----------------|-------------------------------------|------------------------------------|
| Add Delete      |                                     |                                    |
| Piece *         | Rate Amt T                          | Rate Qty 🔻 🔻                       |
| Piece2          | \$45.00                             | 66.00 ^                            |
| Piece1          | \$123.00                            | 453.00                             |
|                 |                                     |                                    |
|                 |                                     | 2 items                            |
|                 |                                     |                                    |

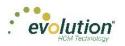

- 1. Complete the required and applicable fields. For detailed information about the fields on this screen, refer to the <u>Employees Pay screen Piecework section</u> in the Appendix at the end of this chapter.
- Press the TAB key or click the Next button when you complete entering information on this screen.
   Result: The Employees Auto Labor Dist screen opens.

#### Auto Labor Distribution Sub-menu

The Auto Labor Distribution screen is where employees' time and pay rates are set up and applied, based on the D/B/D/T levels employees work.

**Note:** Users must have **Employee – Auto Labor Distribution menu** access set up in Evolution to be able to create and apply Auto Labor Distribution.

|              | Labor Distribution Options *      |   |            | Add Delete   | 01                                                                                     |          |                |
|--------------|-----------------------------------|---|------------|--------------|----------------------------------------------------------------------------------------|----------|----------------|
|              | Distribute Both                   | * |            | Percentage * | Organizational Level                                                                   | Job ⊾ T  | Workers Comp 🔻 |
| 2            | Auto Labor Distribution E/D Group |   |            | 90           |                                                                                        | JOD T    | 8810           |
| -<br>comingo | 401k Match                        | ٣ |            | 10           | Div1/NY Branch/Department Name Field/null<br>Div1/NY Branch/Department Name Field/null | job #1   | 8810           |
|              |                                   |   |            | 10           | bit inter branch/beparanent name i ferantan                                            | J00 // 1 | 0010           |
|              |                                   |   |            |              |                                                                                        |          |                |
|              |                                   |   |            |              |                                                                                        |          |                |
|              |                                   |   | _          |              |                                                                                        |          |                |
|              |                                   |   | atior      |              |                                                                                        |          |                |
|              |                                   |   |            |              |                                                                                        |          |                |
|              |                                   |   | lloca      |              |                                                                                        |          |                |
|              |                                   |   | Allocation |              |                                                                                        |          |                |
|              |                                   |   | Alloca     |              |                                                                                        |          |                |
|              |                                   |   | Alloca     |              |                                                                                        |          |                |
|              |                                   |   | Alloca     |              |                                                                                        |          |                |
|              |                                   |   | Alloca     |              |                                                                                        |          |                |
|              |                                   |   | Alloc      |              |                                                                                        |          |                |
|              |                                   |   | Alloc      | Total: 100%  |                                                                                        |          |                |
|              |                                   |   | Alloc      | Total: 100%  |                                                                                        |          | 2 litems       |

- 1. Complete the required and applicable fields. For detailed information about the fields on this screen, refer to the <u>Employees Pay screen ALD section</u> in the Appendix at the end of this chapter.
- 2. Press the TAB key or click the Next button when you complete entering information on this screen.

#### **Employees - Federal screen**

The Employees – Federal screen contains settings and statuses of federal tax information.

| -Lewi       | is, Al 💌 🗶              |   |          |             | Lewis, Al Smith, Bill | Green | iburg, Goldie Soffer, Harry | Pinkman, Jessie Bichor | n, Selm |
|-------------|-------------------------|---|----------|-------------|-----------------------|-------|-----------------------------|------------------------|---------|
|             | undefined * undefined * |   |          | undefined * | undefined *           |       | undefined                   |                        |         |
|             | Single v 0              |   |          | W-2 v       | NY v                  |       |                             |                        |         |
|             | undefined * undefined   |   |          | undefined   |                       | œ     | undefined *                 | undefined *            |         |
| Taxation    | None v                  |   |          |             |                       | 1099R | No v                        | No                     | *       |
|             | undefined               |   | W2 Form  | undefined   |                       |       | undefined *                 |                        |         |
|             |                         |   |          |             |                       |       | None                        |                        | *       |
|             | undefined               |   | 3        | undefined   |                       |       |                             |                        |         |
|             |                         |   |          |             |                       |       |                             |                        |         |
|             |                         |   |          | undefined   |                       |       |                             |                        |         |
|             | undefined *             |   |          |             |                       |       |                             |                        |         |
| ax Statuses |                         | • |          |             |                       |       |                             |                        |         |
| tati        | undefined *             |   |          | undefined * | undefined *<br>No v   |       |                             |                        |         |
| ×           | No                      | * | s        | N0 ¥        | NO T                  |       |                             |                        |         |
| -           | undefined *             |   | ting     | undefined * | undefined *           |       |                             |                        |         |
| Ш           | No                      | * | Settings | No v        | No +                  |       |                             |                        |         |
|             |                         |   | W2       | undefined * |                       |       |                             |                        |         |
|             | undefined *             |   |          | No +        |                       |       |                             |                        |         |
| Statuses    | No                      | * |          |             |                       |       |                             |                        |         |
| atu         | undefined *             |   |          |             |                       |       |                             |                        |         |
| S           | No                      | * |          |             |                       |       |                             |                        |         |
| Тах         | undefined *             |   |          |             |                       |       |                             |                        |         |
| н           | No                      |   |          |             |                       |       |                             |                        |         |

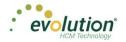

- 1. Complete the required and applicable fields. For detailed information about the fields on this screen, refer to the Employees Federal screen section in the Appendix at the end of this chapter.
- Press the TAB key or click the Next button when you complete entering information on this screen.
   Result: The Employees State screen opens.

### **Employees - State screen**

The Employees – State screen is where state tax information can be added, deleted and viewed.

| Add | Delete                |          |       |                                   |           |   |        |            |            |            |            |                    |     |              |          |         |   |
|-----|-----------------------|----------|-------|-----------------------------------|-----------|---|--------|------------|------------|------------|------------|--------------------|-----|--------------|----------|---------|---|
| 5   | State * 👻 🔻 🔻         | SUI *    |       | т                                 | SDI       | ۲ |        | Hor        | ne* T      |            |            | Marital Status *   |     | T            | Tax Exe  | mptions | ٦ |
| ]   | NY                    | NY       |       |                                   | NY        |   |        |            | Yes        |            | Sing       | le/Head of Househo | ld  |              |          | 0       |   |
| C   | County                |          |       | Method                            |           |   |        |            | State Tax  |            |            | SDI Exempt         |     |              | Тах Туре |         |   |
|     |                       |          | c     | Take None                         |           |   | Ŧ      | S          | Include    | Ŧ          | <u>s</u>   | Include            | *   |              | None     | Ŧ       |   |
| 5   | Salary Type           |          | atio  | To State                          |           |   | Status | SDI Exempt |            | Tax Status | SUI Exempt |                    | les | Minimum Wage |          |         |   |
|     | N/A                   |          | Droc  | - Select To S                     | State - 🔻 |   |        | Tax S      | Include    | Ŧ          | ax S       | Include            | Ŧ   | Overrides    |          |         |   |
|     | Calc SUI Taxable 1099 | Wages    | Recip | To State<br>- Select To State - • |           |   |        | Ë          | SUI Exempt |            | ERT        |                    |     | õ            |          |         |   |
| v   | Nork At Home          | Tax Code | ĽĽ.   |                                   |           |   |        | ш          | Include    | *          | ш          |                    |     |              |          |         |   |
|     | No 🔻                  |          |       |                                   |           |   |        |            |            |            |            |                    |     |              |          |         |   |
|     |                       |          |       |                                   |           |   |        |            |            |            |            |                    |     |              |          |         |   |
|     |                       |          |       |                                   |           |   |        |            |            |            |            |                    |     |              |          |         |   |
|     |                       |          |       |                                   |           |   |        |            |            |            |            |                    |     |              |          |         |   |
|     |                       |          |       |                                   |           |   |        |            |            |            |            |                    |     |              |          |         |   |
|     |                       |          |       |                                   |           |   |        |            |            |            |            |                    |     |              |          |         |   |
|     |                       |          |       |                                   |           |   |        |            |            |            |            |                    |     |              |          |         |   |
|     |                       |          |       |                                   |           |   |        |            |            |            |            |                    |     |              |          |         |   |

Click the small arrow(s) at the far left of the line on the information bar to minimize or maximize the state information. Users may also double-click the small arrow(s) to expand the information.

- 3. Complete the required and applicable fields. For detailed information about the fields on this screen, refer to the <u>Employees State screen section</u> in the Appendix at the end of this chapter.
- 4. Click the **Add** button to add another state as needed, or click the **Delete** button to delete a state from the employee's record.
- Press the TAB key or click the Next button when you complete entering information on this screen.
   Result: The Employees Local screen opens.

#### **Employees - Local screen**

When creating a new employee in Evolution Payroll, the local taxes will either be set up automatically, the user will be prompted to attach local taxes, or local taxes will have to be added as part of the employee setup. On the Company - Taxes - Local Tax - Details tab in Evolution Classic,

- If the **Auto-create on New Hire** field is set to **Yes**, local taxes are automatically applied to new employees of that company. Note that it does not apply to existing employees or rehires.
- If the **Auto-create on New Hire** field is set to **No**, no local taxes will be attached to new employees of that company. Users will need to manually add the local taxes when creating new employees in Evolution Payroll.
- If the Auto-create on New Hire field is set to Ask for any local taxes in Evolution Classic a screen opens in Evolution Payroll, prompting the user to apply that local tax.

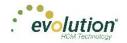

| .ewis, Al | - <                |   |           |    |                  | Le | wis, / | AI <sub>Sr</sub> | nith, Bill | Greenburg, Go | Idie Sof | fer, Harry Pink | man, Jes | ssie Bichon, | Selm  |
|-----------|--------------------|---|-----------|----|------------------|----|--------|------------------|------------|---------------|----------|-----------------|----------|--------------|-------|
| Add       | Delete             |   |           |    |                  |    |        |                  |            |               |          |                 |          |              |       |
|           | Local * 🔺          | т | State * T |    | County *         | т  | Local  | Type *           | т          | Tax Rate *    | т        | Misc Amount     | T        | Tax Code     | т     |
|           | New York City Res. |   | New York  | Ne | w York City Res. |    |        | EE               |            |               |          |                 |          |              |       |
|           | Yes                | * | Include   | *  | Always           |    | ×      | es               | Yes        |               | Ŧ        |                 |          |              |       |
|           |                    |   |           |    |                  |    |        | Overrides        | None       |               |          |                 |          |              |       |
|           |                    |   |           |    |                  |    |        | õ                |            |               |          |                 |          |              |       |
|           |                    |   |           |    |                  |    |        |                  |            |               |          |                 |          |              |       |
|           |                    |   |           |    |                  |    |        |                  |            |               |          |                 |          |              |       |
|           |                    |   |           |    |                  |    |        |                  |            |               |          |                 |          |              |       |
|           |                    |   |           |    |                  |    |        |                  |            |               |          |                 |          |              |       |
|           |                    |   |           |    |                  |    |        |                  |            |               |          |                 |          |              |       |
|           |                    |   |           |    |                  |    |        |                  |            |               |          |                 |          |              |       |
|           |                    |   |           |    |                  |    |        |                  |            |               |          |                 |          |              |       |
|           |                    |   |           |    |                  |    |        |                  |            |               |          |                 |          |              |       |
|           |                    |   |           |    |                  |    |        |                  |            |               |          |                 |          |              |       |
|           |                    |   |           |    |                  |    |        |                  |            |               |          |                 |          |              |       |
|           |                    |   |           |    |                  |    |        |                  |            |               |          |                 |          |              |       |
|           |                    |   |           |    |                  |    |        |                  |            |               |          |                 |          |              | 1 ite |

- 1. Click the **Add** button to add another local as needed, or click the **Delete** button to delete a local (if, for example, the employee moved) from the employee's record.
- 2. For detailed information about the fields on this screen, refer to the <u>Employees Local screen section</u> in the Appendix at the end of this chapter.
- 3. Click **Save** at the top of the Menu bar on the left-hand side of the screen when you have completed entering information on this screen.
- 4. Click the **Next** button

Result: The Employees – Child Support screen opens.

#### Employees - Child Support screen

| 1-Lewis, Al | v <b>&lt;</b> |              |                    | Lewis, Al               | Smith, Bill Gre | enbur | g, Goldi | e Sot | ffer, Harry  | >       |
|-------------|---------------|--------------|--------------------|-------------------------|-----------------|-------|----------|-------|--------------|---------|
| Add D       | lelete        |              |                    |                         |                 |       |          |       |              |         |
| Priority *  | r Case # T    | State Origin | Medical Eligible * | T Agency T              | Arrears *       | т     | FIPS     | T     | Custom Field | T       |
| 1           | 111223365     | Vt           | Not Applicable     | Office Of Child Support | No              |       |          |       |              | *       |
| 2           | 22233666      | NY           | Not Applicable     | Office Of Child Support | No              |       |          |       |              |         |
|             |               |              |                    |                         |                 |       |          |       |              |         |
|             |               |              |                    |                         |                 |       |          |       |              |         |
|             |               |              |                    |                         |                 |       |          |       |              |         |
|             |               |              |                    |                         |                 |       |          |       |              |         |
|             |               |              |                    |                         |                 |       |          |       |              |         |
|             |               |              |                    |                         |                 |       |          |       |              |         |
|             |               |              |                    |                         |                 |       |          |       |              |         |
|             |               |              |                    |                         |                 |       |          |       |              |         |
|             |               |              |                    |                         |                 |       |          |       |              |         |
|             |               |              |                    |                         |                 |       |          |       |              |         |
|             |               |              |                    |                         |                 |       |          |       |              | · ·     |
|             |               |              |                    |                         |                 |       |          |       |              | 2 items |

If the employee owes Child Support, the Child Support case information is displayed on this screen.

- Click the Add button to add a Child Support case as needed, or click the Delete button to delete a case. For detailed information about the fields on this screen, refer to the <u>Employees – Child Support screen section</u> in the Appendix at the end of this chapter.
- 2. Click **Save** when you have completed entering information on this screen.
- Press the TAB key or click the Next button.
   Result: The Employees Direct Deposit screen opens.

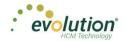

#### **Employees - Direct Deposit screen**

Users can add, delete, and view direct deposit information.

| Add Delete                                                      |             |              |                    |                     |
|-----------------------------------------------------------------|-------------|--------------|--------------------|---------------------|
| ABA #* T Bank Account #* T Account Type * T Branch Identifier T | Addenda 🛛 🔻 | In Prenote * | ▼ Form on File * ▼ | Allow Hyphens * 🛛 🔻 |
| 00000000 30287555 Checking                                      |             | No           | Yes                | No 🔶                |
|                                                                 |             |              |                    | 1 Mens              |

- Click the Add button to add new direct deposit information as needed, or click the Delete button to delete a direct deposit setup. For detailed information about the fields on this screen, refer to the <u>Employees –</u> <u>Direct Deposit screen section</u> in the Appendix at the end of this chapter.
- 2. Click **Save** when you have completed entering information on this screen.
- 3. Press the **TAB** key or click the **Next** button.

Result: The Employees – Scheduled E/Ds screen opens.

#### **Employees - Scheduled E/Ds screen**

Users can add, delete, and view Scheduled E/Ds.

• Click the small arrow(s) at the far left of the line on the information bar to minimize or maximize the state information. Users may also double-click the small arrow(s) to expand the information.

| 1-Lewis, | Al                 | - <                                         |                                       |                     | L  | ewis, Al Smith, Bill (        | Greenburg, G | oldie Soffer, Harry      | Pinkman, | Jessie 📏 |
|----------|--------------------|---------------------------------------------|---------------------------------------|---------------------|----|-------------------------------|--------------|--------------------------|----------|----------|
| Ad       |                    | ]                                           |                                       |                     |    |                               |              |                          |          |          |
|          | Code* ▲ ▼          | Description *<br>Direct Deposit - Partial 1 | ,                                     | alculation Method * | T  | Amount \$ T                   | Amount %     | Starting *<br>02/17/2015 | ▼ Ending |          |
| 4        |                    |                                             |                                       | Fixed               |    | 25                            |              | 02/17/2015               |          |          |
| B        | asic Schedule      | Limits Thresholds                           |                                       |                     |    |                               |              |                          |          |          |
|          | Code               |                                             | Description<br>Direct Deposit - Parti | al 1                | AN | vays Pay/Deduct               |              | Deductions to Zero<br>No |          |          |
|          | Priority           |                                             | Calculation Link                      |                     |    | duct Whole Check              | •            | Take Home Pay            |          |          |
|          | Thorny             |                                             | - Select E/D Group -                  | *                   | N  |                               |              | Take Home Fuy            |          |          |
|          | Calculate Using    |                                             |                                       |                     | Se | nd To                         |              |                          |          |          |
|          | Method defined for | r this E/D                                  |                                       | •                   | D  | irect Deposit                 |              |                          |          | v.       |
|          | Calculation Met    | lhod                                        | Amount S                              |                     |    | Direct Deposit Account        |              |                          |          |          |
|          | Fixed              | Ŧ                                           | 25.00                                 |                     |    | 30287555                      |              |                          | · · ·    |          |
|          | E/D Group          |                                             | Amount %                              |                     |    | Reference to Display on Check |              |                          |          |          |
|          | - Select E/D       | Group - 🔻                                   |                                       |                     |    |                               |              |                          |          |          |
|          | 50                 | Direct Descerit, Mat                        |                                       | News                |    |                               |              | 0011710015               |          |          |
| *        | D3                 | Direct Deposit - Net<br>Child Support       |                                       | None                |    | 50                            |              | 02/17/2015               |          | -        |
|          | 1.4                | Canin Annuon                                |                                       | r ivelu             |    |                               |              |                          |          | 5 items  |

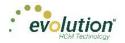

| Add Delete  |                            |                      |            |            |                |        |
|-------------|----------------------------|----------------------|------------|------------|----------------|--------|
| Code* ▲ 🔻 🗡 | Description * T            | Calculation Method * | ▼ Amount\$ | T Amount % | T Starting * T | Ending |
| D1          | Direct Deposit - Partial 1 | Fixed                | 25         |            | 02/17/2015     |        |
| D3          | Direct Deposit - Net       | None                 |            |            | 02/17/2015     |        |
| D4          | Child Support              | Fixed                | 50         |            | 03/01/2015     |        |
| D6          | Health Insurance           | % of Gross           |            | 1          | 02/17/2015     |        |
| D7          | Child Support - 2          | Fixed                | 21         |            | 02/17/2015     |        |
|             |                            |                      |            |            |                |        |

Scheduled E/Ds are earnings and deductions that are scheduled to be processed automatically with every payroll. E/D Codes are separated into three categories - Earning Codes, Deduction Codes, and Memo Codes. The table below identifies some of the most common E/D Codes that are and those that are not considered Scheduled E/Ds.

| E/D Code Type                                                               | E/D Code Type                                                                                                    | Scheduled E/Ds? |
|-----------------------------------------------------------------------------|----------------------------------------------------------------------------------------------------|-----------------|
| Benefits/Deductions                                                         | Health Insurance; Dental<br>Insurance; EE 401(k) contributions,<br>EE 401(k) catch-up contributions,<br>Flexible Spending Accounts,<br>Dependent Care | Yes             |
| Memo Codes (money that is set<br>aside by the employer for the<br>employee) | 401(k) match, ER paid insurance contributions                                                                                                    | Yes             |
| Direct Deposits                                                             | Employee bank accounts                                                                                                    | Yes             |
| Agency-paid                                                                 | Child support, garnishments, tax levies                                                                                                    | Yes             |
| Static Earnings                                                             | Auto allowance, severance pay                                                                                                    | Yes             |
| Loan Payments                                                               | 401(k) loans, company loans                                                                                                    | Yes             |
| Salary                                                                      |                                                                                                    | No              |
| Hourly                                                                      |                                                                                                    | No              |
| Sick                                                                        |                                                                                                    | No              |
| Vacation                                                                    |                                                                                                    | No              |
| Paid Time Off                                                               |                                                                                                    | No              |
| Bonuses                                                                     |                                                                                                    | No              |

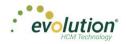

To set up employee-level Scheduled E/Ds

 Click the Add button to add a Scheduled E/D, or click the Delete button to delete a Scheduled E/D from the employee's record. For detailed information about the fields on this screen, refer to the <u>Employees -</u> <u>Scheduled E/Ds screen</u> in the Appendix at the end of this chapter.

| isic Schedule Limits Threshold | is                                             |   |                               |   |                    |       |   |
|--------------------------------|------------------------------------------------|---|-------------------------------|---|--------------------|-------|---|
| Code                           | Description                                    |   | Always Pay/Deduct             |   | Deductions to Zero |       |   |
| D1                             | <ul> <li>Direct Deposit - Partial 1</li> </ul> |   | No                            | * | No                 |       | * |
| Priority                       | Calculation Link                               |   | Deduct Whole Check            |   | Take Home Pay      |       |   |
|                                |                                                | * | No                            | * |                    |       |   |
| Calculate Using                |                                                |   | Send To                       |   |                    |       |   |
| Method defined for this E/D    |                                                | * | Direct Deposit                |   |                    |       | ٣ |
| Calculation Method             | Amount \$                                      |   | Direct Deposit Account        |   |                    |       |   |
| Fixed                          | * 25.00                                        |   | 30287555                      |   |                    | · · + | - |
| E/D Group                      | Amount %                                       |   | Reference to Display on Check |   |                    |       |   |
|                                | *                                              |   |                               |   |                    |       |   |

\* After a selection is made in the **Send to** field, an additional field opens below, depending upon the selection:

|   | Deductions to Zero |                       |                            |
|---|--------------------|-----------------------|----------------------------|
| * | No                 |                       |                            |
|   | Take Home Pay      |                       |                            |
| Ŧ |                    |                       |                            |
|   |                    |                       |                            |
|   |                    |                       |                            |
|   |                    |                       |                            |
|   |                    | *                     |                            |
|   |                    |                       |                            |
|   |                    |                       |                            |
|   | -                  | ▼ No<br>Take Home Pay | ▼ No<br>Take Home Pay<br>▼ |

• <u>Agency</u> - when Agency is selected in the Send To field, a dropdown field opens below, where the user selects the Agency.

| Always Pay/Deduct             | × | Deductions to Zero<br>No | × |
|-------------------------------|---|--------------------------|---|
| Deduct Whole Check<br>No      | • | Take Home Pay            |   |
| Send To<br>Client/Company     |   |                          | • |
| Reference to Display on Check |   |                          |   |

• <u>Client / Company</u> – When Client / Company is selected

|   | Take Home Pay |   |                                       |
|---|---------------|---|---------------------------------------|
| Ŧ |               |   |                                       |
|   |               |   |                                       |
|   |               |   | •                                     |
|   |               |   |                                       |
|   |               | • | +                                     |
|   |               |   |                                       |
|   |               |   |                                       |
|   | •             |   | · · · · · · · · · · · · · · · · · · · |

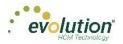

- <u>Direct Deposit</u> when Direct Deposit is selected in the Send To field, a dropdown field opens below, where the user selects an account number, or clicks the **plus** sign to add a new account number.
- 2. Click the **Schedule** tab when this screen is complete. Complete all of the applicable fields.

| Basic Schedule Limits Thresholds       Starting     Block Based On       02/17/2015     Image: Starting Starting | 4 |        | D1         | Direct Deposit - Partial 1 |          | Direct Deposit - Partial 1 Fixed |       | 2    | 5                 |     | 02/17/2015 |      |                |                |  |   |  |
|----------------------------------------------------------------------------------------------------|---|--------|------------|----------------------------|----------|----------------------------------|-------|------|-------------------|-----|------------|------|----------------|----------------|--|---|--|
| 02/17/2015                                                                                                    | E | Basic  | Schedul    | e Limits                   | Threshol | lds                              |       |      |                   |     |            |      |                |                |  |   |  |
| CCP CCP CCP CCP CCP CCP CCP CCP CCP CCP                                                                                                    |   | S      | tarting    |                            |          |                                  |       |      | Payrolls Affected |     |            |      | Block Based On |                |  |   |  |
| B Ending 2 Frequency Reeks blocked                                                                                                    |   | м.     | 02/17/2015 |                            |          |                                  | iii y |      | 2 I               | All | *          |      | ks             | Custom Defined |  | * |  |
|                                                                                                    |   | Effect | inding     |                            |          |                                  |       | ffec | Frequency         |     |            | Bloc |                |                |  |   |  |
| Every Pay • 1 2 3 4 5                                                                                                    |   | Ē      |            |                            |          |                                  |       | A    | Every Pay         | *   |            |      | 0 1 0 2 0 3    | 4 5            |  |   |  |

3. Click the Limits tab when this screen is complete. Complete all of the applicable fields.

| Basio | Schedule Limits Thresholds |     |                      |      |                      |  |
|-------|----------------------------|-----|----------------------|------|----------------------|--|
|       | 60 Group                   |     | ED Group             |      | Amount ED Group      |  |
|       | Select E/D Group -      *  |     | - Select E/D Group - | ě    | - Select E.D Group - |  |
| 8     | Ray Period %               |     | Pay Period %         | Merz | Hours ED Group       |  |
| Ē     |                            | 2   |                      | e E  | - Select E/D Oroup - |  |
| 2     | Pay Period 5               | Ę   | Pay Period 5         | - i  | Hourly Rate          |  |
|       |                            | nim |                      | Mao  |                      |  |
|       |                            | W   | EE Amual \$          |      |                      |  |
|       |                            |     |                      |      |                      |  |
|       |                            |     | Client Annual 5      |      |                      |  |
|       |                            |     |                      |      |                      |  |

4. Click the **Thresholds** tab when this screen is complete. Complete all of the applicable fields.

| Ba | sic      | Schedule Limits Thresholds |   |            |                      |   |
|----|----------|----------------------------|---|------------|----------------------|---|
|    |          | Action                     | _ |            | E/D Group            |   |
|    |          | None                       | • | sp.        | - Select E/D Group - | * |
|    |          | Remaining                  |   | Thresholds | Amount \$            |   |
| -  | Jets     |                            |   | hre        |                      |   |
| j. | I argets | Balance Taken              |   | ·          | Use Pension Limit    |   |
|    |          |                            |   |            |                      |   |
|    |          | Amount 5                   |   |            |                      |   |
|    |          |                            |   |            |                      |   |

- 5. Click **Save** when you have completed entering information on this screen.
- Press the TAB key or click the Next button.
   Result: The Employees Delivery screen opens.

#### **Employees - Delivery screen**

Delivery information for all of the employees' payroll and tax forms is listed on the Delivery menu screen.

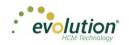

| Address 1 *                                    |       |             |                    | _                        | Address 1        |              |               |
|------------------------------------------------|-------|-------------|--------------------|--------------------------|------------------|--------------|---------------|
| 2 Oak Road                                     |       |             |                    |                          |                  |              |               |
| Address 2                                      |       |             |                    |                          | Address 2        |              |               |
| Apt. D1                                        |       |             |                    | S                        |                  |              |               |
| City *                                         | State |             | Zip Code *         | res                      | City             | State        | Zip Code      |
| Burlington                                     | OH    | *           | 12234              | Add                      |                  |              | •             |
| County                                         |       | Country     |                    | de /                     | County           |              |               |
|                                                |       | Burlington  |                    | erri                     |                  |              |               |
| Email                                          |       |             |                    | 5                        | Phone 1          | Extension    | Print Voucher |
| County<br>Email<br>Scookingham@lsystemsllc.Con | 1     |             |                    | Payroll Override Address |                  |              | Yes           |
| Phone 1                                        |       |             | Extension          | Pa                       | Phone 2          | Extension    |               |
| (093) 222-2222                                 |       |             |                    |                          |                  |              |               |
| Phone 2                                        |       |             | Extension          |                          | Phone 3          | Extension    |               |
|                                                |       |             |                    |                          |                  |              |               |
| Phone 3                                        |       |             | Extension          |                          |                  |              |               |
|                                                |       |             |                    |                          |                  |              |               |
|                                                |       |             |                    |                          |                  |              |               |
| Payroll Check Mail Box                         |       |             | ic Return Mail Box |                          | Password for VMF | R Deliveries |               |
| Tax Returns                                    | •     | Tax Return  | S                  | *                        |                  |              |               |
| EE Report Mail Box                             |       | 2nd EE Rep  | oort Mail Box      |                          |                  |              |               |
| Payroll Details                                | *     | Payroll Det | ails               | *                        |                  |              |               |

- Click in the applicable fields to add new delivery information as needed. For detailed information about the fields on this screen, refer to the Employees – Delivery screen section <u>Employees – Delivery screen</u> <u>section</u> in the Appendix at the end of this chapter.
- 2. Verify that the Primary Address information is correct.
- 3. Enter VMR overrides if applicable.
- 4. Enter a Payroll Override Address if applicable.
- 5. Click **Save** when you have completed entering information on this screen.
- 6. Press the **TAB** key or click the **Next** button.

**Result:** The Employees – Time off Accrual screen opens.

#### **Employees - Time off Accrual screen**

Depending upon your role / permissions, you may not see this menu-item. The Time off Accrual screen displays a balance of unused paid time off, as well as used and accrued time off.

**Note:** the Time off Accrual menu item may not be displayed in the list, depending upon the company settings that determine whether to make TOA available to employees.

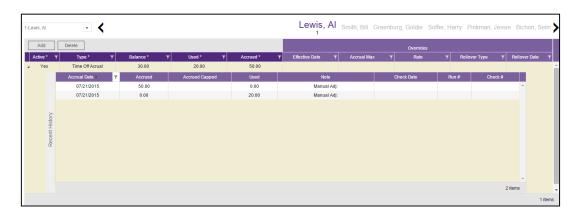

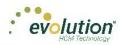

- Click the Add button to add a new Time off Accrual plan as needed, or click the Delete button to delete a TOA. For detailed information about the fields on this screen, refer to the Employees – Time off Accrual screen section in the Appendix at the end of this chapter.
- 2. Select the Type of TOA being added.
- 3. Tab over to the Accrued tab and enter the amount the employee has accrued. A window opens requesting a reason for the adjustment. Enter a reason > click **OK**.

| You are about to adjust ACCRUED value                                                                                    | ×                           |
|----------------------------------------------------------------------------------------------------|-----------------------------|
| Please provide reason for the adjustment and press Ok or press Cancel if<br>adjustment. Adjustment reason (28 char max): | you do not wish to make the |
|                                                                                                    | Ok Cancel                   |

Result: the Balance fills in.

- 4. Enter a Used amount if applicable.
- 5. Complete the following fields.
- 6. Click **Save** when you have completed entering information on this screen.
- 7. Press the **TAB** key or click the **Next** button.

Result: The Employees – Notes screen opens.

### **Employees - Employee Portal**

The Employee Portal screen contains the same fields as are on the Employee – Employee – Self Serve tab in Evolution Classic. For detailed information about the fields on this screen, refer to the Employees – Employee Portal screen section in the Appendix at the end of this chapter.

**Note:** When creating a new employee using the Basic employee entry method, the Employee Portal tab does not appear as a choice in the Employee menu.

| Full Access                            | <ul> <li>Full Access</li> </ul> | Benefits *     Full Access | * 5           | Form on File<br>No                  | Format<br>▼ Both                             |
|----------------------------------------|---------------------------------|----------------------------|---------------|-------------------------------------|----------------------------------------------|
| User Name<br>Rlax                      | Passwo                          | rd                         | *<br>Settings | Email<br>rflax@evolutionpayroll.com | Benefits Email<br>rflax@evolutionpayroll.com |
| Unblock Account                        |                                 |                            |               |                                     |                                              |
| Name                                   | Туре                            | Assigned                   |               |                                     |                                              |
| Client Services                        | Personal Info                   |                            | -             |                                     |                                              |
| Client_Services                        | Time Off                        | €                          |               |                                     |                                              |
| Training & Docume                      | Personal Info                   |                            |               |                                     |                                              |
| Training_&_Docume                      | Time Off                        |                            |               |                                     |                                              |
| Training & Docume<br>Training & Docume |                                 |                            | ÷             |                                     |                                              |

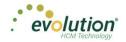

#### **Unblock Account Button**

If a user incorrectly answers their pre-defined validation questions in Evolution Payroll three times, their account is blocked. A user with access must unblock the account using this button. A pop-up box opens with a temporary password to be provided to the user. Once they log in using the temporary password, they are prompted to establish a new password and to select new validation questions and their answers.

#### Group Assignments section

Group Assignments are implemented at the Company level. Access Groups can be created and assigned ESS Managers in this section.

<u>Available Groups</u> - ESS Groups with a Personal Info or Time off Group Type, these groups are created on the Company- Benefits - ESS Group Assignment - Group Assignment tab in Evolution Classic.

Assigned Groups - groups to which this employee is assigned as a member.

Select the corresponding checkbox to assign or remove employees to/from various groups.

#### **Employees - Notes screen**

#### Payroll Notes

Notes entered here can be viewed by the payroll processor, or other internal colleagues. The information does not appear "publically" and cannot be viewed by the employees.

#### **General Notes**

General notes about the employee and payrolls are stored with the employee data and can also be viewed in the Payroll menu in the Notes flyout tab on the Employees – Payrolls - Payroll View screen.

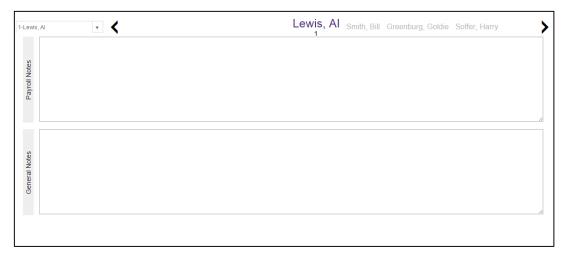

### **Employees - Check Calculator Shortcut Button**

#### **Check Calculator**

The **Check Calculator** Shortcut button opens the Check Calculator screen on which **non-payroll** employee checks can be calculated from Gross-to-Net or Net-to-Gross. Once the check has been calculated, it can be sent to an existing payroll batch for processing, or a new payroll / batch can be created for processing the check.

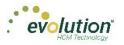

| BDazzled Design L                                                                                                    | td.              | Check     | Details    |                                                                                              |                                                                |                                                                                                    |
|----------------------------------------------------------------------------------------------------|------------------|-----------|------------|----------------------------------------------------------------------------------------------|----------------------------------------------------------------|----------------------------------------------------------------------------------------------------|
| EE Code - Name<br>3-Ron Flax<br>13 Spring Lane<br>Williston, PA 1<br>Federal Taxable Wages<br>OASDI Taxable Typs<br>Medicare Taxable Wages<br>Gross Amount | 2345 Gross<br>(S |           | 55         | DEDUCTIONS:<br>Health Insurance<br>Child Support<br>Dental Insurance<br>Deductions SubTotat: | \$0.00 OAS<br>\$100.00 Medi<br>\$28.59<br>\$128.59 LOC<br>Abbo | ERAL TAXES:<br>DI Tax (\$1.77<br>Icare Tax (\$0.41<br>AL TAXES:<br>Ittstown Boro LST \$1.0<br>ss SubTotal (\$1.18 |
| Check Settings<br>Earnings/Deductions                                                                                                    | Federal          | State     | SUI        | Local                                                                                        | Options                                                        | Actions                                                                                                    |
| Add                                                                                                    | Delete           |           |            |                                                                                              |                                                                | Calculate                                                                                                    |
| E/D Code * •                                                                                                    | Description      | ▼ Hrs/Pcs | ▼ Pay Rate | ▼ Amount                                                                                     | TRate #                                                        | τ                                                                                                    |
| D02                                                                                                    | Health Insurance |           |            | \$0.0                                                                                        | 10                                                             | Send To Payroll                                                                                                   |
| D05                                                                                                    | Child Support    |           |            | \$100.0                                                                                      | 10                                                             |                                                                                                    |
| 🗎 D17                                                                                                    | Dental Insurance |           |            | \$28.5                                                                                       | 9                                                              |                                                                                                    |
|                                                                                                    |                  |           |            |                                                                                              |                                                                |                                                                                                    |

- 1. Select the Employee Number or name from the dropdown list.
- 2. Check the **Net Amount** checkbox if calculating a Net Amount to Gross.
- 3. Enter the **Net Amount** in the field that opens when selected.
- 4. Click the Add / Delete buttons to add or delete earnings or deductions to or from the check.
- 5. Click the **Calculate** button.
- 6. Click the **Federal** tab.

| Check Settings                                                                                                    |         |                                                                                                    |   |     |       |         |                              |
|----------------------------------------------------------------------------------------------------|---------|----------------------------------------------------------------------------------------------------|---|-----|-------|---------|------------------------------|
| Earnings/Deductions                                                                                                    | Federal | State                                                                                                    |   | SUI | Local | Options | Actions                      |
| Marital Status<br>Single • 0<br>Tax Frequency<br>Weekly •<br>Tax at Supplemental Rate<br>Federal Tax<br>Employee Overrid<br>Additional Values<br>EE OASDI<br>EE Medicare<br>EE EIC | es      | A set of the set of the set of th | v |     |       |         | Calculate<br>Send To Payroll |

- Click in the applicable fields to make changes, blocks, or overrides. For detailed information about the fields on this screen, refer to the <u>Employees – Check Calculator screen section</u> in the Appendix at the end of this chapter.
- 8. Click the **State** tab.

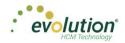

| Earnings/Deduction | Fee              | deral           | State                                                                                                    | SUI        | Local              | Options | Actions                      |
|--------------------|------------------|-----------------|----------------------------------------------------------------------------------------------------|------------|--------------------|---------|------------------------------|
| Ne                 | ate York ylvania | Abr<br>NY<br>PA | Settings for: New Y.<br>Marital Status<br>Single/Head of Hous<br>Tax at Supplemental<br>Regular Tax<br>B<br>Supplemental<br>Supplemental<br>Sup | Exemptions | State Type<br>None | ×       | Calculate<br>Send To Payroll |

9. Click in the applicable fields to make changes, blocks, or to add an override.

#### 10. Click the **SUI** tab.

| Check Settings      |                                      |                              |                        |       |         |                              |
|---------------------|--------------------------------------|------------------------------|------------------------|-------|---------|------------------------------|
| Earnings/Deductions | Federal                              | State                        | SUI                    | Local | Options | Actions                      |
| OVR                 | SUI Name<br>State (PA) PA-EE SUI Tax | Settings for<br>septime<br>v | r: State (PA) PA-EE SU | I Tax |         | Calculate<br>Send To Payroll |
|                     |                                      | 1 items                      |                        |       |         |                              |

- 11. Click in the applicable fields to make a change or to add an override.
- 12. Click the **Local** tab.

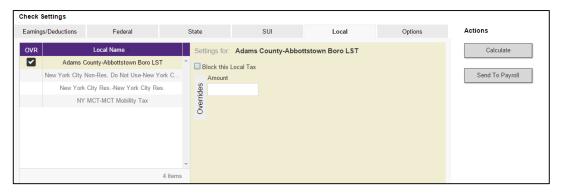

- 13. Click in the applicable fields to block a local tax, or to add an override.
- 14. Click the **Options** tab.

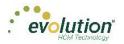

| Check Settings             |           |       |     |       |         |                 |
|----------------------------|-----------|-------|-----|-------|---------|-----------------|
| Earnings/Deductions        | Federal   | State | SUI | Local | Options | Actions         |
| 🗹 Make this a Manual Chec  | k         |       |     |       |         | Calculate       |
| Enter Check #              |           |       |     |       |         | Calculate       |
| Update Scheduled E/D       | ) Balance |       |     |       |         | Send To Payroll |
| Update Year to Date Tota   | ls        |       |     |       |         |                 |
| Update Tax & Deduction \$  | Shortages |       |     |       |         |                 |
| Lock Calculations for this | Check     |       |     |       |         |                 |
|                            |           |       |     |       |         |                 |
|                            |           |       |     |       |         |                 |
|                            |           |       |     |       |         |                 |
|                            |           |       |     |       |         |                 |

- 15. If this is to be a Manual check, a check number is required.
- 16. Select all applicable fields.
- 17. Click the **Send to Payroll** button to send the check to a payroll batch for processing.

| EE         Name         Net Amount           3         Ron, Flax         \$500.00           13 Spring Lane         \$500.00           Willston, PA 12345         \$6/24/2015           Batch 2 - Weekly - 01/01/1900 to 01/01/1900         New Batch           Options set for this Check         \$6/01/2015           Manual Check #         241           Updates:         Year To Date Totals           Year To Date Totals         07/15/2015           08/03/2015         08/03/2015 | BDazzled Desi      | ign Ltd.                    |   | 07/02/2014                   |     |               |
|----------------------------------------------------------------------------------------------------|--------------------|-----------------------------|---|------------------------------|-----|---------------|
| Options set for this Check         06/01/2015           Manual Check # 241         06/01/2015           Updates:         07/15/2015           Year To Date Totals         07/15/2015           08/03/2015         08/03/2015                                                                                                    |                    | Ron, Flax<br>13 Spring Lane |   | 05/18/2015<br>(5) 05/24/2015 |     | Save/Return   |
| Year To Date Totals 07/15/2015                                                                                                    | Aanual Check # 241 |                             | 4 | 06/01/2015<br>07/14/2015     |     | 5             |
| Fax Calculations are not locked in. Go To Payroll Go To Payroll                                                                                                    |                    |                             |   |                              | - 1 | Go To Payroll |

18. Select the payroll in which to include the check for processing.

#### **Audit History**

To audit an employee's record in Evolution Payroll, click the **Show Audit History** button in the header.

| 1          | © D         |            |   |                            |   |       |   |          |   |        |   |                                      |   |
|------------|-------------|------------|---|----------------------------|---|-------|---|----------|---|--------|---|--------------------------------------|---|
| ch for Err | playee      |            |   |                            |   |       |   |          |   |        |   | Preview                              |   |
| # T        | Last Name T | First Name | T | SSNEIN                     | т | State | T | Zip Code | т | Status | т | Bill Smith                           | 2 |
| 1          | Lewis       | AI         |   | 884-77-3311<br>996-55-1172 |   | NY    |   | 10066    |   | Active | ^ | Last Name: First Name:<br>Smith Bill |   |
| 2          | Greenburg   | Goldie     |   | 996-55-1172<br>982-44-3369 |   | NY    |   | 10022    |   | Active |   | SSN/EIN:                             |   |
| 4          | Soffer      | Harry      |   | 778-22-1133                |   | VT    |   | 05401    |   | Active |   | 996-55-1172                          |   |
| 5          | Pinkman     | Jessie     |   | 885-66-9974                |   | NY    |   | 10011    |   | Active |   | Status:<br>Active                    |   |
| 6          | Bichon      | Selma      |   | 998-84-4112                |   | MA    |   | 88855    |   | Active |   | Active<br>Address:                   |   |
| 7          | Goodman     | Saul       |   | 302-66-5889                |   | VT    |   | 05401    |   | Active |   | 456 Main Street                      |   |
| 8          | Clark       | Willie     |   | 996-44-1332                |   | VT    |   | 05401    |   | Active |   | Burlington, MA 10022                 |   |
| 9          | White       | Walter     |   | 000-33-1122                |   | NY    |   | 10012    |   | Active |   |                                      |   |
| 10         | Bigole      | Susan      |   | 963-88-1122                |   | VT    |   | 05401    |   | Active |   |                                      |   |
| 11         | Simon       | Simon      |   | 627-13-3647                |   | NY    |   | 11234    |   | Active |   |                                      |   |
| 12         | Kirk        | Jim        |   | 213-64-5663                |   | VT    |   | 05602    |   | Active |   |                                      |   |
| 13         | Ramagopul   | Yani       |   | 615-46-1065                |   | VT    |   | 05401    |   | Active |   |                                      |   |
| 14         | Hamerhill   | Bryce      |   | 514-05-4105                |   | VT    |   | 05451    |   | Active |   |                                      |   |
| 15         | Any         | Body       |   | 000-00-0000                |   | VT    |   | 05602    |   | Active | * |                                      |   |

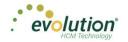

**Result:** the highlighted employee's audit history is displayed listing

- date/s the changes were made
- operation performed
- field that was changed
- the old value
- the new value, and
- the user who made the change.

| Record Audit Information CL_PERSON (nbr = 12) EE (nbr = 18) |                    |                |               |               |                  |   |  |
|-------------------------------------------------------------|--------------------|----------------|---------------|---------------|------------------|---|--|
| Change Date ▲ 🛛 🔻 🔻                                         | Operation <b>T</b> | Field <b>T</b> | Old Value 🛛 🔻 | New Value 🛛 🔻 | User             | T |  |
| /17/2015 11:27:46 AM                                        | Update             | HOME_TAX_EE    |               |               | Damon Serrantoni |   |  |
| /17/2015 2:10:11 PM                                         | Update             | CUSTOM_EMPLO   | BS            | BS            | Todd Leavitt 242 |   |  |
| /17/2015 3:20:10 PM                                         | Update             | STANDARD_HOURS |               |               | Todd Leavitt 242 |   |  |
| /17/2015 3:22:12 PM                                         | Update             | ACA_STATUS     | Ν             | N             | Todd Leavitt 242 |   |  |
|                                                             |                    |                |               |               |                  |   |  |
|                                                             |                    |                |               |               |                  |   |  |

**Note:** The Security Function "Display User Name in Audit" must be enabled for the user to see the name in the audit history of the user who made the change. If this function is not enabled, the UserID is displayed without the name.

Click the button on the far-right side of the header to export a CSV file to Excel, if applicable.

The information can be filtered by clicking the Filter **T** symbol in the column header by which the user would like to sort/filter.

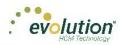

# **Employees Menu - Appendix**

### Employees - Basics screen

| Field / Button      | Description                                                                                                    |
|---------------------|----------------------------------------------------------------------------------------------------|
| SSN                 | This is the employee's Social Security Number or Employee Identification Number.                                                                                                    |
| EE Code             | (EE Number) must be alpha or numeric, up to 9 characters, and unique to the employee.                                                                                                    |
| Employee Type       | Select W-2 or 1099                                                                                                    |
| First Name          | The employee's first name                                                                                                    |
| МІ                  | The employee's middle initial                                                                                                    |
| Last Name           | The employee's last name                                                                                                    |
| Address 1           | The first line of the employee's address.                                                                                                    |
| Address 2           | The second line of the employee's address.                                                                                                    |
| City                | The city name of the employee's address                                                                                                    |
| State               | The state name of the employee's address                                                                                                    |
| Zip Code            | The employee's zip code                                                                                                    |
| County              | The county in which the employee lives                                                                                                    |
| Phone               | The employee's phone number                                                                                                    |
| Email Address       | Employee's email contact information                                                                                                    |
| Birth Date          | Birth date                                                                                                    |
| Gender              | Gender                                                                                                    |
| Ethnicity           | Required                                                                                                    |
| Tribe               | Required. If American Indian is chosen, enter the Tribe name in the adjacent field.                                                                                                    |
| Benefits section    |                                                                                                    |
| ACA Status          | This may be automatically filled for new employees with the default ACA<br>Status set up on the Company - General - Company Info - ACA tab, used<br>to determine whether the employees are to be included in the full-time<br>eligibility determination. |
| Healthcare Coverage | The employee's coverage status                                                                                                    |
| Dependent Coverage  | If the employee is eligible, the coverage, if any, available for dependents                                                                                                    |
| Benefit Eligible    | Date on which the employee becomes eligible to receive benefits.                                                                                                    |

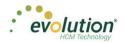

| Field / Button        | Description                                                                                                    |
|-----------------------|----------------------------------------------------------------------------------------------------|
| Status section        |                                                                                                    |
| Status                | Select the employment status from the dropdown list.                                                                       |
| Current Hire Date     | Date employee was hired                                                                                                    |
| Organization Level    | Organization level at which the employee works if the company is set up using Divisions, Branches, Departments, and Teams. |
| Employment Type       | Select the Employment Type from the dropdown list                                                                          |
| Workers' Compensation | Workers' Comp Code assigned to the Job associated with the claim if applicable.                                            |
| dof                   | Job associated with the Workers' Comp Code selected.                                                                       |
| Pay section           |                                                                                                    |
| Frequency             | How often the employee's paycheck is processed.                                                                            |
| Salary Amount         | Salary earned per pay period                                                                                               |
| Rate 1                | The primary rate number                                                                                                    |
| Rate 2                | The second rate number if the employee has two positions with the company doing two different jobs.                        |
| Rate 3                | The third rate number if the employee has three positions with the company doing three different jobs.                     |
| Taxation section      |                                                                                                    |
| Fed Marital Status    | Marital status for federal tax purposes                                                                                    |
| Fed Exemptions        | Number of exemptions for the employee                                                                                      |
| State Marital Status  | Marital status for state tax purposes                                                                                      |
| State Exemptions      | Number of state exemptions for the employee                                                                                |
| State                 | State to which the employee pays taxes                                                                                     |
| SDI                   | State to which the employer pays Disability taxes on behalf of the employee.                                               |
| SUI                   | State to which the employer pays Unemployment taxes on behalf of the employee.                                             |

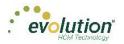

| Field / Button               | Description                                                                     |  |  |
|------------------------------|---------------------------------------------------------------------------------|--|--|
| VMR section                  |                                                                                 |  |  |
| Payroll Check Mailbox        | Select the mailbox for the employee as needed to override the company settings. |  |  |
| EE Report Mailbox            |                                                                                 |  |  |
| EE Electronic Return Mailbox |                                                                                 |  |  |
| 2nd EE Report Mailbox        |                                                                                 |  |  |

# Employees - Personal screen

| Field / Button | Description                                                                                                    |
|----------------|----------------------------------------------------------------------------------------------------|
| SSN            | Required before any other information is entered, this is the employee's Social Security Number or Employee Identification Number. |
| EE Code        | (EE Number) must be alpha or numeric, up to 9 characters, and unique to the employee.                                              |
| Employee Type  | Select W-2 or 1099                                                                                                    |
| First Name     | The employee's first name                                                                                                    |
| МІ             | The employee's middle initial                                                                                                    |
| Last Name      | The employee's last name                                                                                                    |
| Address 1      | The first line of the employee's address.                                                                                          |
| Address 2      | The second line of the employee's address.                                                                                         |
| City           | The city name of the employee's address                                                                                            |
| State          | The state name of the employee's address                                                                                           |
| Zip Code       | The employee's zip code                                                                                                    |
| County         | The county in which the employee lives                                                                                             |
| Phone          | The employee's phone number                                                                                                    |
| Email Address  | Employee's email contact information                                                                                               |
| Birth Date     | Date of birth                                                                                                    |
| Gender         | Gender                                                                                                    |
| Ethnicity      | Required                                                                                                    |
| Tribe          | Required. If American Indian is chosen, enter the Tribe name in the adjacent field.                                                |

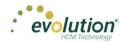

| Field / Button      | Description                                                                                                    |
|---------------------|----------------------------------------------------------------------------------------------------|
| Hire Status section |                                                                                                    |
| Status              | Select the employee's Status from the dropdown list.                                                                                                    |
| Current Hire Date   | Enter if this is a rehire                                                                                                    |
| Original Hire Date  | This may be the same or different from the Current Hire Date if the employee is a rehire.                                                                                                    |
| Termination Date    | Date of termination if applicable.                                                                                                    |
| Rehire Eligible     | Is the employee eligible for rehire?                                                                                                    |
| Employment Type     | Select the Employment Type from the dropdown list                                                                                                    |
| On Call From        | Date from which the employee is on call, if applicable.                                                                                                    |
| On Call To          | Date until which the employee is on call, if applicable.                                                                                                    |
| Benefits section    |                                                                                                    |
| ACA Status          | This may be automatically filled for new employees with the default ACA<br>Status based on company setup, used to determine whether the<br>employees are to be included in the full-time eligibility determination.                                                       |
| Healthcare Coverage | The employee's coverage status – applicable in Vermont only.                                                                                                    |
| Dependent Coverage  | If the employee is eligible, the coverage, if any, available for dependents                                                                                                    |
| Benefit Eligible    | Date on which the employee becomes eligible to receive benefits.                                                                                                    |
| Group Term Policy   | Total amount of employees' Group Term Life (GTL) policy.                                                                                                    |
| GTL Hours           | Number of hours worked annually by hourly employees. GTL Policy<br>amount is calculated by multiplying the entered number of hours by the<br>employees' primary pay rate.                                                                                                 |
| GTL Rate            | Rate used to calculate the GTL amount for salaried employees. GTL<br>amount is calculated by multiplying the employees' salary by the rate<br>entered. Example, enter 2 as the rate; the GTL policy amount is<br>calculated by multiplying 2 times the employees' salary. |

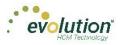

# Employees - Labor Defaults screen

| Field / Button        | Description                                                       |
|-----------------------|-------------------------------------------------------------------|
| Workers' Compensation | Workers' Comp Code assigned to the Job associated with the claim. |
| Job                   | Job set up by the company.                                        |
| Pay Group             | Select the pay group.                                             |
| General Ledger Tag    | Enter if the company is using General Ledger.                     |

### **Employees - ACA Screen** (identical to the Employee – Employee – ACA tab in Evolution Classic)

| Field / Button           | Description                                                                                                    |
|--------------------------|----------------------------------------------------------------------------------------------------|
| ACA Status               | Previously located on the Employee – Personal screen this field has been<br>moved to the new ACA screen. May be automatically filled for new<br>employees with the default ACA Status set up on the Company - General<br>- Company Info - ACA tab, used to determine whether the employees are<br>to be considered new employees or continuing employees, full-time<br>eligibility, etc. |
| ACA Coverage             | Select the applicable option for this employee from the 1095-C<br>Instructions – Line 14                                                                                                    |
| ACA Benefit              | Select the name of the benefit that will be used to determine the Lowest Cost Benefit for this employee.                                                                                                    |
| ACA Policy Origin        | Select the appropriate option for this employee for use on the 1095-B – Line 8.                                                                                                    |
| Benefits Eligible        | This field defaults to whatever was set as the default on the Company -<br>General - Company Info – WComp & Benefits tab.                                                                                                    |
| ACA Standard Hours       | Enter the standard number of hours for salaried employees, which will be used when calculating ACA hours.                                                                                                    |
| Applicable Section 4980H | Select the appropriate option for this employee from the 1095-C<br>Instructions – Line 16.                                                                                                    |
| Lowest Cost Benefit      | Select the Lowest Cost Benefit to be used on the 1095-C.                                                                                                    |

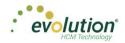

# Employees - Pay Screen

| Field / Button             | Description                                                                                                    |
|----------------------------|----------------------------------------------------------------------------------------------------|
| Salary Information section |                                                                                                    |
| Pay Frequency              | How often the employee's paycheck is processed.                                                                                                    |
| Salary Amount              | Salary earned per pay period (salaried employees only)                                                                                                    |
| Standard Hours             | Number of hours the employee is expected to work (this may be left blank for salaried employees working a 40-hour week.)                                                                                 |
| Average Hours              | Average hours the employee works – this field is system-calculated and is not editable.                                                                                                    |
| Rate Number                | The rate number if not the primary rate – this is read only.                                                                                                    |
| Rate Amount                | The rate for the rate number above.                                                                                                    |
| Wage Limit                 | Wage limit used for Workers' Comp billing and impounds                                                                                                    |
| Limit Frequency            | If there is a wage limit, to what period is the limit applied?                                                                                                    |
| Annualized                 | If there is a wage limit for a period other than annual, what is the annualized total amount of the limit?                                                                                               |
| Calc Annual                | The system automatically calculates the annualized salary or pay based<br>on the value in Salary Amount times pay frequency or the value in Rate<br>Amount times the pay frequency times standard hours. |
| Planned Updates section    | The following fields are informational only, and do not affect pay amounts now or in the future.                                                                                                    |
| Raise Date                 | The date a future raise takes effect.                                                                                                    |
| Raise Amount               | The potential amount of the future raise.<br>Use this for salaried or hourly employees.<br>If there is a value in this field, leave the Raise Rate field empty.                                          |
| Raise %                    | The potential percentage of the future raise.<br>Use this for salaried or hourly employees.                                                                                                    |
| Raise Rate                 | The hourly rate of the potential raise.                                                                                                    |
| Pay Frequency              | The frequency the employee will be paid after the future raise.                                                                                                    |
| Position section           | These fields in this section used to be on the Positions screen.                                                                                                    |

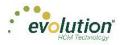

| Field / Button             | Description                                                                                                    |
|----------------------------|----------------------------------------------------------------------------------------------------|
| New Hire Report            | Required field         Pending - select this option any time prior to the employee's first payroll, after which time it is automatically updated to Complete.         Completed - if the service bureau is using new hire reporting services, the employee has been reported as a new hire         Completed by Predecessor - the employee was reported as a new hire by another service bureau         If an employee's status has changed from another code back to active, when the changes are saved, a message asks if this is a rehire.         No - system saves the employee record and doesn't ask any more questions         Yes - system changes the New Hire flag to Pending and opens the Rehire Wizard. The Wizard includes a series of employee screens for the user to verify the employee's set-up for pay rate, states, locals, TOA, Scheduled E/D's, and direct deposits. The Wizard only displays screens applicable to the employee. |
| FLSA Exempt                | Is the employee exempt from minimum wage and overtime pay under<br>the Fair Labor Standards Act?                                                                                                    |
| Position                   | Employee's work position at the company, set up on the Company –<br>Benefits – HR Positions screen.                                                                                                    |
| Effective Date             | Date the employee's position became effective                                                                                                    |
| High Comp                  | Is the employee highly compensated?                                                                                                    |
| I-9 on File                | The employee's form I-9 is on file                                                                                                    |
| Corporate Officer          | Is the employee a corporate officer?                                                                                                    |
| Overrides section          |                                                                                                    |
| Add / Delete buttons       | Click to add a pay rate or delete a pay rate that is no longer applicable.                                                                                                    |
| Primary column heading     | Select <b>NO</b> , if this is not the employee's primary wage at the company.                                                                                                    |
| Rate Number column heading | If a standard wage, the new line should have a Rate Number of 2 or more.                                                                                                    |
| Rate Amount column heading | Enter the amount of the new rate.                                                                                                    |
| Overrides – Job section    |                                                                                                    |
| Jobs Number                | Number identifying the job that the employee has at the company.<br>Overrides what was set up on the Employee – Pay Rates screen.                                                                                                    |
| Pay Grade Position         | Position the employee holds in the pay grade at the company. Overrides what was set up on the Employee – Pay Rates screen.                                                                                                    |
| Pay Grade                  | Pay Grade in which the employee's position falls. Overrides what was set<br>up on the Employee – Pay Rates screen.                                                                                                    |

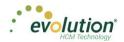

#### **Piecework Sub-menu**

| Field / Button       | Description                                                                                                    |
|----------------------|----------------------------------------------------------------------------------------------------|
| Add                  | Click to add a new item to the piecework.                                                                       |
| Delete               | Click to delete a piecework item.                                                                               |
| Piece column heading | Click in the blank line created by clicking the <b>Add</b> button.<br>The piece is listed in the dropdown list. |
| Rate Amt             | Rate for the piece.<br>The rate is listed in the dropdown list                                                  |
| Rate Qty             | The rate quantity is pulled from Evolution, where it was originally set up at the Client level.                 |

#### Auto Labor Distribution Sub-menu

| Field / Button                    | Description                                                                                                    |
|-----------------------------------|----------------------------------------------------------------------------------------------------|
| Labor Distribution Options        | Defaults to <b>Distribute Both</b> - method used to distribute employee's labor<br>for unions. They may be distributed for earnings, taxes, deductions, all,<br>or none, and must be used in conjunction with the <b>Auto Labor</b><br><b>Distribution E/D Group</b> field. |
| Auto Labor Distribution E/D Group | E/D Group used to distribute the employees' labor.                                                                                                    |
| Allocation section                |                                                                                                    |
| Add                               | Click to create a new record                                                                                                    |
| Delete                            | Click to delete an entry                                                                                                    |
| Percentage                        | Percentage of the employee's pay attributed to that organizational level                                                                                                    |
| Organizational Level              | Name of the organizational level for which the employee works                                                                                                    |
| Job                               | Title of the job worked in the level                                                                                                    |
| WC Code                           | Workers' Comp code associated with that job                                                                                                    |

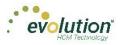

# Employees - Federal screen

| Field / Button            | Description                                                                                                    |
|---------------------------|----------------------------------------------------------------------------------------------------|
| Marital Status            | Marital status for federal tax purposes                                                                                                    |
| Exemptions                | Number of exemptions for the employee                                                                                                    |
| Тах Туре                  | Additional or override tax amount.                                                                                                    |
| Value                     | Based on the tax type, the corresponding value.                                                                                                    |
| FUI Rate Credit           | The amount by which to override a FUI Rate Credit, if applicable.                                                                                                    |
| Override Fed Minimum Wage | Value used to override the Federal Minimum Wage rate used in payroll for minimum wage makeup calculations.                                                                                                    |
|                           | • If a value is entered, the amount is used as the rate for minimum wage makeup calculations.                                                                                                    |
|                           | • The value may be overridden if a State Minimum Wage override is entered on the Employee - States - Overrides tab. In that case, Evolution uses that rate in the calculation.                                                               |
|                           | • If both fields are populated, the Federal Override is used in the                                                                                                    |
|                           | calculations for all states attached to the employee that do not<br>have overrides set up. Otherwise, the state override rate is<br>used.                                                                                                    |
|                           | • If no overrides are entered, standard system logic is applied in the calculation (taking the higher of the Federal or State Minimum Wage rate at the system level). Right-click on the field and select 'Copy To' to copy the information. |
| EE Tax Statuses section   | The default values in this section are dependent upon whether the employee is W-2 or 1099.                                                                                                    |
| Federal Tax Status        | This is the employees' tax status. Select from the dropdown list whether the employee's tax is to be included, blocked or exempted.                                                                                                    |
| OASDI Exempt              | Whether or not the employee is exempt from paying OASDI                                                                                                    |
| Medicare Exempt           | Whether or not the employee is exempt from paying Medicare                                                                                                    |
| ER Tax Statuses section   | The default values in this section are dependent upon whether the employee is W-2 or 1099.                                                                                                    |
| FUI Exempt                | Whether or not the employer is exempt from paying FUI for this employee                                                                                                    |
| OASDI Exempt              | Whether or not the employer is exempt from paying OASDI for this employee                                                                                                    |
| Medicare Exempt           | Whether or not the employer is exempt from paying Medicare for this employee                                                                                                    |

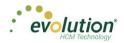

| Field / Button        | Description                                                                                                    |
|-----------------------|----------------------------------------------------------------------------------------------------|
| W-2 Form section      |                                                                                                    |
| Туре                  | Type of tax form being filed if not W-2; select from the dropdown list.                                                 |
| Residential State     | State for which tax forms are being filed as the employees' residence.                                                  |
| First Name            | Legal name for whom all tax forms will be prepared – complete only if different from the information on the Basics tab. |
| Middle Name           |                                                                                                    |
| Last Name             |                                                                                                    |
| Name Suffix           |                                                                                                    |
| W-2 Settings section  |                                                                                                    |
| Deceased              | Status is designated on the Form W-2 as deceased                                                                        |
| Statutory Employee    | Status is designated on the Form W-2 as statutory                                                                       |
| Legal Rep             | Is there a Legal Rep designated on the Form W-2?                                                                        |
| Deferred Comp         | Are these earnings designated as deferred compensation on the Form W-2?                                                 |
| Pension               | Are these earnings from a Pension plan?                                                                                 |
| 1099-R section        |                                                                                                    |
| Distribution Code     | If a pension distribution was taken, this is the distribution code reported on the 1099-R.                              |
| Tax Amount Determined | Was there a tax amount determined and reported on the 1099-R?                                                           |
| Total                 | Was the distribution a total distribution of all assets in the pension plan?                                            |
| Pension Plan          | The type of pension plan reported on the 1099-R                                                                         |
| 1099-R section        |                                                                                                    |
| Distribution Code     | If a pension distribution was taken, this is the distribution code reported on the 1099-R.                              |
| Tax Amount Determined | Was there a tax amount determined and reported on the 1099-R?                                                           |
| Total                 | Was the distribution a total distribution of all assets in the pension plan?                                            |
| Pension Plan          | The type of pension plan reported on the 1099-R                                                                         |

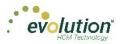

# Employees - State screen

| Field / Button                          | Description                                                                                                    |
|-----------------------------------------|----------------------------------------------------------------------------------------------------|
| County                                  | County within the state selected                                                                                                    |
| Salary Type                             | Select the salary type for the employee, if applicable                                                                                               |
| Calc SUI Taxable 1099 Wages<br>checkbox | If selected, the SUI taxable wages for this employee are calculated for the state.                                                                   |
| Work at Home                            | For PA only.                                                                                                    |
| Tax Code                                | This is a generic code and can be used to add details needed for returns.                                                                            |
| Reciprocation section                   |                                                                                                    |
| Method                                  | Reciprocal method – select from the dropdown list.                                                                                                   |
| State                                   | Select the state with whom the residential state has the reciprocal agreement – the states listed are those the company sets up to do business with. |
| Amount / Percentage                     | Amount required to reciprocate; used based on Reciprocation Method.                                                                                  |
| EE Tax Status section                   |                                                                                                    |
| Employees – State screen                | Employees – State screen                                                                                                    |
| State Tax                               | Employees' state tax status. Select from the dropdown list whether the employee's tax is to be included, blocked or exempted.                        |
| SDI Exempt                              | Whether or not the employee is exempt from SDI                                                                                                    |
| SUI Exempt                              | Whether or not the employee is exempt from SUI                                                                                                    |
| ER Tax Status section                   |                                                                                                    |
| SDI Exempt                              | Whether or not the employer is exempt from paying SDI for this employee                                                                              |
| SUI Exempt                              | Whether or not the employer is exempt from paying SUI for this employee                                                                              |
| Overrides section                       |                                                                                                    |
| Тах Туре                                | Tax type to be overridden                                                                                                    |
| Amount / Percentage                     | Amount of the override                                                                                                    |
| Minimum Wage                            | Does the override revert to minimum wage?                                                                                                    |

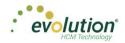

# Employees - Local screen

| Field / Button        | Description                                                                                   |
|-----------------------|-----------------------------------------------------------------------------------------------|
| Column Headings       |                                                                                               |
| Local                 | Local tax added at the Company level                                                          |
| State                 | State in which the local agency resides                                                       |
| County                | County in which the local agency resides                                                      |
| Local Type            | Employee or employer tax                                                                      |
| Tax Rate              | Tax rate entered at the system level for the local tax                                        |
| Misc Amount           | The amount used to adjust the percentage of state taxes when that calculation method is used. |
| Tax Code              | Used only if an additional tax code is necessary                                              |
| Active                | Whether or not the local tax is currently active.                                             |
| Tax Status            | Should the local be included, blocked, or is it exempt?                                       |
| Deduct Behavior       | Should the tax be always deducted, never deducted, or are there no overrides?                 |
| Work Address Location | PA only.                                                                                      |
| Overrides section     |                                                                                               |
| Pre-tax Deductions    | Does the taxable wage base used to calculate local taxes include pre-tax deductions?          |
| Тах Туре              | Tax type of the overridden tax, if any                                                        |
| % of Taxable Wages    | The percentage of taxable wages used to calculate local taxes.                                |
| Tax Value             | If an Override Tax Type is entered, this field is required.                                   |

# Employees - Child Support screen

| Field / Button   | Description                                                                                                |
|------------------|----------------------------------------------------------------------------------------------------|
| Priority         | Priority in order of all Scheduled E/Ds – Child Support usually has number 1 priority over all other E/Ds. |
| Case #           | Case number assigned by the Child Support agency                                                           |
| State Origin     | The state in which the Child Support Order originated.                                                     |
| Medical Eligible | This field is pre-filled from the <b>Healthcare Coverage</b> field value on the Employees – Basics screen. |

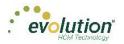

| Field / Button | Description                                                                                                    |
|----------------|----------------------------------------------------------------------------------------------------|
| Agency         | Child Support Agency responsible for collecting the money for payment.                                                                          |
| Arrears        | Change to <b>Yes</b> if Child Support payments are in arrears on this case.                                                                     |
| FIPS           | Five-digit Federal Information Processing Standard (FIPS) code (FIPS 6-4) that identifies counties and county equivalents in the United States. |
| Custom Field   | If the company has established a custom field to help with tracking.                                                                            |

# Employees - Direct Deposit screen

| Field / Button    | Description                                                                    |
|-------------------|--------------------------------------------------------------------------------|
| ABA#              | Routing number identifying the financial institution                           |
| Bank Account#     | Number of the account to which deposits are made                               |
| Account Type      | Type of account to which deposits are made                                     |
| Branch Identifier | Bank Identifier used when transferring money and wiring money                  |
| Addenda           | Additional information (if any) to be added to the direct deposit instructions |
| In Pre-Note       | Is the direct deposit within the period of validating the account credentials? |
| Form on File      | Tracks whether or not there is a Direct Deposit Authorization form on file     |
| Allow Hyphens     | Yes means hyphens are allowable characters in the bank account number.         |

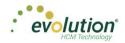

### **Employees - Scheduled E/Ds screen**

| Field / Button     | Description                                                                                                    |
|--------------------|----------------------------------------------------------------------------------------------------|
| Basic tab          |                                                                                                    |
| Code               | E/D Codes assigned at the system level – select from the dropdown list                                                                                                    |
| Description        | Entered automatically when the E/D Code is selected.                                                                                                    |
| Priority           | Priority to process the Scheduled E/D (Child Support E/Ds are always Priority 1)                                                                                                    |
| Calculation Link   | Select an E/D Group that the Scheduled E/D belongs to (if applicable)                                                                                                    |
| Calculate Using    | <ul> <li>Select which calculation method will be used to calculate payroll deductions for the Scheduled E/D. There are three options:</li> <li>1. Use the calculation method that has been defined for the E/D</li> <li>2. Use the calculation method defined at the Company Benefit level</li> <li>3. Use the calculation method defined at the Employee Benefit level</li> </ul> |
| Calculation Method | Method used to calculate deductions from payrolls. Select the method<br>from the dropdown list.<br><u>Amount \$</u> - If the Calculation Method selected is a fixed dollar<br>amount enter that amount.<br><u>Amount %</u> - If the Calculation Method selected is based on a<br>percentage enter the percentage amount.                                                           |
| E/D Group          | Select an E/D Group if the Scheduled E/D is included in an E/D Group.                                                                                                    |

**Note:** Earnings must be set up as a member of an E/D Group, which simplifies the calculation of earnings such as 401(k)s.

| Always Pay / Deduct | Offers flexibility to override E/D, similar to Blocking Week 1 - 5                                                                                                    |
|---------------------|----------------------------------------------------------------------------------------------------|
|                     | <u>All payrolls</u> - earnings are paid whether or not there are earned wages for the employee; deductions are tracked to be taken from the next payroll.                                                                    |
|                     | <u>Current Payrolls</u> - the E/D is applied to the current the payroll<br>whether or not there are earned wages for the employee. If<br>deduction exceeds amount in check the amount is not tracked to be<br>made up later. |
|                     | If there are insufficient earnings for the deduction, the Scheduled E/D is processed based on the selection in the <b>Deductions to Zero field</b> .                                                                         |
|                     | <u>No</u> - if the employee has no wages in a payroll cycle, the system does not pay/deduct the E/D, nor is it tracked it to be made up later                                                                                |

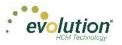

| Field / Button                | Description                                                                                                    |
|-------------------------------|----------------------------------------------------------------------------------------------------|
| Deductions to Zero            | Defaults to the Deductions to Zero Default field on the Client - E/Ds -<br>Scheduled Defaults tab. It can be overridden here by E/D, by employee,<br>and instructs how much of a deduction should be taken if there is not<br>enough to take the entire amount. This does not turn Shortfall /<br>Deduction not Taken makeup on or off. It only tells the system whether<br>or not to take partial amounts for deductions.                                                                                                    |
|                               | Yes - the entire amount is deducted, until the check is zero. If there<br>is shortfall it may be either a portion of or the total amount of the<br>Scheduled E/D.<br><u>No</u> - a deduction is taken only when there are sufficient funds to<br>take the whole deduction. If there are insufficient wages, the<br>created shortfall is always the total amount of the Scheduled E/D.<br>If there is a pre-existing shortfall, it takes the shortfall amount only<br>when there are sufficient wages to take the whole amount.<br>When there is a deduction and a pre-existing shortfall, and there are<br>sufficient wages to take the shortfall but not all of the deduction,<br>Evolution takes the shortfall, but not the deduction. |
| Deduct Whole Check            | Value selected defaults based on the setting applied on the Client - E/Ds<br>- Scheduled Defaults tab<br><u>Yes</u> - deducts the net check (use for direct deposits)<br><u>No</u> - deducts a portion of the check                                                                                                    |
| Send To*                      | Select Agency or Client, Company, or Direct Deposit                                                                                                    |
| Reference to Display on Check | If being sent to Agency or Client/Company on behalf of the employee                                                                                                    |
| Schedule tab                  | All payment schedule-related information is on this screen.                                                                                                    |
| Starting                      | Starting date for the scheduled deduction                                                                                                    |
| Ending                        | Ending date for the scheduled deduction                                                                                                    |
| Affects section               |                                                                                                    |
| Payrolls affected             | Identify which payrolls are affected by the deduction                                                                                                    |
| Frequency                     | How often the deduction of the Scheduled E/D occurs.                                                                                                    |
| Blocks section                |                                                                                                    |
| Block Based On                | If there are blocks on any of the payroll weeks identify whether it is<br>custom defined or being blocked to keep the deduction at four weeks<br>per month.                                                                                                    |
| Weeks Blocked                 | Identify which, if any, week(s) is blocked from having the deduction taken                                                                                                    |

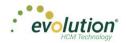

| Field / Button           | Description                                                                                                    |
|--------------------------|----------------------------------------------------------------------------------------------------|
| Limits tab               |                                                                                                    |
| E/D Group                | E/D Group to which the minimum Scheduled E/D belongs (same as <b>Minimum E/D Group</b> field on the Employee – Scheduled E/Ds – Advanced tab) |
| Pay Period %             | Minimum percentage (if the deduction is quoted as a percentage) to be taken per pay period.                                                   |
| Pay Period \$            | Minimum dollar amount (if the deduction is quoted as an amount) to be taken per pay period.                                                   |
| EE Annual \$             | Maximum dollar amount the employee is allowed to contribute per year                                                                          |
| Client Annual \$         | Maximum dollar amount the client can contribute per year for the employee                                                                     |
| Maximum Averages section |                                                                                                    |
| Amount E/D Group         | This information is used for special Union dues calculations.                                                                                 |
| Hours E/D Group          |                                                                                                    |
| Hourly Rate              |                                                                                                    |
| Thresholds tab           |                                                                                                    |
| Action                   | These fields refer to the goal amounts at which deductions stop – the same information entered on the Employee – Scheduled E/Ds Advanced      |
| Remaining                | tab in Evolution.                                                                                                    |
| Balance Taken            |                                                                                                    |
| Amount \$                |                                                                                                    |
| Thresholds section       |                                                                                                    |
| E/D Group                |                                                                                                    |

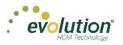

### Employees - Delivery screen

| Field / Button                    | Description                                                                                                    |
|-----------------------------------|----------------------------------------------------------------------------------------------------|
| Primary Address section           | The information, set up when the employee is first entered into the<br>system is pre-filled in this section. This address is where W-2 Forms will<br>be sent.<br>Edits may be made on this screen by entering data over what is already<br>there. |
| VMR section                       | Whenever an employee is set up with a VMR mailbox, select the VMR mailboxes of the employee if different than the company's default mailbox.                                                                                                    |
| Payroll Check Mailbox             | Whatever names the company has given their mailboxes are listed. To override the company setup for VMR, select the Mailbox Group here.                                                                                                    |
| EE Report Mailbox                 |                                                                                                    |
| EE Electronic Return Mailbox      |                                                                                                    |
| 2 <sup>nd</sup> EE Report Mailbox |                                                                                                    |
| Password for VMR Deliveries       | VMR Password                                                                                                    |
| Payroll Override Address section  | Address to send payroll checks for the employee if they are going to a different address than the W-2.                                                                                                    |

# Employees - Time off Accrual screen

| Field / Button | Description                                                                                                    |
|----------------|----------------------------------------------------------------------------------------------------|
| Active         | Whether or not the TOA plan is currently active for the employee                                                                                            |
| Туре           | What type of TOA plan it is – PTO, Sick, Vacation, etc                                                                                                    |
| Balance        | Tab over to the <b>Accrued</b> field to enter first. The balance will fill in automatically, after which, enter time used and the balance will be adjusted. |
| Used           | How much of the accrued time has been used                                                                                                    |
| Accrued        | Enter manually                                                                                                    |
| Effective Date | Date the Accrued amount begins                                                                                                    |
| Accrual Max    | Maximum set by the company that an employee can earn in a pre-<br>defined period                                                                            |
| Rate           | Rate at which the time off accrues per pay period                                                                                                    |
| Rollover Type  | If the company plan allows for a rollover, on which type of accrual is rollover allowed?                                                                    |
| Rollover Date  | Date on which rollover occurs                                                                                                    |

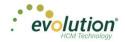

### **Employees - Employee Portal screen**

Depending upon your role / permissions set up in Evolution Classic, this menu-item may not be visible.

| Field / Button            | Description                                                                                                    |
|---------------------------|----------------------------------------------------------------------------------------------------|
| Access Section            | For access to the Employee Portal, the Access Level for EE Info must be<br>Read Only or Full Access. The Time Off and Benefits Access Levels work<br>independently.                                                               |
| EE Info                   | <u>No</u> - employees will not see any of their personal information in the<br>Employee Portal<br><u>Read-only</u> - employees can view their payroll information but will not be<br>able to request edits in the Employee Portal |
|                           | <u>Full Access</u> - employees can see and request edits to their payroll and W-<br>4 information.                                                                                                    |
| Time Off                  | <u>No</u> - employees do not see any of their time off information in the Employee Portal                                                                                                    |
|                           | <u>Read-only</u> - employees can view their time off information but will not be able to request edits in the Employee Portal                                                                                                    |
|                           | Full Access - employees can see and request edits to their time off information                                                                                                    |
| Benefits                  | <u>No</u> - employees do not see any of their benefits information in the Employee Portal                                                                                                    |
|                           | <u>Read-only</u> - employees can view their benefits information but will not be able to make elections in the Employee Portal                                                                                                    |
|                           | <u>Full Access</u> - employees can see and request edits to their benefits elections in the Employee Portal (during Open Enrollment and/or a Qualifying Event Enrollment.)                                                        |
| User Name                 | The employees' user name in the Employee Portal.                                                                                                    |
| Password                  | The employees' password in the Employee Portal.                                                                                                    |
| Unblock Account button    | If a user's Evolution Payroll account is blocked because they incorrectly<br>answered their security questions three times, a user with access can<br>unblock the account using this button.                                      |
| Group Assignments section | Pre-filled based on the setup in Evolution Classic on the Company -<br>Benefits - ESS Group Assignment screen.                                                                                                    |
| Name                      | Name of the group/s to which the employee has been assigned.                                                                                                    |
| Туре                      | Type of group/s to which the employee has been assigned. (Pre-filled based on the setup in Evolution Classic.                                                                                                    |
| Assigned checkbox         | Designates whether the employee is assigned to the group.                                                                                                    |
| Settings section          |                                                                                                    |
| Forms on file             | Are the annual return forms on file?                                                                                                    |

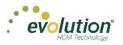

| Field / Button | Description                                       |
|----------------|---------------------------------------------------|
| Email          | Email address for account notifications           |
| Format         | Format of the returns; electronic, paper, or both |
| Benefits Email | Email address for benefits notifications          |

### Employees - Notes screen

| Field / Button | Description                                                                                                    |
|----------------|----------------------------------------------------------------------------------------------------|
| Payroll Notes  | Notes entered here can be viewed by the payroll processor, or other internal colleagues. The information does not appear "publicly" and cannot be viewed by the employees.                                   |
| General Notes  | General notes about the employee and payrolls are stored with the employee data and can also be viewed in the Payroll menu in the <b>Notes flyout tab</b> on the Employees – Payrolls - Payroll View screen. |

### Employees - Check Calculator Shortcut Button

| Field / Button           | Description                                                                                                    |
|--------------------------|----------------------------------------------------------------------------------------------------|
| EE Code/Name             | Select the Employee Number or name from the dropdown list.                                                                              |
| Net Amount checkbox      | Select if calculating a Net Amount to Gross – user will be required to enter the Net Amount in a field that is displayed when selected. |
| Net Amount               | Net amount of the check being calculated if <b>Net Amount</b> checkbox is selected.                                                     |
| Calculate button         | Click to calculate the Net or Gross amount.                                                                                             |
| Send to Payroll button   | Click to send the check to a payroll batch for processing.                                                                              |
| Add / Delete buttons     | Use to add or delete earnings or deductions to or from the check.                                                                       |
| Federal tab              |                                                                                                    |
| Marital Status           | This information is pre-filled using the settings established in Evolution                                                              |
| Exemptions               | Classic.                                                                                                    |
| Tax Frequency            |                                                                                                    |
| Tax at Supplemental Rate | Select if there are supplemental wages requiring the employee to be taxed at a supplemental rate.                                       |
| Blocks section           |                                                                                                    |
| Federal Tax              | Select to block Federal tax from being deducted from this check.                                                                        |
| Employee Overrides       | Select to block any employee overrides from being included in this check.                                                               |

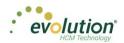

| Field / Button           | Description                                                                                               |
|--------------------------|----------------------------------------------------------------------------------------------------|
| Additional Values        | Select to block any additional values from being deducted from this check.                                |
| EE OASDI                 | Select to block the EE OASDI from being deducted from this check.                                         |
| EE Medicare              | Select to block the EE Medicare from being deducted from this check.                                      |
| EE EIC                   | Select to block the EE EIC from being deducted from this check.                                           |
| Overrides section        |                                                                                                    |
| Fed Type                 | Complete if there are any overrides to add to this check.                                                 |
| OASDI                    |                                                                                                    |
| Medicare                 |                                                                                                    |
| EIC                      |                                                                                                    |
| Backup Withholding       |                                                                                                    |
| State tab                |                                                                                                    |
| Marital Status           | This information is pre-filled using the settings established in Evolution                                |
| Exemptions               | Classic.                                                                                                  |
| Tax at Supplemental Rate | Select if there are supplemental wages requiring the employee to be taxed at a supplemental rate.         |
| Blocks section           |                                                                                                    |
| Regular tax              | Select to block any of these from being deducted from the check.                                          |
| Additional tax           |                                                                                                    |
| SUI                      |                                                                                                    |
| SDI                      |                                                                                                    |
| Overrides section        |                                                                                                    |
| State Type               | Select if any type of state tax should be overridden.                                                     |
| SUI tab                  |                                                                                                    |
| Amount                   | Enter an override amount if applicable for the state highlighted in the left (if more than one is listed) |
| Local tab                |                                                                                                    |
| Block this Local Tax     | Select to block the selected local tax from being deducted from the check.                                |
| Overrides section        |                                                                                                    |

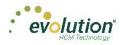

| Field / Button                                           | Description                                                                                                    |
|----------------------------------------------------------|----------------------------------------------------------------------------------------------------|
| Amount                                                   | Enter an override amount if applicable for the local highlighted in the left.                                      |
| Make this a Manual Check                                 | Select to create a Manual check.                                                                                   |
| Enter Check #                                            | This is a required field if Manual Check is selected.                                                              |
| Update Year to Date Totals<br>(Disable YTD)              | Select to keep YTD totals from appearing on the employees' check stubs.                                            |
| Update Tax & Deduction Shortages<br>(Disable Shortfalls) | Select to keep shortages from appearing on the employees' check stubs.                                             |
| Lock Calculations for this Check                         | Select to use the reviewed information when the payroll processes.<br>Results are available on the Manual Tax tab. |

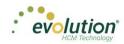

# The Payrolls Menu

Payrolls are processed quickly and easily through Evolution Payroll. This section covers creating both scheduled and unscheduled payrolls. Each will be discussed in detail.

The first screen in the Payrolls Menu is the Payroll Timeline, displaying coupon- or card-like views of scheduled payrolls.

There are five statuses you may see represented on the Timeline screen described in the table below.

| Status    | Description                                                 |
|-----------|-------------------------------------------------------------|
| Not Due   | Scheduled payrolls that are not due to be processed yet.    |
| Past Due  | Scheduled payrolls that did not get processed as scheduled. |
| Pending   | Payroll was started but not submitted                       |
| On Hold   | Payroll was submitted to the service bureau for review.     |
| Submitted | Payroll was submitted to the service bureau for processing. |
| Processed | Payroll has been processed.                                 |

Click the  $\blacksquare$  symbol in the header to change to a Table view of recent payrolls.

| Pa<br>ക | yroll Timeline      |       |                        |            |            |                     |                 |              |
|---------|---------------------|-------|------------------------|------------|------------|---------------------|-----------------|--------------|
|         | Check Date • 7      | Run # | T Payroll Type T       | Created On | T Due On   | T Current Status    | Preprocessed On |              |
|         | 10/22/2015          |       | Regular                |            | 10/19/2015 | Not Started         |                 |              |
| 8       | 10/28/2015          | 1     | Misc Check Adjustment  | 10/28/2015 |            | Processed           | 10/28/2015      |              |
| 8       | 10/28/2015          | 5     | Qtr End Tax Adjustment |            |            | Processed           |                 |              |
|         | 10/29/2015          | 1     | Regular                | 10/28/2015 | 10/26/2015 | Processed           | 10/28/2015      |              |
| 8       | 10/30/2015          | 1     | Misc Check Adjustment  | 10/28/2015 |            | Processed           | 10/28/2015      |              |
|         | 11/05/2015          | 1     | Misc Check Adjustment  | 11/09/2015 | 11/02/2015 | Processed           |                 |              |
|         | 11/12/2015          | 1     | Regular                | 11/16/2015 | 11/09/2015 | Processed           |                 |              |
|         | 11/18/2015          | 1     | Regular                | 11/13/2015 |            | Processed           | 11/13/2015      |              |
|         | 11/18/2015          | 2     | Regular                | 11/13/2015 | 11/30/2015 | Processed           |                 |              |
|         | 11/19/2015          |       | Regular                |            | 11/12/2015 | RequiredMgrApproval |                 |              |
|         | 11/20/2015          | 1     | Regular                | 11/13/2015 | 11/16/2015 | Processed           |                 |              |
|         | 11/25/2015          | 1     | Regular                | 11/09/2015 | 11/20/2015 | Processed           |                 |              |
|         | 12/24/2015          | 2     | Regular                | 12/01/2015 | 12/21/2015 | Processed           |                 |              |
|         | 12/24/2015          | 1     | Regular                | 11/13/2015 | 12/07/2015 | Processed           | 11/13/2015      |              |
|         | 12/31/2015          | 1     | Regular                | 11/13/2015 | 12/14/2015 | Processed           |                 |              |
| H       | Page 4 of 9 (F) (H) | •     |                        |            |            |                     | 4               | 6 - 60 of 12 |

Several symbols are visible on various screens in the Payrolls menu, described in the table that follows.

| Symbol    | Description                                                                                                    |
|-----------|----------------------------------------------------------------------------------------------------|
| <b>66</b> | View – visible only on processed payrolls, click to view details of the payroll including batches, check lines, etc.                                                 |
|           | Edit – visible on payrolls that have been started, but not processed. Click to make changes, add a new batch, filter the information differently, or add new checks. |
| +         | Add – click to add a new batch to scheduled payrolls, or to add a new payroll.                                                                                       |

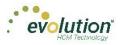

| Symbol     | Description                                                                                                    |
|------------|----------------------------------------------------------------------------------------------------|
| Ŵ          | Delete – click to delete previous changes. Also, to delete a batch.                                                                       |
| ×          | Cancel Changes – click to cancel changes made to a screen or payroll.                                                                     |
| <b>o</b> ° | On the Check Batches screen – clicking takes the user to the Check Batch Settings screen for the batch selected.                          |
|            | On the Check Batch Settings screen – clicking takes the user back to the Check Batches screen.                                            |
| 1          | On the Check Batch Settings screen – clicking takes the user to the Check Batch Settings Table View screen listing the company employees. |
|            | On the Payroll Timeline screen – changes the view to a Table view from the Card view.                                                     |
| 888        | On the Payroll Timeline screen – changes the view to the Card view from the Table view.                                                   |
|            | On the bottom right of the Batch checks screen – click to open a list of E/D Codes to create additional columns on the checks list.       |

There are four symbols on the right-hand side of the Header that visually lets the user know where they are in the Payroll process. These can also be clicked to go to specific screens in the process.

| Symbol  | Description                                                                                                    |
|---------|----------------------------------------------------------------------------------------------------|
| Batches | Batches – this button is active (green) while batches are being created. To view batch information after they have been created, click this button. |
| Checks  | Checks - this button is active (green) while checks are being created. To view, add or edit checks after they have been created, click this button. |
| Totals  | Payroll calculations - click a payroll to view or edit. Click to calculate totals when checks have been added or deleted from batches.              |
| Finish  | Process Payroll - this button is active (green) while payrolls are being finished and submitted for review or processing.                           |

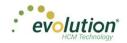

# Creating a Scheduled Payroll

The Payrolls – Timeline screen is the first screen to open when clicking the Payroll menu. To create a payroll in Evolution Payroll,

1. Click the **Payrolls** menu.

| Pa<br>╋ | vroll Timeline                       |                                      |                                   |                                      |                            | ■                       |
|---------|--------------------------------------|--------------------------------------|-----------------------------------|--------------------------------------|----------------------------|-------------------------|
|         | 12/29/2014 - 1                       | Processed                            | 01/12/2015 - 2                    | On Hold                              | 01/19/2015                 | Not Due                 |
|         | Weekty                               | 12/11/2014 - 12/17/2014              | Weekty                            | 12/25/2014 - 12/01/2014              | Washty                     | 01/01/2015 - 01/07/2015 |
|         | Submitted on:<br>12/22/2014 10:17 AM | *                                    | Submitted on: 01/12/2015 01:52 PM | *                                    | Submit by:<br>orinis/2016  | +                       |
|         | 12/31/2014 - 1                       | Processed                            | 1/14/2015 - 1                     | Submitted                            | 01/21/2015                 | Not Due                 |
| 1       | Weekby                               | 12/21/2014 - 12/28/2014              | Weekty                            | 01/04/2015 - 01/11/2015              | Weekty                     | 01/11/2015 - 01/18/2015 |
|         | Submitted on:<br>12/24/2014 10:55 AM | *                                    | Submitted on: 01/12/2015 11:24 AM | 66                                   | Bubmit by:<br>01/19/2015   | + ′                     |
|         | 01/21/2015 - 1                       | Pending                              | 01/15/2015 - 1                    | Past Due                             | 01/26/2015                 | Not Due                 |
|         | Weekby                               | 01/11/2015 - 01/18/2015<br>New Batch | Weekty                            | 01/04/2015 - 01/11/2015<br>New Batch | Washty                     | 01/08/2015 - 01/14/2015 |
|         | Submit by: 01/19/2015                | ß                                    | Submit by: 01/12/2015             | ß                                    | T Submit by:<br>01/22/2015 | +                       |

Click the large plus + sign in one of the payroll cards to create payrolls based on the calendar settings.
 Result: The Check Batch Settings screen opens.

**Note**: Payroll notes and general notes created in the Employees menu can be viewed in the Payrolls menu by clicking the **Payroll Notes flyout tab** on the far right-hand side of the screens. This flyout tab is available on most screens within the Payroll menu.

### Check Batch Settings Screen

|          | Timeline                  | 0 |             |            |                      |                                |   |   |               |           |          |         |  |
|----------|---------------------------|---|-------------|------------|----------------------|--------------------------------|---|---|---------------|-----------|----------|---------|--|
| roll 13  | 2/04/2015 - 1             |   |             |            |                      |                                |   |   |               | Batches → | Checks - | → III - |  |
| Х        | Check Batch -5 - Settings |   |             |            |                      |                                |   |   |               |           |          |         |  |
|          | Start Date*               |   | End Date*   |            |                      | Time Clock Source File         |   |   |               |           |          |         |  |
|          | 11/22/2015                |   | 11/28/2015  |            |                      | Choose file                    |   | х |               |           |          |         |  |
|          | Frequency                 |   |             |            |                      | File Format                    |   |   |               |           |          | •       |  |
|          | Weekly                    |   |             | *          | 5                    | CSV - Comma Separated Values   | * |   |               |           |          | _       |  |
| 22       | Employee Types            |   |             |            | Clock Import Options | Date Field Format              |   |   |               |           |          |         |  |
| Options  | All                       |   |             | *          | ğ                    | 2 Digit Year (mm/dd/yy)        | * |   |               |           |          |         |  |
| õ        | Employee Filter           |   |             | Select EEs | port                 | Employee Synchronization       |   |   |               |           |          |         |  |
| Creation | Select Template           |   |             | Ŧ          | E                    | Custom #                       | * |   | Create Checks |           |          |         |  |
| Crei     | Template                  |   |             |            | loc.                 | Organizational Synchronization |   |   |               |           |          |         |  |
|          | Select Template           |   |             | Ŧ          | 9                    | Full DBDT                      | ٠ |   |               |           |          |         |  |
|          | Checks per EE             |   | Check Types |            | Time                 | Job Codes                      |   |   |               |           |          |         |  |
|          | 1                         |   | Regular     |            |                      |                                | • |   |               |           |          |         |  |
|          | Calculate Scheduled EDs   |   |             |            |                      | Apply Org Level                |   |   |               |           |          |         |  |
|          | Standard Hours            |   |             |            |                      |                                | • |   |               |           |          |         |  |
| m        | Salary Pay                |   |             |            |                      |                                |   |   |               |           |          |         |  |
| Include  | Payroll Defaults          |   |             |            |                      |                                |   |   |               |           |          |         |  |
| LI C     | Time Off Requests         |   |             |            |                      |                                |   |   |               |           |          |         |  |

- 1. Complete the required and applicable fields. For detailed information about the fields on this screen, refer to the <u>Payrolls Check Batch Settings Screen section</u> in the Appendix at the end of this chapter.
- 2. Select the items to include in the payroll in the Include section.
- 3. Complete required and applicable fields in the Time Clock Import Options section.

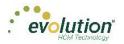

- 4. Click the **Create Checks** button.
- Click OK in the window that confirms the checks have been created.
   Result: The Batch Checks Screen opens.

#### **Batch Checks Screen**

| Add Ct | seck Delet | Check Search Che  | cka | Group     | By: Company Number |                |                 | Summary v       |
|--------|------------|-------------------|-----|-----------|--------------------|----------------|-----------------|-----------------|
| Type   | EE Code    | Name              | Seq | Total His | Gross Pay          | E01 Amt Salary | E02 Hrs Regular | E02 Amt Regular |
| R      | 1          | Lewis, Al         | 1   | 40.00     | \$2,500.00         | 2,500.00       | 40.00           | \$0.00          |
| R      | 2          | Smith, Bill       | 1   | 40.00     | \$1,500.00         | \$1,500.00     | 40.00           | \$0.00          |
| R      | 3          | Greenburg, Goldie | 1   | 40.00     | \$2,800.00         | \$2,800.00     | 40.00           | \$0.00          |
| R      | 4          | Soffer, Harry     | 1   | 40.00     | \$1,000.00         |                | 40.00           | \$1,000.00      |
| R      | 5          | Pinkman, Jessie   | 1   | 40.00     | \$600.00           |                | 40.00           | \$600.00        |
| R      | 6          | Bichon, Selma     | 1   | 40.00     | \$640.00           |                | 40.00           | \$640.00        |
| R      | 7          | Goodman, Saul     | 1   | 40.00     | \$600.00           |                | 40.00           | \$600.00        |
| R      | 8          | Clark, Willie     | 1   | 40.00     | \$3,120.00         |                | 40.00           | \$3,120.00      |
| R      | 9          | White, Walter     | 1   | 40.00     | \$1,000,00         |                | 40.00           | \$1,000.00      |
| R      | 10         | Bigole, Susan     | 1   | 40.00     | \$350.00           |                | 40.00           | \$350.00        |
| R      | 11         | Simon, Simon      | 1   | 40.00     | \$350.00           |                | 40.00           | \$350.00        |

This screen offers three different viewing options, based upon the level of detail required by the user. The view is selected from the dropdown list in the far right of the Navigation Bar. For detailed information about the fields on this screen, refer to refer to the Payrolls – Batch Checks Screen section <u>Payrolls - Batch</u> <u>Checks Screen</u> in the Appendix at the end of this chapter.

#### Summary View

Default view, this is the check entry screen, on which the user can add checks and edit information for employee checks. The first five columns are read only. The columns that follow can be edited, as well as having columns added and subtracted.

- To add or edit a column
  - 1. Click within the column to edit of the check being modified.
  - 2. Once finished click **Save** in the Header.
- To add a check for employees
  - Click the Add Check button in the Navigation bar. Result: The Add Checks screen opens.
  - 2. Select the Check Type being created.
  - 3. Select the employee(s) for whom to create a check.
  - 4. Click the Create Check(s) for Selected EEs button.
- To add additional E/D Codes as columns, click in the bottom right-hand corner of the screen, and select the E/D Codes from the list.

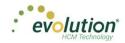

| elect | a Check Typ  | De                    |         |       |       | I Select the Emplo<br>reated for each En |                   | creating checks. One che | eck |
|-------|--------------|-----------------------|---------|-------|-------|------------------------------------------|-------------------|--------------------------|-----|
| Regul | ar           |                       |         | •     | be ci | reated for each En                       | npioyee you selec | a.                       |     |
|       |              |                       |         |       |       | reation Options                          |                   |                          |     |
|       |              |                       |         | 🗆 Sta | anda  | rd Hours: No                             | Use this Ten      | iplate                   |     |
|       |              |                       |         | 🗆 Sa  | lary  | Pay: No                                  | Select            | ,                        | Ŧ   |
| Sear  | ch for emplo | yee(s) Last Name      | ▼ First | Name  | T     | Middle Initial                           | ▼ Status          | ▼ Organizatio            | T   |
|       | 1            | Lewis                 | AI      |       |       |                                          | Active            | West > WB >> WS.         |     |
|       | 2            | Smith                 | Bill    |       |       |                                          | Active            | So East > SB >> S        |     |
|       | 3            | Greenburg             | Gold    | е     |       |                                          | Active            | West > WB >> WS.         |     |
|       | 4            | Soffer                | Harry   |       |       |                                          | Active            | Central > CB >> S.       |     |
|       | 5            | Pinkman               | Jessi   | е     |       |                                          | Active            | West > WB >> WS.         |     |
|       | -            | <b>D</b> <sup>1</sup> | ~ 1     |       |       |                                          |                   | 0 5 1 00 0               |     |
|       |              |                       |         |       |       |                                          |                   | 16 ite                   | ms  |

#### **Summary Detail View**

The Summary Detail View provides a more detailed view of the Summary screen, listing each check and its details.

| yroll 1        | 1/19/2015 - 1 | Batch 1 : 11/29/2015 - 12                 | 2/05/2015 | Regular     | -99999554   1 | of 2        | $ \underbrace{ {\rm Cond} }_{{\rm Batches}} \longrightarrow \underbrace{ {\rm Conds} }_{{\rm Conds}} \longrightarrow \underbrace{ {\rm Conds} }_{{\rm Conds}} $ | <b>→</b> | Finis             |
|----------------|---------------|-------------------------------------------|-----------|-------------|---------------|-------------|----------------------------------------------------------------------------------------------------|----------|-------------------|
| +              | Add Check     | elete Check                               |           |             |               |             | Summary Detail 🔹                                                                                                    |          | Time Clock In     |
| •              | E/D Code      | Description                               | Hrs/Pcs   | Rate Of Pay | Amount        | Rate Number | Agency                                                                                                    |          | Time Clock Import |
|                | HI D3         | Direct Deposit - Net                      |           |             |               |             |                                                                                                    | ^        | ock li            |
| tch 1<br>rekly |               | Child Support                             |           |             | \$50.00       |             | Office Of Child Support                                                                                                    |          | mpoi              |
|                | ■ D7          | Child Support - 2                         |           |             | \$21.00       |             | Office Of Child Support                                                                                                    |          | 1                 |
|                | € D6          | Health Insurance                          |           |             | \$0.00        |             |                                                                                                    |          |                   |
|                | D6 v          | ine Delete Check Line<br>Health Insurance |           |             | \$25.00       |             |                                                                                                    |          |                   |
|                | D6 🔻          | Health Insurance                          |           |             | \$25.00       |             |                                                                                                    |          |                   |
|                | ■ E01         | Salary                                    |           | \$0.00      | \$2,500.00    | -1          |                                                                                                    |          |                   |
|                | E02           | Regular                                   | 40.00     | \$0.00      | \$0.00        | -1          |                                                                                                    |          |                   |
|                | 🗎 D1          | Direct Deposit - Partial 1                |           |             |               |             |                                                                                                    |          |                   |
|                | 🗎 D3          | Direct Deposit - Net                      |           |             |               |             |                                                                                                    |          |                   |
|                |               | Child Support                             |           |             | \$50.00       |             | Office Of Child Support                                                                                                    |          |                   |
|                | ■ D7          | Child Support - 2                         |           |             | \$21.00       |             | Office Of Child Support                                                                                                    |          |                   |
|                | III D/        |                                           |           |             |               |             |                                                                                                    |          |                   |
|                |               | Totals                                    | 440.00    |             | \$13,884.10   |             |                                                                                                    |          |                   |

- To add a check for employees
  - Click the Add Check button in the Navigation bar.
     Result: The Add Checks screen opens.
  - 2. Select the Check Type being created.
  - 3. Select the employee(s) for whom to create a check.
  - 4. Click the Create Check(s) for Selected EEs button.
- To add a Check Line click the Add Check Line button.
- To add additional columns, click in the bottom right-hand corner of the screen, and select the desired column(s) from the list.

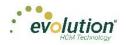

|   | /19/2015 - 1                                                       | Batch 1 : 11/29/2015 - 12                                                                    | 2/05/2015 | Regular          | -99999554   1        | of 2        |                                                    | $a$ $\rightarrow$ $a$ $a$ $b$ $b$ $b$ $b$ $b$ $b$ $b$ $b$ $b$ $b$ | → III<br>Tota | s — | → Fir             |
|---|--------------------------------------------------------------------|----------------------------------------------------------------------------------------------|-----------|------------------|----------------------|-------------|----------------------------------------------------|-------------------------------------------------------------------|---------------|-----|-------------------|
| 1 | Add Check De                                                       | lete Check                                                                                   |           |                  |                      |             |                                                    | Summary De                                                        | tail 🔹        |     | t                 |
|   | E/D Code                                                           | Description                                                                                  | His/Pcs   | Rate Of Pay      | Amount               | Rate Number | Agency                                             |                                                                   |               |     | Time Clock Import |
|   | 111 D6                                                             | Health Insurance                                                                             |           |                  | \$0.00               |             |                                                    |                                                                   |               |     | 0CK               |
| Ľ | i D3                                                               | Direct Deposit - Net                                                                         |           |                  |                      |             |                                                    |                                                                   |               |     | Impo              |
|   | ⊞ D4                                                               | Child Support                                                                                |           |                  | \$50.00              |             | Office Of Child Support                            |                                                                   |               |     | a                 |
|   | ■ D1                                                               | Direct Deposit - Partial 1                                                                   |           |                  |                      |             |                                                    |                                                                   |               |     |                   |
|   | Add Check L                                                        | ine Cancel Check Line                                                                        |           |                  |                      |             |                                                    |                                                                   |               |     |                   |
|   | Add Check Li                                                       | ine Cancel Check Line                                                                        |           |                  |                      |             |                                                    |                                                                   |               |     |                   |
|   | ⊜ D7                                                               | Child Support - 2                                                                            |           |                  | \$21.00              |             | Office Of Child Support                            |                                                                   |               | 1   |                   |
|   |                                                                    |                                                                                              |           | \$0.00           | \$2,500.00           | -1          | Office Of Child Support                            |                                                                   |               | ł   |                   |
|   | D7 ■ E01 E02                                                       | Child Support - 2<br>Salary<br>Regular                                                       | 40.00     | \$0.00<br>\$0.00 |                      | 4           | Office Of Child Support                            |                                                                   |               | l   |                   |
|   | ⊜ D7<br>⊜ E01                                                      | Child Support - 2<br>Salary                                                                  | 40.00     |                  | \$2,500.00           |             | Office Of Child Support                            |                                                                   |               | 1   |                   |
|   | D7 ■ E01 E02                                                       | Child Support - 2<br>Salary<br>Regular                                                       | 40.00     |                  | \$2,500.00           |             | Office Of Child Support                            |                                                                   |               | 1   |                   |
|   | <ul> <li>□ D7</li> <li>□ E01</li> <li>E02</li> <li>□ D1</li> </ul> | Child Support - 2<br>Salary<br>Regular<br>Direct Deposit - Partial 1                         | 40.00     |                  | \$2,500.00           |             | Office Of Child Support<br>Office Of Child Support |                                                                   |               | 1   |                   |
|   | ← D7<br>← E01<br>E02<br>← D1<br>← D3                               | Child Support - 2<br>Salary<br>Regular<br>Direct Deposit - Partial 1<br>Direct Deposit - Net | 40.00     |                  | \$2,500.00<br>\$0.00 |             |                                                    |                                                                   |               |     |                   |
|   |                                                                    | Child Support - 2<br>Salary<br>Regular<br>Direct Deposit - Partial 1<br>Direct Deposit - Net | 40.00     |                  | \$2,500.00<br>\$0.00 |             |                                                    |                                                                   |               |     |                   |

- 5. Select an E/D Code from the dropdown list.
- 6. Click **Save** in the Header.

#### **Detail View**

The Detail view provides the most detailed view of each check, and offers editing capabilities, as well as the ability to add (or delete) additional E/D Codes to the checks.

| Payroll 10/       | 01/2015 - 1 Batch 1 : 09                       | 1/20/2015 - 09/26/2015                        |                                          |                                                 |                                     |                  | Batches   |          | → Binish                                                          |
|-------------------|------------------------------------------------|-----------------------------------------------|------------------------------------------|-------------------------------------------------|-------------------------------------|------------------|-----------|----------|-------------------------------------------------------------------|
| All               | Create New Check<br>Check Lines                | 9 - White, Walter Add Delete                  | • >                                      | Check Serial≢ Check Type S<br>-99999454 Regular | equence<br>1 of 1 Recalculate Check |                  |           | Detail + | <ul> <li>Notes/Instructions</li> <li>Time Clock Import</li> </ul> |
| Batch 1<br>Weekly | Manual Tax<br>Fed Overrides<br>State Overrides | E/D Code • • • • •                            | Description =<br>Regular<br>ax Overrides | Y HitsPos                                       | Pay Rate 40.00                      | ¥ Am:<br>\$25.00 | st,000.00 | Rato # Y | riport                                                            |
| Batch 2<br>Weekly | Local Overrides<br>Options<br>Review           | Rate Number<br>1 (P) : \$25.00<br>Rate Of Pay | + Hours/Pcs<br>40.00<br>Piece            |                                                 | State<br>Select<br>Work Address     | * - S            | elect     |          |                                                                   |
|                   | Previous Next                                  | 25.00<br>Agency<br>Select                     | - Select                                 | •                                               | Use Default                         | •                |           |          |                                                                   |
|                   |                                                | >                                             | Health Insurance                         |                                                 |                                     |                  | \$200.00  |          |                                                                   |
| ×                 |                                                |                                               |                                          |                                                 |                                     |                  |           | 2 items  |                                                                   |

- Complete the required and applicable fields on this screen as well as on the Labor Defaults and Local Tax Overrides tabs. For detailed information about the fields on these screens, refer to refer to the <u>Payrolls – Check Lines Screen section</u> in the Appendix at the end of this chapter.
- 2. Click the Payroll Manual Tax menu item.
- 3. Press the **TAB** key or click the **Next** button when you complete entering information on this screen.

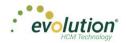

#### Manual Tax screen

Click the **Manual Tax** tab to override a tax for the check if applicable. The information on this screen is the same as is on the Payrolls > Check > Manual Tax tab in Evolution. For detailed information about this screen, refer to the <u>Payrolls – Manual Tax screen</u> in the Appendix at the end of this chapter.

| Payroll 1         | 1/19/2015 - 1 Batch 1 :                                                                                                    | 11/29/2015 - 12/05/2015                                                                                                    |                      |                                                            |            |          |                                                                     | Batches | → 🚔 – | → III - | → Einish                                              |
|-------------------|----------------------------------------------------------------------------------------------------|----------------------------------------------------------------------------------------------------|----------------------|------------------------------------------------------------|------------|----------|---------------------------------------------------------------------|---------|-------|---------|-------------------------------------------------------|
| Batch 1<br>Weakly | Create New Check<br>Orack Lines<br>Fed Overfides<br>Stato Overfides<br>Local Overfides<br>Options<br>Review<br>Previous Next | Add States     Add States     Add States     Add Locat     Add States     Add Locat     Add Locat     Add Locat     Add Locat     Add Locat     Add Locat     Add Locat     Add Locat     Beckup Withholding | - 1 of 2 · Josefyllo | Sarial # Check Type Sequence Recail<br>8554 Regular 1 of 2 | ALD Amount | Coptions | f Calculate Overide Tax<br>f Recipiocate SU<br>i Disable Shortfalls | 85      | Deal  | ٠       | Payrol Notes     Employee Notes     Time Clock Import |
|                   |                                                                                                    |                                                                                                    |                      |                                                            | 5 item     | 5        |                                                                     |         |       |         |                                                       |
| $\sim$            |                                                                                                    |                                                                                                    |                      |                                                            |            |          |                                                                     |         |       |         |                                                       |

- 1. Complete the applicable fields
- 2. Click the **Payroll Fed Overrides** tab.

#### Fed Overrides screen

Click the **Fed Overrides** tab to block or override Federal taxes. Information on this screen is the same information as is found on the Payrolls – Check – Tax Overrides tab in Evolution. The State and Local tabs require the same information, regarding the state or local taxes for the employee. For detailed information about this screen, refer to the <u>Payrolls – Fed Overrides screen section</u> in the Appendix at the end of this chapter.

| Payroll 11/19/2015 - 1 Batch 1 : 11/29/2015 - 12/08                                                                                                    | 5/2015                    |                                                                                             | Batches | Checks - Totals | → Pini            | <b>h</b>        |
|----------------------------------------------------------------------------------------------------|---------------------------|---------------------------------------------------------------------------------------------|---------|-----------------|-------------------|-----------------|
| Create New Check<br>Patch 1 Create New Check  Create New Check  Cre | wis, Al + 1 of 2 * > .999 | Pederal Tax Employee Overdes Additional Values EE CASO EE CASO EE E Modicare E EIC E E AdSD | Det     | all 🔹           | Time Clock Import | ↓ Payroli Notes |
| Redew<br>Previous Next                                                                                                    |                           | ER Fu                                                                                       |         |                 |                   | Employee Notes  |

- 1. Complete the applicable fields. For detailed information about the fields on this screen, refer to page 89 in this document.
- 2. Click the Payroll State Overrides tab.

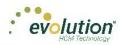

### State Overrides screen

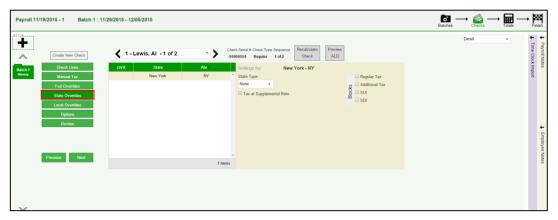

- 1. Complete the applicable fields. For detailed information about the fields on this screen, refer to the <u>Payrolls State Overrides screen</u> in the Appendix at the end of this chapter.
- 2. Click the Payroll Local Overrides tab.

#### Local Overrides screen

| Payroll 11/19/2015 - 1 Batch 1 : 11                                                        | /29/2015 - 12/05/2015                                                                                                    | $\underset{\text{Batches}}{\text{Image}} \longrightarrow \bigotimes_{\text{Checks}} \longrightarrow \underset{\text{Totals}}{\text{Image}} \longrightarrow \underset{\text{Finish}}{\text{Image}}$ |
|--------------------------------------------------------------------------------------------|----------------------------------------------------------------------------------------------------|----------------------------------------------------------------------------------------------------|
| Create New Check                                                                           | Check Serial # Check Trye Sequence Recalculate Preview ALD                                                                                                    | Detail                                                                                                    |
| Total 1<br>Monal Tax<br>Tax Overdea<br>State Overdea<br>Local Overdea<br>Option<br>Farview | OVR         Lead Name         Trpe         Settings for New York City Res New York City Res.           New York City Res New York City Res.         EE              Block this Local Tax             Anount | tes Endoyee Note                                                                                                    |
| Previous Next                                                                              | -<br>1 Jens                                                                                                    | er kötes                                                                                                    |

- 3. Complete the applicable fields.
- 4. Click the **Payroll Options** tab.

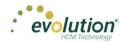

### Payroll - Options screen

Click the **Payrolls –Options** tab to block scheduled earnings and deductions on employee checks. The information on this screen can be found mostly on the Payroll – Check – General tab.

| Payroll 11         | /19/2015 - 1 Batch 1 :                                                                            | 11/29   | 9/2015 - 12/05/2015                                        |                                                                                                    | Batches | → 🛃 ·  | → 🖬 – |                   | nish           |
|--------------------|---------------------------------------------------------------------------------------------------|---------|------------------------------------------------------------|----------------------------------------------------------------------------------------------------|---------|--------|-------|-------------------|----------------|
| Batch 1<br>Virekty | Create New Check<br>Check Lines<br>Manual Tax<br>Fed Ovenides<br>Local Ovenides<br>Local Ovenides | Blocks  | Scheduled E/Ds Except DD     Scheduled E/Ds Except Pension | Check Serial # Check Type Sequence Recalculate<br>J9999554 Regular 1x12 Check ALD<br>Comments for This Check Only |         | Detail | Ŧ     | Time Clock Import | Payroll Notes  |
| ~                  | Review<br>Previous Next                                                                           | Options | Schedded EDD Fran Agency     Update Schedded E/D Balance   |                                                                                                    |         |        |       |                   | Employee Notes |

- 1. Complete the applicable fields. For detailed information about the fields on this screen, refer to the <u>Payrolls Options Screen section</u> in the Appendix at the end of this chapter.
- 2. Click the **Review** tab.
- 3. Click the **Review** tab to review [unprocessed] payroll checks with overrides, to verify for accuracy before submitting to payroll. For detailed information about these screens, refer to page 88 in this document.

#### Payroll - Review screen

 Click the **Review** tab to review [unprocessed] payroll checks with overrides, to verify for accuracy before submitting to payroll. For detailed information about these screens, refer to the <u>Payrolls – Review Screen</u> <u>section</u> in the Appendix at the end of this chapter.

| Payroll 11        | //19/2015 - 1 Batch 1 : 1                                                           | 1/29/2015 - 12/05/2015                                                                                                    |                                                                              |                                                                                                    |                                                       | $a$ $\rightarrow$ $a$ $a$ $b$ $b$ $b$ $b$ $b$ $b$ $b$ $b$ $b$ $b$ |   | → B               |
|-------------------|-------------------------------------------------------------------------------------|----------------------------------------------------------------------------------------------------|------------------------------------------------------------------------------|----------------------------------------------------------------------------------------------------|-------------------------------------------------------|-------------------------------------------------------------------|---|-------------------|
| <b>∔</b>          | Create New Check                                                                    | 1 - Lewis, Al - 1 of 2                                                                                                    | • Check Serial 1<br>-99999554                                                | # Check Type Sequence Recalculate Preview<br>Regular 1 of 2 Check ALD                                             |                                                       | Detail                                                            | • | Time Clock Import |
| Satch 1<br>Weekly | Check Lines Manual Tax Fed Overrides State Overrides Local Overrides Options Review | Check Calculations<br>Prevent Taxabe Wages<br>0.450 Tranabe Wages<br>0.450 Tranabe Wages<br>Gross Amount<br>Net Amount<br>Lack Tax Calculations | 50.00 EARNINGS:<br>50.00 Seary<br>50.00 Earnings SubTotal:<br>50.00<br>50.00 | DEDUCTIONS<br>\$2,560.00 Chall Support 2<br>\$2,560.00 Chall Support 2<br>Health Insurance<br>Deductions SubTetat | PEDERAL TAXES<br>550 00<br>517 80<br>525 00<br>596 00 |                                                                   |   | Import            |
|                   | Previous Next                                                                       |                                                                                                    |                                                                              |                                                                                                    |                                                       |                                                                   |   |                   |

- 2. Once verified, click the **Lock Tax Calculations** button to save those figures.
- 3. Click the **Recalculate Taxes** button to recalculate any changes made.

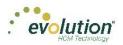

### Calculation Results screen

Click Totals in the header to access the Payroll – Calculation Results screen to review totals of earnings and deductions, and taxes. For detailed information about the fields on this screen, refer to the <u>Payrolls – Calculation</u> <u>Results section</u> in the Appendix at the end of this chapter.

| Batch 1      | Total    | Gross P  | ay: \$1446     | 50.00               |              |         |                     |     | Tota  | I Taxes: \$                   | \$106300.47         |                  |             |              |
|--------------|----------|----------|----------------|---------------------|--------------|---------|---------------------|-----|-------|-------------------------------|---------------------|------------------|-------------|--------------|
| Weekly       |          | E/D Code | *              | Description         | Hrs/Pcs      |         | Amount              |     |       | Descriptio                    | n 🔺                 | Amount           | Coun        | t            |
|              | -        | D1       |                | Direct Deposit - I  | Parti        | 0.00    | \$200.0             | • ~ |       | Federal G                     | ross Wages          |                  | \$14,208.60 |              |
|              |          | E/D Deta | il For: D1 - D | Direct Deposit - Pa | rtial 1      |         |                     |     |       | Tax Deta                      | il For: Federal Gro | ss Wages         |             |              |
|              |          | Туре     | Src            | EE Code 🔺           | Employee N   | Hrs/Pcs | Amount              |     |       | Src                           | EE Code 🔺           | Employee Name    | Hrs/Pcs     | Amount       |
|              |          | R        | s              | 1                   | AI Lewis     | 0.0     | \$25.00             |     |       | s                             | 1                   | AI Lewis         | 0.0         | 0 \$2,475.00 |
|              |          | R        | s              | 4                   | Harry Soffer | 0.0     | \$150.00            |     |       | s                             | 10                  | Susan Bigole     | 0.0         | 0 \$350.00   |
|              |          | R        | s              | 8                   | Willie Clark | 0.0     | \$25.00             |     |       | s                             | 11                  | Simon Simon      | 0.0         | 0 \$350.00   |
|              | <u>s</u> |          |                |                     |              |         |                     |     | Taxes | s                             | 2                   | Bill Smith       | 0.0         | 0 \$1,495.00 |
|              | Totals   |          |                |                     |              |         |                     |     | Tau   | s                             | 3                   | Goldie Greenburg | 0.0         | \$2,785.00   |
|              |          |          |                |                     |              |         |                     |     |       | s                             | 4                   | Harry Soffer     | 0.0         | 0 \$1,000.00 |
|              |          |          |                |                     |              |         | ~                   | 1   |       | s                             | 5                   | Jessie Pinkman   | 0.0         | \$600.00     |
|              |          |          |                |                     |              |         | 3 items             |     |       |                               |                     |                  |             | 11 items     |
|              |          |          |                |                     |              |         |                     |     |       |                               |                     |                  |             |              |
|              |          | D2       |                | Direct Deposit - I  |              | 0.00    | \$100.0             |     |       | <ul> <li>Federal T</li> </ul> |                     |                  | \$2,539.70  |              |
| $\mathbf{v}$ |          | D3       |                | Direct Deposit - I  | Net          | 0.00    | \$6.537.8<br>9 iter |     |       | Federal T                     | axable Wages        |                  | \$14.208.60 | 43 it        |

**Note:** if something needs to be edited, click the Batches symbol in the header which brings you back to the Batch screen.

## Creating an Unscheduled Payroll

To create a payroll that is not scheduled based on the calendar settings,

1. Click the **Payrolls** menu, which brings you to the Payroll Timeline screen.

| 12/29/2014 - 1                        | Processed                            | 01/12/2015 - 2                    | On Hold                              | 01/19/2015               | Not Due                 |
|---------------------------------------|--------------------------------------|-----------------------------------|--------------------------------------|--------------------------|-------------------------|
| Weekly                                | 12/11/2014 - 12/17/2014              | Weekty                            | 12/25/2014 - 12/01/2014              | Weekty                   | 01/01/2015 - 01/07/2015 |
| Submitted on:                         |                                      |                                   |                                      | -                        |                         |
| 12/22/2014 10:17 AM                   | ∞                                    | Submitted on: 01/12/2015 01:52 PM | &                                    | Submit by:<br>01/16/2016 | <b>.</b>                |
| 12/01/2014 - 1                        | Processed                            | S01/14/2015 - 1                   | Submitted                            | 01/21/2015               | Not Due                 |
| Weekty                                | 12/21/2014 - 12/28/2014              | Weekty                            | 01/04/2015 - 01/11/2015              | Weekby                   | 01/11/2015 - 01/18/2015 |
| Submitted on:<br>12/24/2014 10:55 Abl | *                                    | Submitted on: 01/12/2015 11:24 AM | 86                                   | Submit by:<br>01/19/2015 | +                       |
| 01/21/2015 - 1                        | Pending                              | 01/15/2015 - 1                    | Past Due                             | 01/26/2015               | Not Due                 |
| Week/y                                | 01/11/2015 - 01/18/2015<br>New Batch | Weekly                            | 01/04/2015 - 01/11/2015<br>New Batch | Weekty                   | 01/08/2015 - 01/14/2015 |

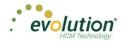

Click the large plus + sign in the heading.
 Result: The Payroll Settings screen opens.

|                                                                              | Payroll Settings |                                | 🗲 Hide |
|------------------------------------------------------------------------------|------------------|--------------------------------|--------|
| Check Date                                                                   | Run #            | Calendar Options               |        |
| 07/30/2015                                                                   | 1                |                                | •      |
| Payroll Type                                                                 |                  | Actual Call In Date            |        |
| Regular                                                                      | •                |                                |        |
| Agency Pay<br>Checks<br>Reports<br>ACH<br>Billing<br>Liabilities<br>Deposits |                  | Time Off Accrual Accruals Only |        |
| Payroll Check Com                                                            | ment             |                                | ^      |

- 3. Complete the required and applicable fields. For detailed information about the fields on this screen, refer to the <u>Payrolls Payroll Settings screen section</u> in the Appendix at the end of this chapter.
- 4. Click Save 🖬 in the header on the left.

**Result:** A status of **Pending** is displayed in the header on the left.

- 5. Click Hide in the upper right-hand corner of the Payroll Settings screen.
- Click the large plus sign behind where the Payroll Settings screen was, to continue.
   Result: The Check Batch Settings screen opens.

#### **Check Batch Settings screen**

| Pay      |          | Timeline                 | 0 | Pending     | -         |                      |                                |   |   |               |                                                                                                    |          |               |
|----------|----------|--------------------------|---|-------------|-----------|----------------------|--------------------------------|---|---|---------------|----------------------------------------------------------------------------------------------------|----------|---------------|
| Payr     | oll 12   | 18/2015 - 1              |   |             |           |                      |                                |   |   |               | $\underset{\text{Batches}}{\textcircled{\text{Batches}}} \longrightarrow \underset{\text{Checks}}{\textcircled{\text{Checks}}} -$ | → 📰 P    | inish         |
| <b>→</b> | хс       | heck Batch -8 - Settings |   |             |           |                      |                                |   |   |               |                                                                                                    |          | +             |
| Pa       |          | Start Date*              |   | End Date*   |           |                      | Time Clock Source File         |   |   |               |                                                                                                    |          | Payroll Notes |
| Payroll  |          | 12/27/2015               |   | 1/2/2016    |           |                      | Choose file                    |   | х |               |                                                                                                    |          | TOIL          |
| Settir   |          | Frequency                |   |             |           |                      | File Format                    |   |   |               |                                                                                                    | •        | Note          |
| ngs      |          | Weekly                   |   |             | *         | 2                    | CSV - Comma Separated Values   | * |   |               |                                                                                                    | <b>_</b> | 3             |
|          | 22       | Employee Types           |   |             |           | Clock Import Options | Date Field Format              |   |   |               |                                                                                                    |          |               |
|          | Options  | All                      |   |             |           | to                   | 2 Digit Year (mm/dd/yy)        | * |   |               |                                                                                                    |          |               |
|          | 0 L      | Employee Filter          |   |             | Select EE | bou                  | Employee Synchronization       |   |   |               |                                                                                                    |          |               |
|          | Creation | Select Template          |   |             |           | Ē                    | Custom #                       | * |   | Create Checks |                                                                                                    |          |               |
|          | Cle      | Template                 |   |             |           | Clock                | Organizational Synchronization |   |   |               |                                                                                                    |          |               |
|          |          | Select Template          |   |             |           | Time                 | Full DBDT                      | * |   |               |                                                                                                    |          |               |
|          |          | Checks per EE            |   | Check Types |           | Ē                    | Job Codes                      |   |   |               |                                                                                                    |          |               |
|          |          | 1                        |   | Regular     | *         |                      | Do Not Import Job Codes        | * |   |               |                                                                                                    |          |               |
|          |          | Calculate Scheduled ED:  |   |             |           |                      | Apply Org Level                |   |   |               |                                                                                                    |          |               |
|          |          | Standard Hours           |   |             |           |                      | From File                      | * |   |               |                                                                                                    |          |               |
|          | Ð        | Salary Pay               |   |             |           |                      |                                |   |   |               |                                                                                                    |          |               |
|          | Include  | Payroll Defaults         |   |             |           |                      |                                |   |   |               |                                                                                                    |          |               |
|          | <u>n</u> | Time Off Requests        |   |             |           |                      |                                |   |   |               |                                                                                                    |          |               |
|          |          |                          |   |             |           |                      |                                |   |   |               |                                                                                                    |          |               |

- 1. Complete the required and applicable fields. For detailed information about the fields on this screen, refer to the <u>Payrolls Check Batch Settings screen section</u> in the Appendix at the end of this chapter.
- 2. Select the items to include in the payroll in the Include section.
- 3. Complete required and applicable fields in the Time Clock Import Options section.

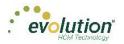

- 4. Click the **Create Checks** button.
- Click OK in the window that confirms the checks have been created.
   Result: The Batch Checks Screen opens.

#### Payrolls - Batch Checks Screen

| Add Ch | ock Delete | Check Search Cho  | cka. | Group     | By: Company Number |                |                 | Summary +       |
|--------|------------|-------------------|------|-----------|--------------------|----------------|-----------------|-----------------|
| Туре   | EE Code    | Name              | Seq  | Total Hrs | Gross Pay          | E01 Amt Salary | E02 Hrs Regular | E02 Amt Regular |
| R      | 1          | Lewis, Al         | 1    | 40.00     | \$2,500.00         | 2,500.00       | 40.00           | \$0.00          |
| R      | 2          | Smith, Bill       | 1    | 40.00     | \$1,500.00         | \$1,500.00     | 40.00           | \$0.00          |
| R      | 3          | Greenburg, Goldie | 1    | 40.00     | \$2,800.00         | \$2,800.00     | 40.00           | \$0.00          |
| R      | 4          | Soffer, Harry     | 1    | 40.00     | \$1,000,00         |                | 40.00           | \$1,000.00      |
| R      | 5          | Pinkman, Jessie   | 1    | 40.00     | \$600.00           |                | 40.00           | \$600.00        |
| R      | 6          | Bichon, Selma     | 1    | 40.00     | \$640.00           |                | 40.00           | \$640.00        |
| R      | 7          | Goodman, Saul     | 1    | 40.00     | \$600.00           |                | 40.00           | \$600.00        |
| R      | 8          | Clark, Willie     | 1    | 40.00     | \$3.120.00         |                | 40.00           | \$3,120.00      |
| R      | 9          | White, Walter     | 1    | 40.00     | \$1,000.00         |                | 40.00           | \$1,000.00      |
| R      | 10         | Bigole, Susan     | 1    | 40.00     | \$350.00           |                | 40.00           | \$350.00        |
| R      | 11         | Simon, Simon      | 1    | 40.00     | \$350.00           |                | 40.00           | \$350.00        |

This screen offers three different viewing options, based upon the level of detail required by the user. The view is selected from the dropdown list in the far right of the Navigation Bar. For detailed information about the fields on this screen, refer to the <u>Payrolls – Batch Checks screen section</u> in the Appendix at the end of this chapter.

#### Summary View

Default view, this is the check entry screen, on which the user can add checks and edit information for employee checks. The first five columns are read only. The columns that follow can be edited, as well as having columns added and subtracted.

- To add or edit a column
  - 1. Click within the column to edit of the check being modified.
  - 2. Once finished click **Save** in the Header.
- To add a check for employees
  - 1. Click the **Add Check** button in the Navigation bar.
    - Result: The Add Checks screen opens.
  - 2. Select the Check Type being created.
  - 3. Select the employee(s) for whom to create a check.
  - 4. Click the **Create Check(s) for Selected EEs** button.

**Result:** The Batch Checks screen reopens with the new check(s) listed.

• To add additional E/D Codes as columns, click in the bottom right-hand corner of the screen, and select the E/D Codes from the list.

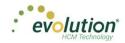

| elect  | a Check Ty    | ре          |              |                                           |                     | creating checks. One check |
|--------|---------------|-------------|--------------|-------------------------------------------|---------------------|----------------------------|
| Regula | ar            |             | ٣            | will be created for each                  | Employee you select |                            |
|        |               |             | (            | Check Creation Options Standard Hours: No | Use this Tem        |                            |
|        |               |             | l            | Salary Pay: No                            | Select              | Ŧ                          |
|        | rch for emplo |             |              |                                           |                     |                            |
|        | EE#           | ▼ Last Name | ▼ First Name | ▼ Middle Initial                          | ▼ Status            | ▼ Organizatio ▼            |
|        | 1             | Lewis       | AI           |                                           | Active              | West > WB >> WS            |
|        | 2             | Smith       | Bill         |                                           | Active              | So East > SB >> S          |
|        | 3             | Greenburg   | Goldie       |                                           | Active              | West > WB >> WS            |
|        | 4             | Soffer      | Harry        |                                           | Active              | Central > CB >> S          |
|        | 5             | Pinkman     | Jessie       |                                           | Active              | West > WB >> WS            |
|        | ^             |             | ~ ·          |                                           |                     | 0 F 1 00 0                 |
|        |               |             |              |                                           |                     | 16 items                   |

#### **Summary Detail View**

The Summary Detail View provides a more detailed view of the Summary screen, listing each check and its details.

|     | Add Check                                                                      | Delete Check                                                                                                    |         |                  |                                 |             | Summary Det                                        | tail 🔻 |    | • |
|-----|--------------------------------------------------------------------------------|----------------------------------------------------------------------------------------------------|---------|------------------|---------------------------------|-------------|----------------------------------------------------|--------|----|---|
|     | E/D Code                                                                       | Description                                                                                                    | Hrs/Pcs | Rate Of Pay      | Amount                          | Rate Number | Agency                                             |        |    |   |
| _   | III D3                                                                         | Direct Deposit - Net                                                                                                    |         |                  |                                 |             |                                                    |        | ^  |   |
| 1   |                                                                                | Child Support                                                                                                    |         |                  | \$50.00                         |             | Office Of Child Support                            |        |    | 1 |
| - 1 | ■ D7                                                                           | Child Support - 2                                                                                                    |         |                  | \$21.00                         |             | Office Of Child Support                            |        |    |   |
|     |                                                                                | Health Insurance                                                                                                    |         |                  | \$0.00                          |             |                                                    |        |    |   |
|     | Total Hrs: 40<br>Add Check                                                     | 19554 - R, Batch: 1, Employee: Lew<br>1.00 , Total Amount: \$2,404.00<br>Line Delete Check Line                                          |         |                  |                                 |             |                                                    |        |    |   |
|     | Total Hrs: 40<br>Add Check                                                     | L00 , Total Amount: \$2,404.00<br>Line Delete Check Line                                                                                 |         |                  |                                 |             |                                                    |        |    |   |
|     | Total Hrs: 40<br>Add Check<br>D6 •                                             | L00 , Total Amount: \$2,404.00 Line Delete Check Line Health Insurance                                                                   |         |                  | \$25.00                         |             |                                                    |        | ł. |   |
|     | Total Hrs: 40<br>Add Check<br>D6 •<br>E01                                      | L00 , Total Amount: \$2,404.00<br>Line Delete Check Line<br>Health Insurance<br>Salary                                                   |         | \$0.00           | \$2,500.00                      | 4           |                                                    |        | ł  |   |
|     | Total Hrs: 40<br>Add Check<br>D6 •<br>E01<br>E02                               | L00 , Total Amount: \$2,404.00<br>Line Delete Check Line<br>Health Insurance<br>Salary<br>Regular                                        | 40.00   | \$0.00<br>\$0.00 |                                 | न<br>न      |                                                    |        | l  |   |
|     | Total Hrs: 40<br>Add Check<br>D6 •<br>E01<br>E02<br>E02                        | L00 , Total Amount: \$2,404.00<br>Line Delete Check Line<br>Health Insurance<br>Salary                                                   |         |                  | \$2,500.00                      |             |                                                    |        | l  |   |
|     | Total Hrs: 40<br>Add Check<br>D6 •<br>E01<br>E02                               | L00 , Total Amount: \$2,404.00<br>Line Delete Check Line<br>Health Insurance<br>Salary<br>Regular                                        |         |                  | \$2,500.00                      |             |                                                    |        | l  |   |
|     | Total Hrs: 40<br>Add Check<br>D6 •<br>E01<br>E02<br>E02                        | 100 , Total Amount: \$2,404.00<br>Line Delete Check Line<br>Health Insurance<br>Salary<br>Regular<br>Direct Deposit - Partial 1          |         |                  | \$2,500.00                      |             | Office Of Dild Support                             |        | l  |   |
|     | Total Hrs: 40<br>Add Check<br>D6 •<br>E01<br>E02<br>D1<br>E02                  | 00. Total Amount \$2,404.00<br>Delete Check Line<br>Health Insurance<br>Salary<br>Regular<br>Direct Deposit - Net                        |         |                  | \$2,500.00<br>\$0.00            |             | Office Of Child Support<br>Office Of Child Support |        |    |   |
|     | Total Hrs: 40<br>Add Check<br>□ D6 ▼<br>□ E01<br>□ E02<br>□ D1<br>□ D3<br>□ D4 | 100 Total Amount: \$2,404.00<br>Line Delete Check Line<br>Health Insurance<br>Salary<br>Regular<br>Direct Deposit - Net<br>Child Support |         |                  | \$2,500.00<br>\$0.00<br>\$50.00 |             |                                                    |        |    |   |

- To add a check for employees
  - Click the Add Check button in the Navigation bar.
     Result: The Add Checks screen opens.
  - 2. Select the Check Type being created.
  - 3. Select the employee(s) for whom to create a check.
  - 4. Click the **Create Check(s) for Selected EEs** button.
- To add a Check Line click the Add Check Line button.

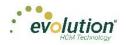

| Add Check [                                          | Jelete Check                                                                                                    |                      |             |            |             | Summary Detail          |   |
|------------------------------------------------------|----------------------------------------------------------------------------------------------------|----------------------|-------------|------------|-------------|-------------------------|---|
| E/D Code                                             | Description                                                                                                    | Hes/Pcs              | Rate Of Pay | Amount     | Rate Number | Agency                  |   |
| III D6                                               | Health Insurance                                                                                                    |                      |             | \$0.00     |             | ritore't                |   |
| iii D3                                               | Direct Deposit - Net                                                                                                    |                      |             |            |             |                         |   |
| i D4                                                 | Child Support                                                                                                    |                      |             | \$50.00    |             | Office Of Child Support |   |
| ■ D1                                                 | Direct Deposit - Partial 1                                                                                              |                      |             |            |             |                         |   |
| Total Hrs: 40                                        | 9554 - R. Batch: 1, Employee: Lew<br>00_Total Amount: \$2,404.00<br>Line Cancel Check Line                              | vis, Al [1]          |             |            |             |                         | I |
| Total Hrs: 40                                        | 00 Total Amount: \$2,404.00                                                                                             | vis, Al (1)          |             |            |             |                         | I |
| Add Check                                            | 00 Total Amount: \$2,404.00                                                                                             | vis, Al [1]          |             | \$21.00    |             | Office Of Child Support | ļ |
| Total Hrs: 40<br>Add Check                           | 00 Total Amount: \$2,404.00 Line Cancel Check Line                                                                      |                      | \$0.00      | \$2,500.00 | 4           | Office Of Child Support |   |
| Add Check                                            | 00 Total Amount: \$2,404.00<br>Line Cancel Check Line<br>Child Support - 2                                              | vis, Al [1]<br>40.00 |             |            | 4<br>4      | Office Of Child Support |   |
| Add Check                                            | 00 Total Amount: \$2,404.00<br>Line Cancel Check Line<br>Child Support - 2<br>Salary                                    |                      |             | \$2,500.00 |             | Office Of Child Support |   |
| Total Hrs: 40<br>Add Check                           | 00 Total Amount: \$2,404.00<br>Cancel Check Line<br>Child Support - 2<br>Salary<br>Regular                              |                      |             | \$2,500.00 |             | Office Of Child Support |   |
| Total Hrs: 40<br>Add Check<br>D7<br>E01<br>E02<br>D1 | 00 otal Amount: \$2,404.00<br>Cancel Check Line<br>Child Support - 2<br>Salary<br>Regular<br>Direct Deposit - Partial 1 |                      |             | \$2,500.00 |             | Office Of Child Support |   |

- 5. Select an E/D Code from the dropdown list.
- 6. Click **Save** in the Header.
- To add additional columns, click in the bottom right-hand corner of the screen, and select the desired column(s) from the list.

#### **Detail View**

The Detail view provides the most detailed view of each check, and offers editing capabilities, as well as the ability to add (or delete) additional E/D Codes to the checks.

| Fed Oversides         E02         Regular           State Oversides         Image: E01         Salary                                                                                                    | Hrs/Pcs T<br>40.00 | Pay Rate T | Amount T   |                  |
|----------------------------------------------------------------------------------------------------|--------------------|------------|------------|------------------|
| Member law         E/D Code*         Y         Description         Y           Fed Overrides         E02         Regular         Stata         Stata |                    | Pay Rate T | Amount T   |                  |
| State Overrides   E01 Salary                                                                                                    | 40.00              |            | , unount   | Rate # T         |
|                                                                                                    |                    | \$0.00     | \$0.00     | 1 (P) : \$0.00 ^ |
|                                                                                                    |                    | \$0.00     | \$2,500.00 | 1 (P) : \$0.00   |
| Local Overrides                                                                                                    |                    |            |            |                  |
| Options                                                                                                    |                    |            |            |                  |
| Review                                                                                                    |                    |            | \$50.00    |                  |
| →                                                                                                    |                    |            | \$25.00    |                  |
| ► D7 Child Support - 2                                                                                                    |                    |            | \$21.00    |                  |

- 1. Complete the required and applicable fields on this screen as well as on the Labor Defaults and Local Tax Overrides tabs. For detailed information about the fields on this screen, refer to the pages beginning at the <u>Payrolls Batch Checks screen section</u> in the Appendix at the end of this chapter.
- 2. Click the Payroll Manual Tax menu item.
- 3. Press the **TAB** key or click the **Next** button when you complete entering information on this screen.

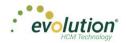

#### Manual Tax screen

Click the **Manual Tax** tab to override a tax for the check if applicable. The information on this screen is the same as is on the Payrolls > Check > Manual Tax tab in Evolution. For detailed information about this screen, refer the <u>Payrolls</u> <u>– Manual Tax screen section</u> in the Appendix at the end of this chapter.

| Payroll 11/19/201 | 15 - 1 Batch 1 : 11/29                                                              | /2015 - 12/05/2015                                                                                                    |     | Checks | Totals | → Einish |               |
|-------------------|-------------------------------------------------------------------------------------|----------------------------------------------------------------------------------------------------|-----|--------|--------|----------|---------------|
| Batch 1<br>Weekly | Manual Tax<br>Fed Ovenides<br>State Ovenides<br>Local Ovenides<br>Options<br>Review | Add States     Add Locah       1     Lewis, Al - 1 of 2       3999555     Regitar       1 of Locah     Preview       Add States     Add Locah       1 of Federal     Amout       2 oASD     States       3 Medicare     States       4 DC     States       5 Backup Witholding     States | Def | al     | ×      | mport    | Payroll Notes |
| ~                 |                                                                                     | -<br>5 Roms                                                                                                    |     |        |        |          |               |

- 1. Complete the applicable fields
- 2. Click the **Payroll Fed Overrides** tab.

#### Fed Overrides screen

Click the **Fed Overrides** tab to block or override Federal taxes. Information on this screen is the same information as is found on the Payrolls – Check – Tax Overrides tab in Evolution. The State and Local tabs require the same information, regarding the state or local taxes for the employee. For detailed information about this screen, refer the <u>Payrolls – Fed Overrides screen section</u> in the Appendix at the end of this chapter.

| Payroll 11/19/2015 - 1 Batch 1 :                                                                                                    | 11/29/2015 - 12/05/2015                                                                                                    | $\fbox{\begin{tabular}{lllllllllllllllllllllllllllllllllll$ |
|----------------------------------------------------------------------------------------------------|----------------------------------------------------------------------------------------------------|-------------------------------------------------------------|
| Crate New Check<br>Check Lines<br>Check Lines<br>Check Lines<br>Manual Tax<br>Fed Checklos<br>State Overdos<br>State Overdos<br>State Overdos<br>Review<br>Previous Next | I - Lewis, Al - 1 of 2       Check Stettal # Check Type Sequence<br>Jess Status       Regular (1 d2<br>0 Mark       Regular (1 d2<br>0 Mark       Perview<br>Dack         Fed Type<br>Nore<br>Tas figure(<br>Weekly<br>Weekly<br>Tas at Supplemental Rate       Federal Tas<br>0 Epolyce Overrises<br>0 E Modicare<br>0 E R Colson<br>0 E R Put       Perview<br>Dack       Perview<br>Dack |                                                             |

- 1. Complete the applicable fields. For detailed information about the fields on this screen, refer to page 89 in this document.
- 2. Click the Payroll State Overrides tab.

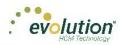

### State Overrides screen

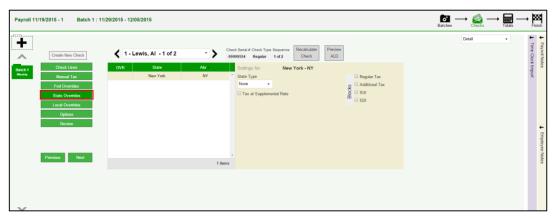

- 1. Complete the applicable fields. For detailed information about the fields on this screen, refer to the Payrolls State Overrides screen section in the Appendix at the end of this chapter.
- 2. Click the Payroll Local Overrides tab.

#### Local Overrides screen

| Payroll 11/19/2015 - 1 Batch 1 : 11/2                                                                                                    | 29/2015 - 12/05/2015                                                                                                    | Batches | → 🚵 —  | → 🗰 —<br>Totals | → Fini            | sh                                   |
|----------------------------------------------------------------------------------------------------|----------------------------------------------------------------------------------------------------|---------|--------|-----------------|-------------------|--------------------------------------|
| Ceata New Deack  Reach 1  Reach 1  Ceata New Deack  Ceata New Deack  Ceata | 1 - Lewis, Al - 1 of 2     Proving     AlD     Creck Setal # Check Trye Sequence Recalculate     Creck     Proving     ALD     Creck     Creck Setal # Check Trye Sequence Check     Proving     ALD     Creck     Creck     Creck     Proving     ALD     Creck     Creck     Creck     Creck     Proving     ALD     Creck     Creck |         | Detail | v               | Time Clock Import | ↓ Payroll Notes     ↓ Employee Notes |
| Previous Next                                                                                                    | -<br>1 Xens                                                                                                    |         |        |                 |                   | e Notes                              |
| ~                                                                                                    |                                                                                                    |         |        |                 |                   |                                      |

- 3. Complete the applicable fields.
- 4. Click the **Payroll Options** tab.

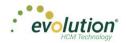

### Payroll - Options screen

Click the **Payrolls** –**Options** tab to block scheduled earnings and deductions on employee checks. The information on this screen can be found mostly on the Payroll – Check – General tab.

| Payroll 11/19                           | /2015 - 1 Batch 1 :                                                                                                    | 11/29          | 9/2015 - 12/05/2015                                                                                                    |                                                                                            | Batch | Checks -   | → III - | → <b>þ</b>        | inish |
|-----------------------------------------|----------------------------------------------------------------------------------------------------|----------------|----------------------------------------------------------------------------------------------------|--------------------------------------------------------------------------------------------|-------|------------|---------|-------------------|-------|
| And And And And And And And And And And | Create New Check<br>Oreck Lines<br>Marcuil Tra<br>Fed Overdes<br>State Overdes<br>Local Overdes<br>Roview<br>Pervice Next | Options Blocks | 1 - Lewis, Al - 1 of 2      Dest Deposit     Dest Deposit Except Net     Auto Estabution     Consults Only     Scheduled EDD: Except Panalon     Scheduled EDD: Except Panalon     Scheduled EDD: Except Panalon     Scheduled EDD: Except Panalon | Check Serial # Check Type Seguence Recalculate Deck Serial # Check Type Seguence Check ALD |       | <br>et all | ٠       | Time Clock Import | +     |
| $\mathbf{\vee}$                         |                                                                                                    |                |                                                                                                    |                                                                                            |       |            |         |                   |       |

- 1. Complete the applicable fields. For detailed information about the fields on this screen, refer to the <u>Payrolls Options screen section</u> in the Appendix at the end of this chapter.
- 2. Click the **Review** tab to review [unprocessed] payroll checks with overrides, to verify for accuracy before submitting to payroll.

#### Payroll - Review screen

1. Click the **Review** tab to review [unprocessed] payroll checks with overrides, to verify for accuracy before submitting to payroll. For detailed information about these screens, refer to the <u>Payrolls – Review screen</u> section in the Appendix at the end of this chapter.

| Payroll 11/       | 19/2015 - 1 Batch 1 : 1                                                            | 1/29/2015 - 12/05/2015                                                                                                    |                                                                          |                                                   |                        |                                                                                             |                                                       | Batches | → 🚔 —  | → III - | → B               |
|-------------------|------------------------------------------------------------------------------------|----------------------------------------------------------------------------------------------------|--------------------------------------------------------------------------|---------------------------------------------------|------------------------|---------------------------------------------------------------------------------------------|-------------------------------------------------------|---------|--------|---------|-------------------|
| +                 | Create New Check                                                                   | 1 - Lewis, Al - 1 of 2 Check Calculations                                                                                                    |                                                                          | heck Serial # Check Type Se<br>99999554 Regular 1 |                        | calculate Preview<br>Check ALD                                                              |                                                       |         | Detail | Ŧ       | Time Clock Import |
| Batch 1<br>Weekly | Annual Tax Annual Tax Fed Overrides State Overrides Local Overrides Options Review | Check Lacolations<br>Perior Taxate Wages<br>0.450 Taxate Wages<br>0.450 Taxate Taya<br>Medican Taxate Wages<br>Gress Amount<br>Net Amount<br>Lock Tax Calculations | 50.00 EARNINGS:<br>50.00 Sulary<br>50.00 Earnings SubT<br>50.00<br>50.00 | otač                                              | 52,500.00<br>52,500.00 | DEDUCTIONS<br>Chall Support<br>Chall Support - 2<br>Health Insurance<br>Deductions SubTotal | FEDERAL TAXES<br>550 00<br>521 00<br>535 00<br>596 00 |         |        |         | mport             |
|                   | Previous Next                                                                      |                                                                                                    |                                                                          |                                                   |                        |                                                                                             |                                                       |         |        |         |                   |

- 2. Once verified, click the Lock Tax Calculations button to save those figures.
- 3. Click the **Recalculate Taxes** button to recalculate any changes made.

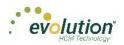

#### Calculation Results screen

Click Totals in the header to access the Payroll – Calculation Results screen to review totals of earnings and deductions, and taxes. For detailed information about the fields on this screen, refer to the <u>Payrolls – Calculation</u> <u>Results screen</u> in the Appendix at the end of this chapter.

| Batch 1      | Total    | Gross I  | Pay: \$144      | 50.00               |              |         |            |     | Tota  | I Taxes: \$ | \$106300.47         |                  |             |            |
|--------------|----------|----------|-----------------|---------------------|--------------|---------|------------|-----|-------|-------------|---------------------|------------------|-------------|------------|
| Weekly       |          | E/D Cod  | ) 🔺             | Description         | Hrs/Pcs      |         | Amount     |     |       | Descriptio  | n 🔺                 | Amount           | Count       |            |
|              | -        | D1       |                 | Direct Deposit -    | Parti        | 0.00    | \$200.0    | • ~ |       | Federal G   | ross Wages          |                  | \$14,208.60 |            |
|              |          | E/D Deta | ail For: D1 - I | Direct Deposit - Pa | rtial 1      |         |            |     |       | Tax Deta    | il For: Federal Gro | ss Wages         |             |            |
|              |          | Туре     | Src             | EE Code 🔺           | Employee N   | Hrs/Pcs | Amount     |     |       | Src         | EE Code 🔺           | Employee Name    | Hrs/Pcs     | Amount     |
|              |          | R        | s               | 1                   | Al Lewis     | 0.0     | 0 \$25.00  |     |       | s           | 1                   | AI Lewis         | 0.00        | \$2,475.00 |
|              |          | R        | s               | 4                   | Harry Soffer | 0.0     | D \$150.00 |     |       | s           | 10                  | Susan Bigole     | 0.00        | \$350.00   |
|              |          | R        | s               | 8                   | Willie Clark | 0.0     | 0 \$25.00  |     |       | s           | 11                  | Simon Simon      | 0.00        | \$350.00   |
|              | <u>s</u> |          |                 |                     |              |         |            |     | Taxes | s           | 2                   | Bill Smith       | 0.00        | \$1,495.00 |
|              | Totals   |          |                 |                     |              |         |            |     | Tay   | s           | 3                   | Goldie Greenburg | 0.00        | \$2,785.00 |
|              |          |          |                 |                     |              |         |            |     |       | s           | 4                   | Harry Soffer     | 0.00        | \$1,000.00 |
|              |          |          |                 |                     |              |         |            | 1   |       | s           | 5                   | Jessie Pinkman   | 0.00        | \$600.00   |
|              |          |          |                 |                     |              |         | 3 items    |     |       |             |                     |                  |             | 11 items   |
|              |          |          |                 |                     |              |         |            |     |       |             |                     |                  |             |            |
|              | •        | D2       |                 | Direct Deposit -    | Parti        | 0.00    | \$100.0    | ۰ 🗸 |       | Federal T   | ax                  |                  | \$2,539.70  |            |
|              |          | D3       |                 | Direct Deposit -    | Vet          | 0.00    | \$6.537.8  |     |       | Federal T   | axable Wages        |                  | \$14.208.60 |            |
| $\mathbf{v}$ |          |          |                 |                     |              |         | 9 ite      | ns  |       |             |                     |                  |             | 43 it      |

**Note:** if something needs to be edited, click the Batches symbol in the header which brings you back to the Batch screen.

## Pre-Processing and Submitting the Payroll

Prior to submitting the payroll, we recommend pre-processing the payroll as we do in Evolution.

When you click **Calculate** to the left of the screen name the Status changes from **Pending** to **Pre-Processing**, and a message is created in the upper right corner of the screen advising that the task was added to the queue (lower left-hand corner as is in Evolution).

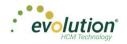

| 11/10/: | 2015 - 1    |              |             |                 |         |        |            |   |       |            |                        |                     | ø –         | → 🚔 —    | + 🖬 -    |
|---------|-------------|--------------|-------------|-----------------|---------|--------|------------|---|-------|------------|------------------------|---------------------|-------------|----------|----------|
|         |             |              |             |                 |         |        |            |   |       |            |                        |                     | Batches     | Checks   | Totals   |
| Cal     | culation R  | esults       |             |                 |         |        |            |   |       |            |                        |                     |             |          |          |
| Tot     | al Gross Pa | y: \$69,61   | 2.25        |                 |         |        |            | т | Fotal | Taxes:     | \$22,633.71            |                     |             |          |          |
|         | E/D Code    |              | Description | Hrs/Pcs         |         | Amount |            |   |       | Descriptio | on 🔺                   | Amount              | Count       |          |          |
|         | # D01       |              | Checking    |                 | 0.00    |        | \$1,934.31 | ^ | -     | Federal G  | Gross Wages            |                     | \$62,090.29 |          | 46       |
|         | E/D Detail  | For: D01 - C | hecking     |                 |         |        |            |   |       | Tax Deta   | ail For: Federal Gross | Wages               |             |          |          |
|         | Туре        | Src          | EE Code +   | Employee Name   | Hrs/Pcs | Amount |            |   |       | Src        | EE Code +              | Employee Name       | Hrs/Pcs     | Amount   |          |
|         | R           | S            | 10          | Employee Direct | 0       | 00     | \$540.69 ^ |   |       | s          | 10                     | Employee Direct De  | 0.0         | JO \$1,4 | 848.48 _ |
|         | R           | s            | 120         | Employee Shifts | 0.      | 00     | \$500.63   |   |       | s          | 100                    | Employee Reciproc   | 0.0         | J0 \$4   | 570.00   |
|         | R           | S            | 260         | Employee GTL    | 0.      | 00     | \$429.12   |   |       | s          | 110                    | Employee Jobs       | 0.0         | 10 \$    | 741.60   |
| Totals  | R           | S            | 30          | Employee 401K   | 0       | 00     | \$463.87   |   | Taxes | s          | 120                    | Employee Shifts     | 0.0         | 10 \$1,2 | 260.20   |
| ÷       |             |              |             |                 |         |        |            |   | μ.    | s          | 130                    | Employee Auto Labor | 0.0         | 10 \$2,5 | 500.00   |
|         |             |              |             |                 |         |        |            |   |       | s          | 140                    | Employee 401K Fixed | 0.0         | 10 \$1   | 635.00   |
|         |             |              |             |                 |         |        |            |   |       | s          | 150                    | Employee Benefit    | 0.0         | 10 \$2,3 | 370.00 🛫 |
|         |             |              |             |                 |         |        | 4 items    |   |       |            |                        |                     |             | 4        | 6 items  |
|         |             |              |             |                 |         |        |            |   |       |            |                        |                     |             |          |          |
|         | D02         |              | Savings     |                 | 0.00    |        | \$300.00   |   |       | Federal T  |                        |                     | \$13.311.26 |          | 45       |

Result: The Status changes back to Pending once the Pre-Processing is complete.

4. Finally, click **Finish** in the header.

Result: the Submittal Options screen opens.

| Submittal Options      |                  |
|------------------------|------------------|
| Agency Payments        | Time Off Accrual |
| Checks                 | Accruais Only    |
| Reports                |                  |
|                        |                  |
| 🛱 🔲 Billing            |                  |
| Liabilities            |                  |
| Deposits               |                  |
|                        |                  |
| Payroll Check Comments |                  |
|                        |                  |
|                        |                  |
|                        |                  |
|                        |                  |
|                        | 0.1 TO           |
| Submit for Review      | Submit Payroll   |
|                        |                  |

- 5. Add final Submittal Options.
- 6. Click **SB Review** or **Submit Payroll**, depending on the arrangement with the client.

<u>SB Review</u> - The Status of the payroll is changed to **On Hold** until the service bureau reviews and processes the payroll; at which time the Status will change to **Processed**.

<u>Submit Payroll</u> – The Status of the payroll is changed to **Submitted** until the payroll is processed by the service bureau; at which time the Status will change to **Processed**.

**Note:** The Manager Approval requirements established in Evolution Classic apply in Evolution Payroll. If a payroll requires manager approval, the payroll goes into the Approve Payroll queue in the Evolution Classic Operations tab. If a payroll does not require manager approval, the payroll goes into the Process Payroll queue in the Evolution Classic Operations tab.

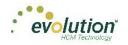

| Payroll 05/21/2015     | - 1 Payroll Timeline |   |                                    |               |        |                                                                    | 8      |
|------------------------|----------------------|---|------------------------------------|---------------|--------|--------------------------------------------------------------------|--------|
| <b>H</b> X M Pro       | Submit by: 05/18/201 | 5 |                                    | C°<br>Batches | Checks | $\rightarrow$ $\underset{\text{Totals}}{\blacksquare} \rightarrow$ | Finish |
| Submittal Options      |                      |   |                                    |               |        |                                                                    |        |
| Agency Payments        | Time Off Accrual     |   |                                    |               |        |                                                                    |        |
| Checks                 | Accruals Only        |   |                                    |               |        |                                                                    |        |
| Reports                |                      |   |                                    |               |        |                                                                    |        |
| ACH<br>Billing         |                      |   |                                    |               |        |                                                                    |        |
| Billing                |                      |   |                                    |               |        |                                                                    |        |
| Liabilities            |                      |   | This payroll has been Processed to |               |        |                                                                    |        |
| Deposits               |                      |   | iSystems IIc                       | <b>4</b> 9    |        |                                                                    |        |
|                        |                      |   | 05/29/2015 09:45 AM                | -             |        |                                                                    |        |
| Payroll Check Comments |                      |   |                                    |               |        |                                                                    |        |
|                        |                      | ~ |                                    |               |        |                                                                    |        |
|                        |                      |   |                                    |               |        |                                                                    |        |
|                        |                      |   |                                    |               |        |                                                                    |        |
|                        |                      | ~ |                                    |               |        |                                                                    |        |
|                        |                      |   |                                    |               |        |                                                                    |        |
|                        |                      |   |                                    |               |        |                                                                    |        |

## Editing / Completing a Payroll

Payrolls with a status of **Past Due** or **Pending** are the only payrolls that can be edited, and have an Edit **Symbol** in the lower right-hand corner of the coupon.

To edit a payroll,

- 1. Go to the Payroll Payroll Timeline screen.
- Click the Edit symbol on the payroll to be edited.
   Result: The Batch Checks screen opens.
- 3. Make all necessary edits and process the payroll.

## Adding Additional Checks

To add additional checks to a payroll,

- 1. Go to the Payroll Payroll Timeline screen.
- Click the Edit symbol on the payroll to be edited.
   Result: The Batch Checks screen opens.
- Click the Add Check button in the Navigation bar.
   Result: The Add Checks screen opens.

| egular          |             | • W          | ill be created for each I                                     |                         | creating checks. One check |
|-----------------|-------------|--------------|---------------------------------------------------------------|-------------------------|----------------------------|
|                 |             |              | heck Creation Options<br>Standard Hours: No<br>Salary Pay: No | Use this Temp<br>Select | olate<br>•                 |
| Search for empl | oyee(s)     |              |                                                               |                         |                            |
| EE #            | ▼ Last Name | ▼ First Name | ▼ Middle Initial                                              | ▼ Status                | T Organizatio T            |
| 1               | Janson      | Jennifer     | L                                                             | Active                  |                            |
| 2               | Glazer      | JoAnne       | В                                                             | Active                  |                            |
| 3               | Flax        | Ron          |                                                               | Active                  |                            |
| □ 4             | Carlow      | Jane         |                                                               | Active                  |                            |
| 5               | Timm        | Robert       |                                                               | Active                  |                            |
| - e             | Cormon      | Danaa        | D                                                             | Activo                  |                            |
|                 |             |              |                                                               |                         | 12 items                   |

- 4. Select the Check Type being created.
- 5. Select the employee(s) for whom to create a check.
- Click the Create Check(s) for Selected EEs button.
   Result: The Batch Checks screen reopens with the new check(s) listed.

## **Adding Check Lines**

- 1. Go to the Payroll Payroll Timeline screen.
- 2. Click the **Edit** symbol on the payroll to be edited.

Result: The Batch Checks screen opens.

| Add C | heck Delet | e Check Search Che | cks . | Group     | By: Company Number |                |                 | Summary         |
|-------|------------|--------------------|-------|-----------|--------------------|----------------|-----------------|-----------------|
| Туре  | EE Code    | Name               | Seq   | Total Hrs | Gross Pay          | E01 Amt Salary | E02 Hrs Regular | E02 Amt Regular |
| R     | 1          | Lewis, Al          | 1     | 40.00     | \$2,500.00         | 2,500.00       | 40.00           | \$0.00          |
| R     | 2          | Smith, Bill        | 1     | 40.00     | \$1,500.00         | \$1,500.00     | 40.00           | \$0.00          |
| R     | 3          | Greenburg, Goldie  | 1     | 40.00     | \$2,800.00         | \$2,800.00     | 40.00           | \$0.00          |
| R     | 4          | Soffer, Harry      | 1     | 40.00     | \$1,000.00         |                | 40.00           | \$1,000.00      |
| R     | 5          | Pinkman, Jessie    | 1     | 40.00     | \$600.00           |                | 40.00           | \$600.00        |
| R     | 6          | Bichon, Selma      | 1     | 40.00     | \$640.00           |                | 40.00           | \$540.00        |
| R     | 7          | Goodman, Saul      | 1     | 40.00     | \$600.00           |                | 40.00           | \$600.00        |
| R     | 8          | Clark, Willie      | 1     | 40.00     | \$3,120.00         |                | 40.00           | \$3,120.00      |
| R     | 9          | White, Walter      | 1     | 40.00     | \$1,000.00         |                | 40.00           | \$1,000.00      |
| R     | 10         | Bigole, Susan      | 1     | 40.00     | \$350.00           |                | 40.00           | \$350.00        |
| R     | 11         | Simon, Simon       | 1     | 40.00     | \$350.00           |                | 40.00           | \$360.00 -      |

- 3. Change the view from **Summary** to **Summary Detail**.
- 4. Click the **Add Check Line** button.

| 2   | Add Check De | lete Check                                         |         |             |            |             |                         | Summary Detail | •          |
|-----|--------------|----------------------------------------------------|---------|-------------|------------|-------------|-------------------------|----------------|------------|
|     | E/D Code     | Description                                        | Hrs/Pcs | Rate Of Pay | Amount     | Rate Number | Agency                  |                | A miles    |
| - 7 | 111 D6       | Health Insurance                                   |         |             | \$0.00     |             |                         |                |            |
|     | 🗎 D3         | Direct Deposit - Net                               |         |             |            |             |                         |                | - Province |
| - 1 |              | Child Support                                      |         |             | \$50.00    |             | Office Of Child Support |                |            |
|     |              | Direct Deposit - Partial 1                         |         |             |            |             |                         |                |            |
|     | ⊜ D7         | Child Support - 2                                  |         |             | \$21.00    |             | Office Of Child Support |                | Ш          |
|     |              | Child Support - 2                                  |         |             | \$21.00    |             | Office Of Child Support |                | 11         |
|     | ■ E01        | Salary                                             |         | \$0.00      | \$2,500.00 | -1          |                         |                |            |
|     |              | Regular                                            | 40.00   | \$0.00      | \$0.00     | -1          |                         |                | -          |
|     | E02          | Regular                                            | 40.00   |             |            |             |                         |                |            |
|     | E02          | Direct Deposit - Partial 1                         | 40.00   |             |            |             |                         |                |            |
|     |              |                                                    | 40.00   |             |            |             |                         |                |            |
|     | ⊜ D1         | Direct Deposit - Partial 1                         | 40.00   |             | \$50.00    |             | Office Of Child Support |                |            |
|     | ■ D1         | Direct Deposit - Partial 1<br>Direct Deposit - Net |         |             | \$50.00    |             | Office Of Child Support |                | Ţ          |

- 5. Select an E/D Code from the dropdown list.
- 6. Click **Save** in the Header.

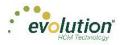

## **Creating Manual Checks**

Users can create manual checks to be added to a payroll when creating a batch, or to an existing batch.

#### Creating a new batch

- 1. On the Payroll Timeline screen select a payroll with a status of Pending by clicking the **Edit I** symbol.
- Click the Plus sign on the Batch Checks screen to create a new batch.
   Result: the Check Batch Settings screen opens.

|                                                      | Delete Check                                                                                                    |             |             |            |             | Summary Detail                                     | * |
|------------------------------------------------------|----------------------------------------------------------------------------------------------------|-------------|-------------|------------|-------------|----------------------------------------------------|---|
| E/D Code                                             | Description                                                                                                    | Hrs/Pcs     | Rate Of Pay | Amount     | Rate Number | Адиясу                                             |   |
| iii D6                                               | Health Insurance                                                                                                    |             |             | \$0.00     |             |                                                    |   |
| 🗎 D3                                                 | Direct Deposit - Net                                                                                                    |             |             |            |             |                                                    |   |
|                                                      | Child Support                                                                                                    |             |             | \$50.00    |             | Office Of Child Support                            |   |
| ■ D1                                                 | Direct Deposit - Partial 1                                                                                                    |             |             |            |             |                                                    |   |
| Total Hrs: 40                                        | 99554 - R, Batch: 1, Employee: Lew<br>0.00 Total Amount: \$2,404.00                                                                                                    | mio, Ai [1] |             |            |             |                                                    |   |
| Total Hrs: 40<br>Add Check                           | 0.00 Total Amount: \$2,404.00                                                                                                    | mo, Ar [1]  |             | F74.00     |             |                                                    |   |
| Add Check                                            | Concerner Concerner Concer | mo, m [1]   | \$0.00      | \$21.00    | 4           | Office Of Child Support                            |   |
| Add Check                                            | 0.00 Total Amount: \$2,404.00<br>t Line Cancel Check Line<br>Child Support - 2<br>Salary                                                                                                    |             | \$0.00      | \$2,500.00 | 4           | Office Of Child Support                            |   |
| Add Check                                            | Cancel Check Line<br>Child Support - 2<br>Salary<br>Regular                                                                                                    | 40.00       |             |            | -1<br>-1    | Office Of Child Support                            |   |
| Add Check                                            | 0.00 Total Amount: \$2,404.00<br>t Line Cancel Check Line<br>Child Support - 2<br>Salary                                                                                                    |             |             | \$2,500.00 |             | Office Of Child Support                            |   |
| Total Hrs: 40<br>Add Check<br>D7<br>E01<br>E02<br>D1 | 0.00 Total Amount: \$2,404.00 Ethic Cancel Check Line Child Support - 2 Salary Regular Direct Deposit - Partial 1                                                                                                    |             |             | \$2,500.00 |             | Office Of Child Support<br>Office Of Child Support |   |

- 3. Complete the required and applicable fields, making sure to select **Manual** from the Check Types dropdown list.
- 4. A new field **Update Scheduled E/Ds Balance**, is displayed with a default value of **Yes**. Leave it as is, or change to **No** if applicable.
- 5. Click the **Create Checks** button and proceed as normal when running a payroll.

#### Adding to an existing batch

- 1. On the Payroll Timeline screen select a payroll with a status of Pending by clicking the Edit **G** symbol.
- 2. Click on a batch that has already been created.
- Click the Add Check button in the Navigation bar.
   Result: The Add Checks screen opens.

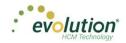

| elect<br>Manua | a Check Typ<br>al | pe          | v            | Find and Select the Emplo<br>will be created for each Er   |                        | creating checks. One check<br>t.      |
|----------------|-------------------|-------------|--------------|------------------------------------------------------------|------------------------|---------------------------------------|
|                |                   |             |              | Check Creation Options  Standard Hours: No  Salary Pay: No | Use this Tem<br>Select | plate<br>v                            |
| Sear           | rch for emplo     |             |              |                                                            |                        |                                       |
|                | EE#               | ▼ Last Name | ▼ First Name | ▼ Middle Initial                                           | ▼ Status               | ▼ Organizatio ▼                       |
|                | 1                 | Lewis       | AI           |                                                            | Active                 | West > WB >> WS                       |
|                | 2                 | Smith       | Bill         |                                                            | Active                 | So East > SB >> S                     |
|                | 3                 | Greenburg   | Goldie       |                                                            | Active                 | West > WB >> WS                       |
| 1              |                   | Soffer      | Harry        |                                                            | Active                 | Central > CB >> S                     |
| •              | 4                 |             |              |                                                            | Active                 | West > WB >> WS                       |
|                | 4<br>5            | Pinkman     | Jessie       |                                                            | Active                 | West Work Wo                          |
|                |                   | Pinkman     | Jessie       |                                                            | Active                 | · · · · · · · · · · · · · · · · · · · |
|                |                   |             |              |                                                            |                        | 16 items                              |

- 4. Select **Manual** from the Check Types dropdown list.
- 5. Select the employees in the checkboxes who are to receive a manual check.
- 6. Click Select EEs
   Result: A Confirmation screen opens listing the check(s) to be created.
- 7. Click in the **Check#** column and give the check(s) a number.
- 8. Click the **Create Check(s) for Selected EEs** button.

| Add Check              | (S                 |                                     |                                                                |                                                     |              |
|------------------------|--------------------|-------------------------------------|----------------------------------------------------------------|-----------------------------------------------------|--------------|
| Select a Che<br>Manual | ck Type            | *                                   | Find and Select the Employee<br>will be created for each Emplo | s to use when creating checks. O<br>yee you select. | ne check     |
|                        |                    |                                     | Check Creation Options Standard Hours: No Salary Pay: No       | Use this Template<br>Select-                        | ¥            |
| EE # ▼<br>000000002    | Last Name<br>Smith | ▼         First Name           Bill | Yes                                                            | check#<br>1445                                      | *            |
|                        |                    |                                     |                                                                |                                                     | ▼<br>1 items |
|                        |                    | Creat                               | e Check(s) for Selected EEs                                    |                                                     |              |

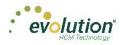

**Result:** The Batch Checks screen opens listing all checks in the batch. In the Type column, the Manual check is listed with an "M".

- 9. Click the Create Checks button
- 10. Continue the payroll process as usual.

#### Notes

- Manual checks do not inherit salary/standard hours but do inherit payroll defaults
- Rate of pay/rate number is not applied automatically.
- Users must enter hours/rate and perform calculation to populate amount (does not calculate automatically).
- Scheduled E/D amounts like Child Support should accept entered amounts.
- No EP, EO or EQ hours or amounts in manual checks.

## **Creating Third Party Checks**

Users can create third party checks to be added to a payroll when creating a batch, or added to an existing batch. The difference in process is basically the same as creating a Manual check.

#### Creating a new batch

- 1. On the Payroll Timeline screen select a payroll with a status of **Pending** by clicking the **Edit** *symbol*.
- Click the Plus sign on the Batch Checks screen to create a new batch.
   Result: the Payroll Settings screen opens.

| ×                | Check Batch -2 - Settings     |             |             |
|------------------|-------------------------------|-------------|-------------|
| Davroll Cattions | Start Date                    | End Date    |             |
|                  | 6/7/2015                      | 6/13/2015   | =           |
|                  | Frequency                     |             |             |
|                  | Weekly                        |             |             |
|                  | Employee Types                |             |             |
| SUG              | All                           |             |             |
| Options          | Employee Filter               |             | Selected: 2 |
| C L              | Select Template               |             |             |
| Creation         | Template                      |             |             |
| Cre              | -Select Template              |             |             |
|                  | Checks per EE                 | Check Types |             |
|                  | 1                             | 3rd Party   | •           |
|                  | Update Scheduled E/Ds Balance |             |             |
|                  | No *                          |             |             |
|                  | Calculate Scheduled EDs       |             |             |
|                  | Standard Hours                |             |             |
| ۵                |                               |             |             |
| Include          | Payroll Defaults              |             |             |
| <u>P</u>         | Time Off Requests             |             |             |
|                  | - Time on requests            |             |             |

3. Select the **Employee(s)** to receive 3<sup>rd</sup> Party Checks

Result: A Check Batch Settings screen opens, showing the employee selected to receive the check.

4. Select any additional employees if applicable and click the **Done** button.

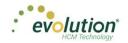

| yroll 11 | 1/20/2  | 2015 - 1     |                                      |              |                  |          |                            | $a$ $\rightarrow a$ $a$ $a$ $a$ $a$ $a$ $a$ $a$ $a$ $a$ | → Intais — | → B |
|----------|---------|--------------|--------------------------------------|--------------|------------------|----------|----------------------------|---------------------------------------------------------|------------|-----|
| х        | Check   | Batch -2 - 9 | Settings                             |              |                  |          |                            |                                                         |            |     |
|          | Searc   | h for employ | ee(s)                                |              |                  |          |                            |                                                         |            |     |
| D        | rag a i | column head  | er and drop it here to group by that | t column     |                  |          |                            |                                                         | o°         |     |
|          | •       | EE Ø         | / Last Name                          | T First Name | Y Middle Initial | ▼ Status | т ввот т                   |                                                         |            |     |
|          |         | 1            | Lewis                                | AI           |                  | Active   | West > WB >> WS >>> GT     | *                                                       |            |     |
|          |         | 2            | Smith                                | Bill         |                  | Active   | So East > SB >> SES >>> WT |                                                         |            |     |
|          |         | 3            | Greenburg                            | Goldie       |                  | Active   | West > WB >> WS >>> GT     |                                                         |            |     |
|          |         | 4            | Soffer                               | Harry        |                  | Active   | Central > CB >> SC >>> GGS |                                                         |            |     |
|          | 8       | 5            | Pinkman                              | Jessie       |                  | Active   | West > WB >> WS >>> GT     |                                                         |            |     |
|          |         | 6            | Bichon                               | Selma        |                  | Active   | So East > SB >> SES >>> WT |                                                         | DONE       |     |
|          |         | 7            | Goodman                              | Saul         |                  | Active   | Central > CB >> SC >>> GGS |                                                         |            |     |
|          |         | 8            | Clark                                | Willie       |                  | Active   | Central > CB >> SC >>> GGS |                                                         |            |     |
|          |         | 9            | White                                | Walter       |                  | Active   | West > WB >> WS >>> GT     |                                                         |            |     |
|          |         | 10           | Bigole                               | Susan        |                  | Active   | Central > CB >> SC >>> GGS |                                                         |            |     |
|          |         |              |                                      |              |                  |          |                            | v                                                       |            |     |
|          | H)(     | Page         | 1 of 2 ())                           |              |                  |          | 14 items                   |                                                         |            |     |

- 5. Select the **Check Type** 3<sup>rd</sup> Party from the dropdown list on the Payroll Settings screen.
- 6. Complete the additional applicable fields.
- 7. Click the **Create Checks** button.

Result: the Batch Checks screen opens.

8. Select the batch just created to view the employee(s) selected

| Add C | heck Dele | te Check Search Che | ecks | Group By: | Company Number |                 | Summary +       |
|-------|-----------|---------------------|------|-----------|----------------|-----------------|-----------------|
| Туре  | EE Code   | Name                | Seq  | Total Hrs | E01 Amt Salary | E02 Hrs Regular | E02 Amt Regular |
| R     | 1         | Lewis, Al           | 1    | 40.00     | \$2,500.00     | 40.00           | \$0.00          |
| м     | 2         | Smith, Bill         | 2    | 0.00      |                |                 | \$108.28        |
| R     | 2         | Smith, Bill         | 1    | 40.00     | \$1,500.00     | 40.00           | \$0.00          |
| R     | 3         | Greenburg, Goldie   | 1    | 40.00     | \$2,800.00     | 40.00           | \$0.00          |
| R     | 4         | Soffer, Harry       | 1    | 40.00     |                | 40.00           | \$1,000.00      |
| R     | 5         | Pinkman, Jessie     | 1    | 40.00     |                | 40.00           | \$600.00        |
| R     | 6         | Bichon, Selma       | 1    | 40.00     |                | 40.00           | \$640.00        |
| R     | 7         | Goodman, Saul       | 1    | 40.00     |                | 40.00           | \$600.00        |
| R     | 8         | Clark, Willie       | 1    | 40.00     |                | 40.00           | \$3,120.00      |
| R     | 9         | White, Walter       | 1    | 40.00     |                | 40.00           | \$1,000.00      |
|       |           |                     | 1    | 40.00     |                | 40.00           | \$350.00        |

Click the Add Check button in the Navigation bar.
 Result: The Add Checks screen opens.

| elect a<br>Brd Pa | a Check Type<br>rty | 9                     |              |                                                               | mployees to use when<br>ch Employee you select | creating checks. One check |
|-------------------|---------------------|-----------------------|--------------|---------------------------------------------------------------|------------------------------------------------|----------------------------|
|                   |                     |                       |              | Check Creation Option<br>Standard Hours: No<br>Salary Pay: No | ns<br>Use this Tem<br>Select                   | plate v                    |
| Searc             | ch for employ       | ee(s)                 |              |                                                               |                                                |                            |
|                   | EE# T               | Last Name             | ▼ First Name | Y Middle Initial                                              | ▼ Status                                       | ▼ Organizatio ▼            |
|                   | 1                   | Lewis                 | AI           |                                                               | Active                                         | West > WB >> WS            |
|                   | 2                   | Smith                 | Bill         |                                                               | Active                                         | So East > SB >> S          |
|                   | 3                   | Greenburg             | Goldie       |                                                               | Active                                         | West > WB >> WS            |
|                   | 4                   | Soffer                | Harry        |                                                               | Active                                         | Central > CB >> S          |
|                   | 5                   | Pinkman               | Jessie       |                                                               | Active                                         | West > WB >> WS            |
|                   | ^                   | <b>B</b> <sup>1</sup> | <u>.</u>     |                                                               | * *                                            | 16 items                   |
|                   |                     |                       |              | Select EEs                                                    |                                                |                            |

91

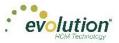

- 10. Select **3<sup>rd</sup> Party** from the Check Types dropdown list.
- 11. Select the employees in the checkboxes who are to receive a manual check.
- 12. Click Select EEs

**Result:** A Confirmation screen opens listing the check(s) to be created.

13. Click in the **Check#** column and give the check(s) a number.

| Add Check                 | (S      |            |                                                                  |                             | ×            |
|---------------------------|---------|------------|------------------------------------------------------------------|-----------------------------|--------------|
| Select a Che<br>3rd Party | ck Type | •          | Find and Select the Employees<br>will be created for each Employ |                             | s. One check |
|                           |         |            | Check Creation Options Standard Hours: No Salary Pay: No         | Use this Template<br>Select | Ŧ            |
| EE# T                     |         | First Name | e <b>Y</b> Update Balance<br>No                                  | e Check#                    | ▲<br>▲       |
|                           |         |            |                                                                  |                             |              |
|                           |         |            |                                                                  |                             |              |
|                           |         |            |                                                                  |                             | ▼<br>1 items |
|                           |         | Crea       | te Check(s) for Selected EEs                                     |                             |              |

- 14. **Result:** The Batch Checks screen opens listing all checks in the batch. In the Type column, the 3<sup>rd</sup> Party check is listed with a "3".
- 15. Click the **Create Checks** button

|                   | Dele | te Sear | ch Checks         | Group | By: Company N | umber                                           |                                              |                                                  |                                               |
|-------------------|------|---------|-------------------|-------|---------------|-------------------------------------------------|----------------------------------------------|--------------------------------------------------|-----------------------------------------------|
| All<br>Batches    | Туре | EE Code | Name              | Seq   | Total Hrs     | E09 Hrs<br>Long Term<br>Third Party<br>Sick Pay | E09 Amt Long<br>Term Third<br>Party Sick Pay | E10 Hrs<br>Short Term<br>Third Party<br>Sick Pay | E10 Amt Short<br>Term Third<br>Party Sick Pay |
| Batches           | 3    | 13      | Lewis, Al         | 1     | 40.00         | 40.00                                           | \$800.00                                     |                                                  |                                               |
| Batch 1           | 3    | 14      | Greenburg, Goldie | 1     | 40.00         |                                                 |                                              | 40.00                                            | \$600.00                                      |
| Weekly            |      |         |                   |       |               |                                                 |                                              |                                                  |                                               |
| Batch 2<br>Weekly |      |         |                   |       |               |                                                 |                                              |                                                  |                                               |
| Batch 3<br>Weekly |      |         |                   |       |               |                                                 |                                              |                                                  |                                               |
| Batch 4           |      |         |                   |       |               |                                                 |                                              |                                                  |                                               |
| Weekly            |      |         |                   |       |               |                                                 |                                              |                                                  |                                               |
|                   |      |         |                   |       |               |                                                 |                                              |                                                  |                                               |
|                   |      |         |                   |       |               |                                                 |                                              |                                                  |                                               |
|                   |      |         |                   |       |               |                                                 |                                              |                                                  |                                               |

16. Click the **Check Calculation** button if desired, or process the payroll as usual.

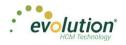

#### Adding to an existing batch

- 1. On the Payroll Timeline screen select a payroll with a status of Pending by clicking the Edit **I** symbol.
- 2. Click on a batch that has already been created.
- 3. Click the **Add Check** button in the Navigation bar.

**Result:** The Add Checks screen opens.

| Select a Check Type         3rd Party       Find and Select the Employees to use when creating checks. On will be created for each Employee you select.         Check Creation Options         Standard Hours: No       Use this Template         Search for employee(s)       -Select-         EE # Y       Last Name       Y         1       Lewis       Al         2       Smith       Bill         3       Greenburg       Goldie                                                                                                    |         |
|----------------------------------------------------------------------------------------------------|---------|
| Standard Hours: No     Use this Template       Salary Pay: No     -Select       Search for employee(s)     First Name     Middle Initial     Y     Status     Y     Organizatio       1     Lewis     Al     Active     West>WB >>       2     Smith     Bill     Active     So East>SB :                                                                                                    | e check |
| EE #         Y         Last Name         Y         First Name         Y         Middle Initial         Y         Status         Y         Organizatio           1         Lewis         AI         Active         West > WB >>         Vest > WB >>         So East > SB =>         So East > SB = | Ŧ       |
| I         Lewis         AI         Active         West>WB>>           2         Smith         Bill         Active         So East>SB 3                                                                                                    |         |
| 2     Smith     Bill     Active     So East>SB                                                                                                    |         |
|                                                                                                    |         |
|                                                                                                    |         |
| 4 Soffer Harry Active Central > CB >                                                                                                    |         |
| 5 Pinkman Jessie Active West > W8 >>                                                                                                    |         |
| Acuve west >>>>                                                                                                    | vvs     |
|                                                                                                    | 6 items |

- 4. Select **3**<sup>rd</sup> **Party** from the Check Types dropdown list.
- 5. Select the employees in the checkboxes who are to receive a manual check.
- 6. Click Select EEs

**Result:** A Confirmation screen opens listing the check(s) to be created.

7. Click in the **Check#** column and give the check(s) a number.

| Add Check                 | (S        |                     |                                             |                |                        |         | ×             |
|---------------------------|-----------|---------------------|---------------------------------------------|----------------|------------------------|---------|---------------|
| Select a Che<br>3rd Party | ck Type   | •                   | Find and Select<br>will be created t        |                |                        |         | ks. One check |
|                           |           |                     | Check Creation Standard Hour Salary Pay: No | s: No          | Use this Ten<br>Select | nplate  | v             |
| EE # 🔻 🔻                  | Last Name | <b>Y</b> First Name | т                                           | Update Balance |                        | Check # |               |
| 00000002                  | Smith     | Bill                |                                             | Yes            |                        | 1445    | *             |
|                           |           |                     |                                             |                |                        |         | 1 items       |
|                           |           | Create              | e Check(s) for S                            | Selected EEs   |                        |         |               |

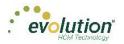

- 8. **Result:** The Batch Checks screen opens listing all checks in the batch. In the Type column, the Manual check is listed with a "3".
- 9. Click the Create Checks button
- 10. Continue the payroll process as usual.

#### Notes

- Only E/D Code types associated with 3<sup>rd</sup> Party Sick Pay are available for selection
  - EP Short term 3rd Party Sick
  - EO Long term 3rd Party Sick
  - EQ Non-taxable 3rd Party Sick
- Third Party checks do not inherit salary/standard hours
- Rate of pay/rate number is not applied automatically.
- Users must enter hours/rate and perform calculation to populate amount (does not calculate automatically).

## **Voiding Checks**

In addition to the security rights required to work on payrolls, the following must also be enabled for the user to be able to void checks:

- Ability to Void Checks
- Ability to Void Checks from Previous Quarter (not recommended!)

Users can void individual checks via the Payroll menu, either by creating a new payroll, or by editing a waiting payroll. The first step in voiding a check is finding the check to void.

#### Voiding a check by creating a new payroll

1. Click the **Payrolls** menu, bringing you to the Payroll Timeline screen.

| 12/29/2014 - 1                       | Processed               | 01/12/2015 - 2                    | On Hold                 | 01/19/2015               | Not Due                 |
|--------------------------------------|-------------------------|-----------------------------------|-------------------------|--------------------------|-------------------------|
| Weekly                               | 12/11/2014 - 12/17/2014 | Weekby                            | 12/25/2014 - 12/01/2014 | Weekty                   | 01/01/2015 - 01/07/2015 |
|                                      |                         |                                   |                         |                          |                         |
| Submitted on:<br>12/22/2014 10:17 AM | *                       | Submitted on: 01/12/2015 01:52 PM | <b>66</b>               | D Submit by:             | +                       |
| 12/31/2014 - 1                       | Processed               | 444                               |                         | 01/21/2015               | Net Due                 |
|                                      |                         | 1/14/2015 - 1                     | Submitted               |                          |                         |
| Weekby                               | 12/21/2014 - 12/25/2014 | Weekty                            | 01/04/2015 - 01/11/2015 | Weekty                   | 01/11/2015 - 01/18/2015 |
| Submitted on:                        | *                       |                                   |                         | Submit by:<br>01/19/2015 | <b>–</b>                |
| 12/24/2014 10:55 AM                  | 00                      | Submitted on: 01/12/2015 11:24 AM | *                       | 01/19/2015               | т                       |
| 01/21/2015 - 1                       | Pending                 | 01/15/2015 - 1                    | Past Due                | 01/26/2015               | Not Due                 |
| Weekly                               | 01/11/2015 - 01/18/2015 | Weekby                            | 01/04/2015 - 01/11/2015 | Weekby                   | 01/08/2015 - 01/14/2015 |

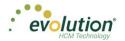

Click the large **plus** + sign in the heading to create a new (unscheduled) payroll.
 **Result:** The Payroll Settings screen opens.

|                                                                                                    | Payroll Settings |                     | 🗲 Hide  |  |  |
|----------------------------------------------------------------------------------------------------|------------------|---------------------|---------|--|--|
| Check Date                                                                                                    | Run #            | Calendar Options    |         |  |  |
| 07/30/2015                                                                                                    | 1                |                     | *       |  |  |
| Payroll Type                                                                                                    |                  | Actual Call In Date |         |  |  |
| Regular                                                                                                    | Ŧ                |                     | <b></b> |  |  |
| Agency Payments     Time Off Accrual       2     Checks     Accruals Only       3     Accruals     Only       4     Billing     Liabilities       1     Deposits     Deposits |                  |                     |         |  |  |
| Payroll Check Comm                                                                                                    | ent              |                     |         |  |  |
|                                                                                                    |                  |                     |         |  |  |

- 1. Complete the required and applicable fields.
- 2. Click **Save H** in the header on the left.
- 3. Click Hide in the upper right-hand corner of the Payroll Settings screen.
- Click the large plus sign behind where the Payroll Settings screen was, to continue.
   Result: The Check Batch Settings screen opens.
- 5. Complete the required fields and click **Create Checks**.

| Pay              |                  | Timeline                 | Q    | Pending     |          |                      |                                |   |   |               |           |                                                                                       |              |
|------------------|------------------|--------------------------|------|-------------|----------|----------------------|--------------------------------|---|---|---------------|-----------|---------------------------------------------------------------------------------------|--------------|
| Pay              | roll 12          | /18/2015 - 1             |      |             |          |                      |                                |   |   |               | Batches → | $\underset{Checks}{\longrightarrow}\longrightarrow\underset{Totals}{\longrightarrow}$ | → Einish     |
| <b>→</b>         | хс               | heck Batch -8 - Settings |      |             |          |                      |                                |   |   |               |           |                                                                                       | +            |
| Payroll Settings |                  | Start Date*              |      | End Date*   |          |                      | Time Clock Source File         |   |   |               |           |                                                                                       | Payroll Note |
| TOIL C           |                  | 12/27/2015               |      | 1/2/2016    |          |                      | Choose file                    |   | х |               |           |                                                                                       | 10           |
| 3ettir           |                  | Frequency                |      |             |          |                      | File Format                    |   |   |               |           |                                                                                       | dote         |
| SB               |                  | Weekly                   |      |             | *        | SL                   | CSV - Comma Separated Values   | * |   |               |           |                                                                                       | L            |
|                  | S                | Employee Types           |      |             |          | Clock Import Options | Date Field Format              |   |   |               |           |                                                                                       |              |
|                  | Creation Options | All                      |      |             | *        | 0 E                  | 2 Digit Year (mm/dd/yy)        | * |   |               |           |                                                                                       |              |
|                  | 0 4              | Employee Filter          |      |             | Select E | Es de                | Employee Synchronization       |   |   |               |           |                                                                                       |              |
|                  | atic             | Select Template          |      |             | *        |                      | Custom #                       | * |   | Create Checks |           |                                                                                       |              |
|                  | Cre              | Template                 |      |             |          | ĕ                    | Organizational Synchronization |   |   |               |           |                                                                                       |              |
|                  |                  | Select Template          |      |             | *        | Time                 | Full DBDT                      | * |   |               |           |                                                                                       |              |
|                  |                  | Checks per EE            |      | Check Types |          | Ē                    | Job Codes                      |   |   |               |           |                                                                                       |              |
|                  |                  | 1                        |      | Regular     | *        |                      | Do Not Import Job Codes        | • |   |               |           |                                                                                       |              |
|                  |                  | Calculate Scheduled ED   | ls . |             |          |                      | Apply Org Level                |   |   |               |           |                                                                                       |              |
|                  |                  | Standard Hours           |      |             |          |                      | From File                      | * |   |               |           |                                                                                       |              |
|                  | m                | Salary Pay               |      |             |          |                      |                                |   |   |               |           |                                                                                       |              |
|                  | Include          | Payroll Defaults         |      |             |          |                      |                                |   |   |               |           |                                                                                       |              |
|                  | <u>n</u>         | Time Off Requests        |      |             |          |                      |                                |   |   |               |           |                                                                                       |              |
|                  |                  | - Time On Requests       |      |             |          |                      |                                |   |   |               |           |                                                                                       |              |
|                  |                  |                          |      |             |          |                      |                                |   |   |               |           |                                                                                       |              |

Click the Add Check button in the Navigation bar.
 Result: The Add Checks screen opens.

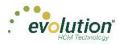

| Select a Che<br>Void | ck Type      |                             |                |            |             | i need to void.<br>ir selected Che | You can then create a eck. |
|----------------------|--------------|-----------------------------|----------------|------------|-------------|------------------------------------|----------------------------|
| Check#<br>All        | EE ID<br>All | Within this che<br>8/4/2015 | eck date range | With<br>An | n Status of | Find                               |                            |
| Che T                | Run #        | y EE ID y                   | Employee Na 🍸  | Che T      | Gross T     | Net T                              | Status 🝸                   |
| 08/27/2015           | 1            | 1                           | Lewis, Al      | -99999528  | \$0.00      | \$0.00                             | Outstanding                |
| 08/27/2015           | 1            | 1                           | Lewis, Al      | -99999522  | \$0.00      | \$0.00                             | Outstanding                |
| 08/27/2015           | 1            | 1                           | Lewis, Al      | -99999513  | \$0.00      | \$0.00                             | Outstanding                |
| 09/17/2015           | 1            | 1                           | Lewis, Al      | -99999498  | \$0.00      | \$0.00                             | Outstanding                |
| 09/17/2015           | 1            | 1                           | Lewis, Al      | -99999492  | \$0.00      | \$0.00                             | Outstanding                |
| 09/24/2015           | 1            | 1                           | Lewis, Al      | -99999481  | \$2,500.00  | \$0.00                             | Outstanding                |
| 00/20/2045           | 4            | 0                           | Clark Willia   | 00000630   | eo oo       | £0.00                              | Outstanding                |
|                      |              |                             |                |            |             |                                    | 107 items                  |

- 7. Select **Void** for the Check Type.
- 8. Enter search criteria to find the check to void
- Click the Find button.
   Result: The system searches company payrolls for the current year, displaying a list of checks that fit the criteria selected.

Warning: it is not recommended that checks from previous quarters be voided.

- 10. Highlight the check line to be voided.
- 11. Click Create Void Check for Selected Check.

**Result:** user is brought back to the Batch Checks Screen. The Check Type for the voided check is now **V** and the selected check is highlighted.

Note: Voided checks are read only and cannot be adjusted.

12. Process the payroll as if it were any other payroll.

#### Voiding a check by editing a waiting payroll

- 1. On the Payroll Timeline screen select a payroll with a status of Pending by clicking the **Edit** button.
- 2. Click on a batch that has already been created.

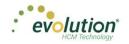

| Туре | EE Code | Name              | Seq    | Total Hrs | E01 Amt Salary | E02 Hrs Regular | E02 Amt Regular |
|------|---------|-------------------|--------|-----------|----------------|-----------------|-----------------|
| R    | 1       | Lewis, Al         | 1      | 40.00     | \$2,500.00     | 40.00           |                 |
| м    | 2       | Smith, Bill       | 2      | 0.00      |                |                 | 1               |
| R    | 2       | Smith, Bill       | 1      | 40.00     | \$1,500.00     | 40.00           |                 |
| R    | 3       | Greenburg, Goldie | 1      | 40.00     | \$2,800.00     | 40.00           |                 |
| R    | 4       | Soffer, Harry     | 1      | 40.00     |                | 40.00           | S               |
| R    | 5       | Pinkman, Jessie   | 1      | 40.00     |                | 40.00           | 1               |
| R    | 6       | Bichon, Selma     | 1      | 40.00     |                | 40.00           | 1               |
| R    | 7       | Goodman, Saul     | 1      | 40.00     |                | 40.00           | :               |
| R    | 8       | Clark, Willie     | 1      | 40.00     |                | 40.00           | \$3             |
| R    | 9       | White, Walter     | 1      | 40.00     |                | 40.00           | \$1             |
| R    | 10      | Bigole, Susan     | 1      | 40.00     |                | 40.00           |                 |
|      |         |                   | Totals | 535.00    | \$6,800.00     | 535.00          | \$1             |

- 3. Click **Batches** in the upper right-hand corner of the header, opening the Check Batch Settings screen.
- 4. Click the **Add Check** button in the Navigation bar.

Result: The Add Checks screen opens.

| Select a Che  | ск Туре      |                             |                 |               |            | r selected Ch | You can then create a eck. |
|---------------|--------------|-----------------------------|-----------------|---------------|------------|---------------|----------------------------|
| Check#<br>All | EE ID<br>All | Within this che<br>8/4/2015 | eck date range  | With<br>An    | Status of  | Find          |                            |
| Che T         | Run #        | r ee id 🕎                   | Employee Na 🍸   | Che T         | Gross T    | Net 🝸         | Status 🝸                   |
| 08/27/2015    | 1            | 1                           | Lewis, Al       | -99999528     | \$0.00     | \$0.00        | Outstanding                |
| 08/27/2015    | 1            | 1                           | Lewis, Al       | -99999522     | \$0.00     | \$0.00        | Outstanding                |
| 08/27/2015    | 1            | 1                           | Lewis, Al       | -99999513     | \$0.00     | \$0.00        | Outstanding                |
| 09/17/2015    | 1            | 1                           | Lewis, Al       | -99999498     | \$0.00     | \$0.00        | Outstanding                |
| 09/17/2015    | 1            | 1                           | Lewis, Al       | -99999492     | \$0.00     | \$0.00        | Outstanding                |
| 09/24/2015    | 1            | 1                           | Lewis, Al       | -99999481     | \$2,500.00 | \$0.00        | Outstanding                |
| 00/20/2015    | 4            | 0                           | Clark Willia    | 00000630      | eo oo      | eo oo         | Outstanding                |
|               |              |                             | Create Void Che | ck for Select | ed Check   |               | 107 items                  |

- 5. Select **Void** for the Check Type.
- 6. Enter search criteria to find the check to void
- 7. Click the **Find** button to display a list of checks that fit the criteria selected.
- 8. Highlight the check line to be voided.
- 9. Click Create Void Check for Selected Check.
- 10. **Result:** user is brought back to the Batch Checks Screen. The Check Type for the voided check is now **V** and the selected check is highlighted.

**Note:** Voided checks are read only and cannot be adjusted.

11. Process the payroll as usual.

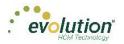

## **Deleting Batches**

1. From the Payroll Timeline screen, select a Pending payroll in which at least one batch was created and click the **Edit** symbol.

Result: the Batch Checks Screen opens.

- 2. Click Batches a in the upper right corner.
- 3. If there is more than one batch created, select the batch to be deleted.

| Pa<br>L            | ayroll Timeli<br>X | ne<br>X     | S | Pending                                                        |
|--------------------|--------------------|-------------|---|----------------------------------------------------------------|
| Pa                 | ayroll 01/08/2016  | - 1         |   |                                                                |
| ↑ Payroll Settings |                    | Check Batch | 1 | 12/28/2015–01/03/2016<br>Weekly<br>Hourly & Salary<br>4 Checks |
|                    |                    | Ū           |   | ID: 12                                                         |
|                    |                    |             |   |                                                                |

## **Redistributing Labor Allocation**

After a payroll has been processed the labor allocation sometimes needs adjustment for reporting purposes. Evolution Payroll supports the redistribute labor allocation process similarly to the Redistribute D/B/D/T process in Evolution Classic.

To redistribute labor allocation in Evolution Payroll,

- 1. Go to the Payrolls Payroll Timeline screen.
- 2. Click the **Table View** button on the far right-hand side of the header.
- 3. Highlight the processed payroll that requires adjustment from the grid and click the **View** symbol on the far left-hand side of the header.
- 4. Select the **Detail** view from the dropdown list.

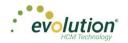

|                             |                        |                      |                                                                        |          | 6          | Detail v       |
|-----------------------------|------------------------|----------------------|------------------------------------------------------------------------|----------|------------|----------------|
| Check Lines                 | 2 - Smith, Bill - 1 of |                      | Check Type Sequence Redistribute Preview Regular 1 of 1 Allocation ALD |          | Ľ          | Jeran Y        |
| Manual Tax<br>Fed Overrides | E/D Code * +           | Description          | T His/Pcs T Pay Ra                                                     | te T Amo | ount T     | Rate # T       |
| State Overrides             | ⊿ E02                  | Regular              | 40.00                                                                  | \$0.00   | \$0.00     | 1 (P) : \$0.00 |
| Local Overrides             | Basic Labor Defaults I | Local Tax Overrides  |                                                                        |          |            |                |
| Options                     | Rate Number            | Hours/Pcs            | State                                                                  | SUI      |            |                |
| Review                      | 1 (P): \$0.00          | ▼ 40.00              |                                                                        | *        |            | *              |
| TVL TPL P                   | Rate Of Pay            | Piece                | Work Address                                                           |          |            |                |
|                             | 0.00                   | - Select             | * Use Default                                                          | *        |            |                |
|                             | Agency                 |                      |                                                                        |          |            |                |
| Previous Next               | Select                 | Y                    |                                                                        |          |            |                |
|                             | →                      | Salary               |                                                                        | \$0.00   | \$1,500.00 | 1 (P) : \$0.00 |
|                             | ►                      | Direct Deposit - Net |                                                                        |          | \$1,181.31 |                |
|                             | ▶                      | Health Insurance     |                                                                        |          | \$5.00     |                |

5. Click the **Redistribute Allocation** button.

**Note:** To have access to the **Redistribute Allocation** button and its functionality, you must be running Evolution Classic version 16.36 or higher.

**Result:** The Redistribute Allocations screen is displayed for the selected E/D Code. Users can modify the existing labor allocations or add a new allocation.

| Redistribute Allocations                                                                                                    |                                  |            |       |            |                | × |
|----------------------------------------------------------------------------------------------------|----------------------------------|------------|-------|------------|----------------|---|
| Listed below are the allocations for your selected E<br>You can adjust values on the existing allocations of<br>Original allocations $\bigcap$ can be modified but not ren | or create additional allocations | as needed. |       |            |                |   |
| Add Delete                                                                                                    |                                  |            |       |            |                |   |
| Organizational Level                                                                                                    | Workers Comp                     | Job Code   | Hours | Amount     | Line Item Date |   |
| Central Division/Central Branch/Central Sa                                                                                                    |                                  |            | 40    | \$1,000.00 |                | ^ |
| - Select Team -                                                                                                    |                                  |            |       |            |                |   |
| Division Branch Department                                                                                                    | Team                             |            |       |            |                |   |
| - Select Team -                                                                                                    |                                  |            |       |            |                |   |
| North Eas Northeast Branc Northeast Sales                                                                                                    | Dept Jessie's Team               |            |       |            |                |   |
| Western E Western Branch Western Sales E                                                                                                    | Dept Gladys' Team                |            |       |            |                |   |
| Central Di Central Branch Central Sales De                                                                                                    | ept Gus' Team                    |            |       |            |                |   |
| South Eas Southeast Branc Southeast Sales                                                                                                    | Dept Walt's Team                 |            |       |            |                | - |
| Totals                                                                                                    |                                  |            | 40.00 | \$1,000.00 |                |   |
|                                                                                                    |                                  |            |       |            | 2 items        | Ċ |
|                                                                                                    | Apply                            | Cancel     |       |            |                |   |

- 6. Click the **Add** button to change the allocation by selecting from the dropdown field that opens. Original allocations can be modified but not removed.
- 7. Click **Apply** to save changes.

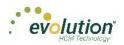

# The Payrolls Menu - Appendix

## Payrolls - Check Batch Settings screen

| Field / Button                         | Description                                                                  |
|----------------------------------------|------------------------------------------------------------------------------|
| Creation Options section               |                                                                              |
| Start Date                             | The beginning of the Payroll Batch period                                    |
| End Date                               | The end of the Payroll Batch period                                          |
| Frequency                              | The Payroll frequency                                                        |
| Employee Types                         | The employee types to include in the payroll                                 |
| Employee Filter – Select EEs           | Click to select specific employees to include in the payroll                 |
| Template                               | The Payroll Template to use for this payroll, if any.                        |
| Checks per EE                          | The number of checks per employee                                            |
| Check Types                            | The type of checks for this payroll                                          |
| Include section                        |                                                                              |
| Standard hours                         | Select to use Standard Hours in the payroll                                  |
| Salary Pay                             | Select to use Salary Pay in the payroll                                      |
| Payroll Defaults                       | Select to use Payroll Defaults in the payroll                                |
| Time Off Requests                      | Select to use Time Off Requests in the payroll                               |
| Time Clock Import Options section      |                                                                              |
| Time Clock Source File                 | The source file of time clock data being used for the payroll.               |
| File Format                            | The format of the source file                                                |
| Date Field Format                      | The format of the date in the source file.                                   |
| Employee Synchronization               | Method by which employees are synced (EE Number, Last Name, and First Name). |
| Organizational Synchronization         | Level of D/B/D/Ts used for the company.                                      |
| Job Codes                              | Whether or not Job Codes are used in the imported file.                      |
| Employee Pay rates                     | Whether or not Employee Pay Rates are used in the imported file.             |
| Scheduled E/Ds                         | Whether or not Scheduled E/Ds are refreshed in the imported data.            |
| Scheduled E/Ds on Additional<br>Checks | Rule on allowing Scheduled E/Ds on Additional Check.                         |
| Create Check button                    | Begins the process of creating payroll checks.                               |

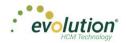

## Payrolls - Payroll Settings screen

| Field / Button        | Description                                                                                                    |
|-----------------------|----------------------------------------------------------------------------------------------------|
| Check Date            | The check date of the payroll                                                                                                    |
| Run Number            | Defaults to the next available number for payrolls processed on the date.<br>If no payrolls processed or created for this date, the Run defaults to "1" |
| Calendar options      | Choose whether to add a new payroll date, change a payroll date, or ignore the payroll calendar. Defaults to Ignore when selected.                      |
| Payroll Type          | The type of payroll to be processed                                                                                                    |
| Blocks                | Select each item to be blocked on this payroll                                                                                                    |
| Actual Call In Date   | The date the payroll was called in                                                                                                    |
| Time Off Accrual      | Select to allow Time Off Accrual to show in the payroll                                                                                                 |
| Accruals Only         | Select to allow the payroll to Accrue time off, but not use show in the payroll.                                                                        |
| Payroll Check Comment | The text to be displayed on checks.                                                                                                    |

## Payrolls - Batch Checks Screen

| Field / Button   | Description                                            |
|------------------|--------------------------------------------------------|
| Create New Check | Click to create a new check for the employee           |
| Add button       | Click to add a new check line to the employee's check  |
| Delete button    | Click to delete a check line from the employee's check |

## Payrolls - Add Checks screen

| Field / Button                          | Description                                         |
|-----------------------------------------|-----------------------------------------------------|
| Check Types                             | Type of check being added to the payroll            |
| Use this Template                       | Select a template to use if applicable              |
| Standard Hours: Yes checkbox            | Select if checks for regular hours are being added  |
| Salary Pay: Yes checkbox                | Select if checks for salaried hours are being added |
| Create Check(s) for Selected EEs button | Click to create check(s) for the selected employees |

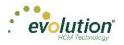

## Payrolls - Check Lines - Basics tab

| Field / Button             | Description                                                                                                    |
|----------------------------|----------------------------------------------------------------------------------------------------|
| E/D Code column heading    | Earning or deduction for which an addition or subtraction is made                                                                  |
| Description column heading | Description of the E/D Code added                                                                                                  |
| Hrs/pcs column heading     | Number of hours or pieces for which the earning or deduction represents                                                            |
| Rate of Pay column heading | Pay rate (if applicable) for hours added                                                                                           |
| Amount column heading      | Dollar amount of the earning or deduction being added                                                                              |
| Rate # column heading      | Pay rate number if the employee has more than one job/pay rate at the company                                                      |
| Basic tab                  |                                                                                                    |
| Rate Number                | The primary rate number is #1. Others are subsequent numbers if the employee has two or three different positions with the company |
| Rate of Pay                | Hourly pay rate for the rate number entered                                                                                        |
| Agency                     | Agency name if this is an agency check                                                                                             |
| Hours/Pieces               | Number of hours or pieces the employee is expected to work/produce per pay period                                                  |
| Piece                      | Identify the piece if the employee is doing piecework                                                                              |
| State                      | State in which the employee is employed                                                                                            |
| Work Address               | Work address of the company                                                                                                    |
| SUI                        | SUI amount the company pays per employee                                                                                           |

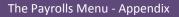

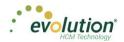

## Payrolls - Check Lines - Labor Defaults tab

| Field / Button        | Description                                                                                                    |
|-----------------------|----------------------------------------------------------------------------------------------------|
| Labor Defaults tab    |                                                                                                    |
| Division              | Enter the Organization Level(s) with which the employee is associated                                                                     |
| Branch                | Enter the Organization Level(s) with which the employee is associated                                                                     |
| Department            | Enter the Organization Level(s) with which the employee is associated                                                                     |
| Team                  | Enter the Organization Level(s) with which the employee is associated                                                                     |
| Job Code              | Job associated with the Workers' Comp Code selected. Click the plus sign to add a new Job Code, as long as the user's security is set up. |
| Shift                 | Shift the employee works                                                                                                    |
| Line Item Begin Date  | Beginning date of the override                                                                                                    |
| Workers' Compensation | Workers' Comp Code assigned to the Job associated with the claim.                                                                         |
| Line Item End Date    | End date for including the override                                                                                                    |

#### Payrolls - Check Lines - Local Tax Overrides tab

| Field / Button          | Description                                        |
|-------------------------|----------------------------------------------------|
| Local Tax Overrides tab |                                                    |
| Local Name              | Name of the local tax                              |
| Exclude                 | Whether or not to exclude local tax from the check |

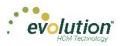

## Payrolls - Manual Tax screen

| Field / Button                                                                                        | Description                                                                                                    |
|----------------------------------------------------------------------------------------------------|----------------------------------------------------------------------------------------------------|
| Add States button                                                                                     | Click to add states to override that are not already displayed. States displayed are what was set up on the Employee – States – Employee screen.              |
| Add Locals button                                                                                     | Click to add locals to override that are not already displayed. Locals displayed are what was set up on the Employee – Locals – Employee screen in Evolution. |
| Description                                                                                           | Name of the tax                                                                                                    |
| Amount                                                                                                | Dollar amount of the tax (only two decimal places allowed)                                                                                                    |
| Options section                                                                                       |                                                                                                    |
| Calculate Override Taxes checkbox                                                                     | Default is selected                                                                                                    |
| Reciprocate SUI checkbox                                                                              | Default is selected                                                                                                    |
| Disable Shortfalls checkbox                                                                           | Default is unselected                                                                                                    |
| Note: *If all of the state / local taxes are already listed in the table, these buttons are disabled. |                                                                                                    |

## Payrolls - Fed Overrides screen

| Field / Button           | Description                             |
|--------------------------|-----------------------------------------|
| Federal Type             | Type of federal tax to override         |
| Tax Frequency            | Frequency of tax payments               |
| Tax at Supplemental Rate | Supplemental rate, if applicable        |
| Amount                   | Dollar or percentage amount of the tax  |
| Blocks                   |                                         |
| Additional tax           | Block the supplemental tax              |
| EE OASDI                 | Block the employee OASDI                |
| EE Medicare              | Block the employee Medicare             |
| EE EIC                   | Block the employee Earned Income Credit |
| ER OASDI                 | Block the employer OASDI                |
| ER Medicare              | Block the employer Medicare             |

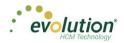

## Payrolls - State Overrides screen

| Field / Button | Description                                     |
|----------------|-------------------------------------------------|
| State          | State for which there is an override.           |
| Abr            | State abbreviation                              |
| State Type     | Is the override for regular tax or additional   |
| Amount         | Dollar or percentage amount of the tax override |
| Blocks         |                                                 |
| Regular Tax    | Is there a regular tax to block                 |
| Additional tax | Is there an additional tax to block             |
| SUI            | Is SUI being blocked                            |
| SDI            | Is SDI being blocked                            |

## Payrolls - Options screen

| Field / Button                          | Description                                                            |
|-----------------------------------------|------------------------------------------------------------------------|
| Blocks section                          |                                                                        |
| Direct Deposit                          | Block all direct deposits                                              |
| Direct Deposit Except Net               | Block direct deposits except net checks                                |
| Auto Distribution                       | Block Auto Labor Distributions                                         |
| Time off Accrual                        | Block Time Off Accrual information from displaying on the check stubs  |
| Accruals Only                           | Block Time Off Accrual information, but just accruals                  |
| Scheduled E/Ds Except Direct<br>Deposit | Block all Scheduled E/Ds except direct deposit                         |
| Scheduled E/Ds Except Pension           | Block all Scheduled E/Ds except those for retirement plans             |
| Scheduled E/Ds from Agency              | Block all Scheduled E/Ds from agency checks                            |
| Options section                         |                                                                        |
| Update Scheduled E/D Balance            | Select to update the Scheduled E/Ds balance after all blocks are added |

## Payrolls - Review screen

| Field / Button               | Description                                                                     |
|------------------------------|---------------------------------------------------------------------------------|
| Lock Tax Calculations button | Click to save any changes made to the information before the payroll processes. |

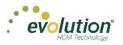

## Payrolls - Time Clock Import tab

| Field / Button                        | Description                                                                 |
|---------------------------------------|-----------------------------------------------------------------------------|
| Time Clock Source File                | Identifies the source file of time clock data being used for the payroll.   |
| File Format                           | Format of the source file                                                   |
| Date Field Format                     | Format of the date in the source file                                       |
| Employee Synchronization              | Method by which employees are synced (EE Number, Last Name, and First Name) |
| Organizational Synchronization        | Level of D/B/D/Ts used for the company                                      |
| Job Codes                             | Whether or not job codes are used in the imported file                      |
| Employee Pay Rates                    | Whether or not employee pay rates are used in the imported file.            |
| Scheduled E/Ds                        | Whether or not Scheduled E/Ds are refreshed in the imported data.           |
| Schedule E/Ds on Additional<br>Checks | Rule on allowing Scheduled E/Ds on additional checks.                       |
| Import button                         | Begins the process of importing the time clock data.                        |

## Payrolls - Calculation Results screen

| Field / Button | Description                                                                                                    |
|----------------|----------------------------------------------------------------------------------------------------|
| E/D Code       | Scheduled earning or deduction code used in the payroll                                                                                              |
| Description    | Describes the E/D code                                                                                                    |
| Hrs. /Pcs.     | Hours or Pieces if applicable                                                                                                    |
| Pay Rate       | Rate amount for the E/D                                                                                                    |
| Amount         | Total amount added or subtracted for the E/D                                                                                                    |
| Taxes Section  | This section has information displayed only if the payroll status is Processed. If the status is <b>Completed</b> , the Taxes section will be blank. |
| Description    | Lists the taxable wages and taxes totals                                                                                                    |
| Amount         | Lists the total amounts of taxable wages and taxes                                                                                                   |
| Count          | The number of checks included in the total amounts of taxable wages and taxes                                                                        |

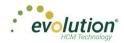

# The Reports Menu

The Reports menu lets the user see reports that have been published to Evolution Payroll from VMR, as well as process additional reports as needed.

There are two report types identified that we refer to:

- Defined Reports , and
- Published Reports.

**Defined Reports** are reports that can be generated from Evolution Payroll on demand. **Published reports** are reports that are generated in Evolution and sent to Evolution Payroll using VMR.

## **Defined Reports**

Defined reports are the Company level reports that can be generated by the user on demand in Evolution Payroll. These reports must be set up for the company in Evolution on the Reports – Setup Reports screen. Below is list of the reports available to set up to generate in Evolution Payroll.

| efined Reports                    | Published Reports                     | Ad-Ho             | oc Reports                     |    |
|-----------------------------------|---------------------------------------|-------------------|--------------------------------|----|
| Search For Report                 |                                       |                   | Payroll Register (RV           | V) |
| Report Name                       | · · · · · · · · · · · · · · · · · · · |                   | Choose options for this report |    |
| Payroll Register (RW) (S109)      |                                       | 109               |                                |    |
| General Ledger (RW) (S183)        |                                       | 183               | Configure Report ->            |    |
| Cover Letter(RW) (S193)           |                                       | 193               |                                |    |
| Direct Deposit Report (RW) (S211) |                                       | 211               |                                |    |
| Check Reconciliation (RW) (S214)  |                                       | 214               |                                |    |
| 401K Report (RW) (S215)           |                                       | 215               |                                |    |
| Workers Comp Report (RW) (S217)   |                                       | 217               |                                |    |
| Job Costing (RW) (S229)           |                                       | 229               |                                |    |
| Taxable Wages For Payroll (S236)  |                                       | 236               |                                |    |
| Tax Report For Payroll (S247)     |                                       | 247               |                                |    |
| Portrait Input Worksheet (S262)   |                                       | 262               |                                |    |
| Employee Profiles (RW) (S263)     |                                       | 263               |                                |    |
| New Hire Pending Report (S292)    |                                       | 292               |                                |    |
| Tax Notices (S341)                |                                       | 341               |                                |    |
| Personnel Register (S344)         |                                       | 344               | *                              |    |
| Page 1 of 5 ()                    |                                       | 1 - 15 of 63 item | ns                             |    |

- 1. Select the report from the table on the left-hand side of the screen.
- 2. Click the **Configure Report** ← button to establish or edit the parameters for the report selected.

**Result:** The Report Generation screen opens.

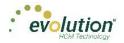

| - Reports List Option            | s for Payroll Register (                      | D1M/1                              |                                        |                          |          |         |  |
|----------------------------------|-----------------------------------------------|------------------------------------|----------------------------------------|--------------------------|----------|---------|--|
| Option                           | s for Fayton Register (                       | (())                               |                                        |                          | _        |         |  |
| Payroll Filter                   | EE Filter                                     | Org Filter                         | Misc Options                           | Run Report               |          |         |  |
| ect the date range to use for yo | ur report. All payrolls within your range wil | be selected. You can fine tune you | r selection by checking only the payro | ils you want to include. |          |         |  |
|                                  |                                               |                                    |                                        |                          |          |         |  |
| rting Date<br>/01/2015           | 11                                            | Ending Date<br>12/14/2015          |                                        | include                  |          | Apply   |  |
| 101/2015                         | 8                                             | 12/14/2015                         |                                        | -                        |          | Арру    |  |
|                                  | Check Date                                    | T Run #                            | T                                      | Processed Date           | ▼ Status | T Type  |  |
|                                  | 12/14/2015                                    | 4451                               | 5                                      |                          | Pending  | Regular |  |
|                                  | 12/13/2015                                    | 1                                  |                                        |                          | Pending  | Regular |  |
| 1                                | 12/13/2015                                    | 2                                  |                                        |                          | Pending  | Regular |  |
| 1                                | 12/09/2015                                    | 1                                  |                                        |                          | Past Due | Regular |  |
|                                  | 12/01/2015                                    | 1                                  |                                        |                          | Pending  | Regular |  |
|                                  | 11/25/2015                                    | 1                                  |                                        |                          | Past Due | Regular |  |
|                                  | 11/11/2015                                    | 1                                  |                                        | 12/11/2015               | Past Due | Regular |  |
|                                  | 10/14/2015                                    | 1                                  |                                        | 12/11/2015               | Past Due | Regular |  |
|                                  |                                               |                                    |                                        |                          | Past Due | Regular |  |
| 8                                | 09/30/2015                                    | 1                                  |                                        |                          | Past Due | regular |  |

- 3. Click the tabs above the grid to access the report parameters. Each report can be filtered by Payroll, Employee (EE), and Organization Level (Org). Parameters on each tab are specific to the report that is being generated.
- 4. Click the **Reports List** button to return to the previous page listing the Defined Reports.

Users can search for a specific report by using the **Search for Report** tool at the top of the table, or by using the filters as described in the Navigation section of this document.

| Defined Reports                                       | Published Reports | Ad-Hoc F           | Reports                        |
|-------------------------------------------------------|-------------------|--------------------|--------------------------------|
| Search For Report                                     |                   |                    | Payroll Register (RW)          |
| Report Name                                           |                   | Report # ▲ T       | Choose options for this report |
| Payroll Register (RW) (S109)                          |                   | 109 ^              | Configure Report               |
| General Ledger (RW) (S183)<br>Cover Letter(RW) (S193) |                   | 183                |                                |
| Direct Deposit Report (RW) (S211)                     |                   | 211                |                                |
| Check Reconciliation (RW) (S214)                      |                   | 211                |                                |
| 401K Report (RW) (S215)                               |                   | 214                |                                |
| Workers Comp Report (RW) (S217)                       |                   | 213                |                                |
| Job Costing (RW) (S229)                               |                   | 229                |                                |
| Taxable Wages For Payroll (S236)                      |                   | 236                |                                |
| Tax Report For Payroll (S247)                         |                   | 247                |                                |
| Portrait Input Worksheet (\$262)                      |                   | 262                |                                |
| Employee Profiles (RW) (S263)                         |                   | 263                |                                |
| New Hire Pending Report (S292)                        |                   | 292                |                                |
| Tax Notices (S341)                                    |                   | 341                |                                |
| Personnel Register (S344)                             |                   | 344                |                                |
| Image     Page     1     of 5     Image               |                   | 1 - 15 of 63 items |                                |

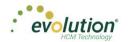

| Payroll F                        | Filter             | EE            | Filter               | (          | Drg Filter              | N          | lisc Options          |         | Run Report           |         |
|----------------------------------|--------------------|---------------|----------------------|------------|-------------------------|------------|-----------------------|---------|----------------------|---------|
| Select the date r<br>to include. | ange to use for yo | ur report. Al | l payrolls within yo | ur range w | ill be selected. You ca | n fine tun | e your selection by c | hecking | only the payrolls yo | ou want |
| Starting Date                    |                    | End           | Ing Date             |            | Include                 |            |                       | _       |                      | _       |
| 01/01/2015                       |                    | 01            | /16/2015             |            | All Payrol              | s          | *                     |         | Apply                |         |
|                                  | Check Date         | т             | Run #                | Ŧ          | Processed Date          | T          | Status                | T       | Туре                 | т       |
|                                  | 01/13/201          | 5             | 1                    |            |                         |            | Processed             |         | Regular              |         |
| 1                                |                    |               |                      |            |                         |            |                       |         | 1 - 1 of 1 items     | Ċ       |

To generate a report from the Defined Reports screen:

- 1. Select the report from the list of the Reports.
- 2. Click the **Configure Report** button.
- 3. On the **Payroll Filter** tab select the Starting Date and Ending Date to filter the payrolls to a specific date range (optional), or use the **Include** dropdown list to select from displaying All Payrolls or Processed Payrolls only.
- 4. Click **Apply** to return a list of payrolls based on the filters selected.
- 5. Select the payroll(s) for which to run the report.

**Note:** Users must select at least one payroll to be able to select other filters and parameters or generate the report.

- 6. Click the **EE Filter** tab to select or deselect employees from the report.
- 7. Click the **Org Filter** tab to filter by organization (D/B/D/T) level

| Def  | fined Repo         | Published                                                                                 | d Reports Ad-   | Hoc Reports  |                       |        |  |
|------|--------------------|-------------------------------------------------------------------------------------------|-----------------|--------------|-----------------------|--------|--|
| ← Re | ports List Options | for Payroll Register (                                                                    | RW)             |              |                       |        |  |
|      | Payroll Filter     | EE Filter                                                                                 | Org Filter      | Misc Options | Run Report            |        |  |
|      |                    | ou want to use for this report. Fine tune<br>will include all organization levels for thi |                 |              |                       |        |  |
|      | Division           |                                                                                           | Branch          |              | Department            | Team   |  |
|      | ⊿ Div1             |                                                                                           |                 |              |                       |        |  |
|      |                    |                                                                                           | ⊿ NY Branch     |              |                       |        |  |
|      |                    |                                                                                           |                 |              | Department Name Field |        |  |
|      |                    |                                                                                           |                 |              |                       | Team2  |  |
|      |                    |                                                                                           |                 |              | ⊿ Test 2Nd Dept       | reamz  |  |
| 8    |                    |                                                                                           |                 |              | a rest and popt       |        |  |
|      |                    |                                                                                           | ▲ NH Branch     |              |                       |        |  |
|      |                    |                                                                                           |                 |              |                       |        |  |
|      |                    |                                                                                           |                 |              |                       |        |  |
|      |                    |                                                                                           | + VT Branch     |              |                       |        |  |
|      |                    |                                                                                           | ✓ Branch 23     |              |                       |        |  |
|      |                    |                                                                                           |                 |              | a 1                   |        |  |
|      |                    |                                                                                           |                 |              |                       |        |  |
|      |                    |                                                                                           | ✓ New Branch 01 |              |                       |        |  |
|      |                    |                                                                                           |                 |              | ⊿ Branch 1 Dept 114   |        |  |
|      |                    |                                                                                           |                 |              | ⊿ DEPT 1              |        |  |
| 8    |                    |                                                                                           |                 |              | A DEPT 1              | Team 1 |  |
|      |                    |                                                                                           |                 |              |                       | ream 1 |  |

8. Click the Misc. Options tab to update parameters specific to this report.

This screen offers instructions for running the report, as well as grouping and sorting methods to choose from.

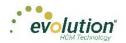

| Payroll Filter       EE Filter       Org Filter       Misc Options       Run Report         Additional options available for this report:       Show only Summary for Multiple check dates       Show only Summary for Multiple check dates       Show only Summary for Multiple check dates       Show Home DBDT for each Employee         Show Home DBDT for each Employee       Include Pieces from Piecework in Totals       Summary Detail       Image: Summary Detail         Break Employee Between Pages       Include Taxable Memos in Totals       Group Sort       Group Code       Image: Summary Detail         Deductions as Taxes       Bold EE Name, Check Number, and Net Check       SUI       Summarize SUI       Image: Summarize SUI | De         | fined Repo                                                                                                    | Publishe<br>rts                                                                                                    | ed Reports |           | Ad-Hoc Reports                                                                                                    |            |
|----------------------------------------------------------------------------------------------------|------------|----------------------------------------------------------------------------------------------------|----------------------------------------------------------------------------------------------------|------------|-----------|----------------------------------------------------------------------------------------------------|------------|
| Additional options available for this report:                                                                                                    | <b>←</b> R | eports List Options                                                                                                    | ofor Payroll Register                                                                                                    | - (RW)     |           |                                                                                                    |            |
| Show only Summary for Multiple check dates<br>Show Home DBDT for each Employee<br>Include Memos in Totals<br>Show Home DBDT for each Employee<br>Include Pleces from Plecework in Totals<br>Break Employee Between Pages<br>Include Taxable Memos in Totals<br>Deductions as Taxes<br>Show Shift Differentials<br>Bold EE Name, Check Number, and Net Check<br>Hide SSN, State, Frequency, and Salary                                                                                                    |            | Payroll Filter                                                                                                    | EE Filter                                                                                                    | Org Filter |           | Misc Options                                                                                                    | Run Report |
| Show Employees with YTD Earnings                                                                                                    |            | Show only Summary fo Show Home DBDT for of Include Memos in Total Include Pieces from Pi Break Employee Betwe Include Taxable Memor Deductions as Taxes Show Shift Differentials Bold EE Name, Check Hide SSN, State, Frequ Swap Check Date and I | r Multiple check dates<br>sach Employee<br>s<br>s<br>exework in Totals<br>en Pages<br>s in Totals<br>Number, and Net Check<br>ency, and Salary<br>Net Check | Î          | <u>مە</u> | Department<br>Group Type<br>Summary Detail<br>Group Sort<br>Group Code<br>Datail Sort<br>Employee Last Name<br>SUI | •          |

9. Click the **Run Report** tab to verify report settings.

| Defined Repo           | Publishe<br>rts                                                   | d Reports  | Ad-Hoc Reports |                                                                                                    |  |
|------------------------|-------------------------------------------------------------------|------------|----------------|----------------------------------------------------------------------------------------------------|--|
| ← Reports List Options | for Payroll Register                                              | (RW)       |                |                                                                                                    |  |
| Payroll Filter         | EE Filter                                                         | Org Filter | Misc Options   | Run Report                                                                                                    |  |
|                        | teue for your generated report. You ca<br>as follows:<br>15<br>1. |            |                | ⇒ It.<br>With options set:<br>Include Memos in Totals<br>Include Pieces from Piecework in To<br>Break Employee Between Pages<br>Deductions as Taxes<br>Hide SSN, State, Frequency, and Sal<br>etc |  |
| Run this Report        |                                                                   |            |                | SUI: Summarize SUI                                                                                                    |  |

- 10. Click **Run This Report**.
- 11. Click the **Task Queue** symbol once the report is generated to view and print the report.

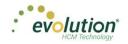

## **Published Reports**

The Published Reports screen offers access to reports, tax returns and ASCII files generated in Evolution Classic and sent through the Virtual Mail Room (VMR) to Evolution Payroll. To display a preview of a Published Report,

- 1. Click the **Reports** Menu to open.
- 2. **Result:** The Defined Reports screen opens.
- 3. Click **Published Reports** in the header.
- 4. Select a payroll and the report for which to view a preview.

| D    | ished Re     | ports   |                         |            |   |                                               |           |          |                |
|------|--------------|---------|-------------------------|------------|---|-----------------------------------------------|-----------|----------|----------------|
|      |              |         |                         |            |   |                                               |           |          |                |
| arch | for Report   |         |                         |            |   |                                               |           | [        | Preview Report |
|      | Check Date T | Run # 🍸 | Check Period            | Report # 🔺 | T | Report Name 🔻                                 | Туре      | <b>T</b> | Treview Report |
|      | 08/31/2016   | 2       | 09/30/2018 - 10/06/2018 | S257       |   | Invoice (S257)                                | Report    | *        |                |
|      | 08/31/2016   | 2       | 09/30/2018 - 10/06/2018 | S2731      |   | Inactive Employee Report 13                   | Report    |          |                |
|      | 08/31/2016   | 2       | 09/30/2018 - 10/06/2018 | S2834      |   | ACA Rule Of Parity Test                       | Report    |          |                |
|      | 08/31/2016   | 2       | 09/30/2018 - 10/06/2018 | S348       |   | GL Export                                     | ASCIIFile |          |                |
|      | 12/23/2015   | 1222    | 06/12/2016 - 07/29/2017 | S1757      |   | Check Pressure Seal Legal Moore (New) (S1757) | PRCheck   |          |                |
|      | 12/23/2015   | 1222    | 06/12/2016 - 07/29/2017 | S257       |   | Invoice (S257)                                | Report    |          |                |
|      | 12/23/2015   | 1222    | 06/12/2016 - 07/29/2017 | S2731      |   | Inactive Employee Report 13                   | Report    |          |                |
|      | 12/23/2015   | 1222    | 06/12/2016 - 07/29/2017 | S2731      |   | Inactive Employee Report 13                   | Report    |          |                |
|      | 12/23/2015   | 1222    | 06/12/2016 - 07/29/2017 | S2731      |   | Inactive Employee Report 13                   | Report    |          |                |
|      | 12/23/2015   | 1222    | 06/12/2016 - 07/29/2017 | S2834      |   | ACA Rule Of Parity Test                       | Report    |          |                |
|      | 12/23/2015   | 1222    | 06/12/2016 - 07/29/2017 | S2834      |   | ACA Rule Of Parity Test                       | Report    |          |                |
|      | 12/23/2015   | 1222    | 06/12/2016 - 07/29/2017 | S2834      |   | ACA Rule Of Parity Test                       | Report    |          |                |
|      | 12/23/2015   | 1222    | 06/12/2016 - 07/29/2017 | S2834      |   | ACA Rule Of Parity Test                       | Report    |          |                |
|      | 12/23/2015   | 1222    | 06/12/2016 - 07/29/2017 | S348       |   | GL Export                                     | ASCIIFile |          |                |
|      | 06/24/2015   | 1       | 06/14/2015 - 06/20/2015 | S193       |   | CO# 0001A. Cover Letter(RW)                   | Report    | -        |                |

To preview, save, or print a published report,

- 1. Check the box in the left-hand column of the table to select the report(s) to be viewed, saved, or printed.
- 2. Click the **Preview Report** button to open a full-sized preview on a new screen.
- 3. Use the Resizing tools in the preview window, to zoom in or out to preview the report.

If more than one report is selected, use the arrows at the bottom of the Preview window to navigate between reports.

4. Click **Save** at the top of the Preview window to save the report(s) to your hard drive and/or to open the report you are currently working on.

**Result:** The report(s) will be saved to your device.

- 5. Print as normal from the **File** menu in the Windows Menu bar.
- 6. Click the **Reports List button** to return to the screen listing the Published Reports.

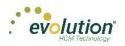

# The Reports Menu - Appendix

### **Reports - Defined Reports**

| Report                                | Description                                                                                                    |
|---------------------------------------|----------------------------------------------------------------------------------------------------|
| 401(K) Report (S215)                  | Displays employee and employer 401(k) contributions. Pension loan deductions are also included                             |
| Certified Payroll Report (S518)       | Sent to state or federal government agencies with all certified payrolls processed, to report payrolls for projects        |
| Check Reconciliation (S214)           | Helps reconcile all checks drawn on any bank account; company, third party, or service bureau                              |
| Cover Letter With Tax Report (S1082)  | Accompanies most tax payments, providing a payment summary                                                                 |
| Direct Deposit (S211)                 | Run to display all employee direct deposits in a payroll                                                                   |
| Employee Change Listing (New) (S1075) | Employee audit report that reflects employee changes made between the last processed payroll and current processed payroll |
| Employee HR Date Report (S457)        | Shows lists of employees with a birthday, term date or hire date within a certain month                                    |
| HR Employee Review Report (S850)      | Tracks employee raise and position history.                                                                                |
| Individual Earnings Report (S431)     | Shows employee payroll, earnings and deduction history based on quarter or year.                                           |
| Labor Distribution (New) (S1077)      | Displays year-to-date (YTD) information by D/B/D/T                                                                         |
| New Job Costing (S554)                | Shows a breakdown of the costs of each job by earnings and deductions                                                      |
| Payroll Register (S109)               | Displays YTD information for employees                                                                                     |
| Portrait Input Worksheet (S262)       | A worksheet to help with processing payroll for the next check date after the report is created                            |
| Workers' Compensation (S217)          | Displays all money paid out for Workers' Comp claims during the period selected.                                           |

For information about the parameters for particular reports, refer to the specific report document in WebHelp.

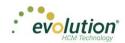

## **Reports - Published Reports**

| Column Name  | Description                                                                                                    | Example                                                |
|--------------|----------------------------------------------------------------------------------------------------|--------------------------------------------------------|
| Check Date   | The date of the payroll from which the report<br>was generated.<br>For Tax Returns, this is the last date entered on<br>the tax return screen when tax returns are<br>processed. | 1/20/2015 – Check Date<br>12/31/2014 – Tax Return Date |
| Run #        | The payroll run from which the report was<br>created.<br>Tax Returns will show a run number of 0                                                                                 | 1, 2, 3, etc<br>0                                      |
| Check Period | The batch period of the payroll for which this report was generated. Tax Returns will not display a batch period.                                                                | 1/10/2014 – 1/16/2015                                  |
| Report #     | The Evolution report number for this report.                                                                                                    | \$193, \$257, \$356, etc                               |
| Report Name  | The name of the report or tax return.                                                                                                    | Cover Letter, SUI Tax Wages by Quarter, etc            |
| Туре         | The type of document displayed                                                                                                    | Report, Tax Return                                     |

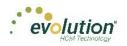

# The Settings Menu

The Settings Menu is where users can reset their password. The following screen opens when the user clicks the Settings Menu.

| Personal Settings  Change Password  Password Requirements  Current Password *  Required  New Password *  Required  We'l use these to verify your identify if you forget your password and can't log in.  Question 1*  What was your childhood nickname?  Question 2* |     | Confirm Password *<br>Required |
|----------------------------------------------------------------------------------------------------|-----|--------------------------------|
| Change Password Password Requirements Current Password * Required New Password * Required General Security Questions We'll use these to verify your identity if you forget your password and can't log in. Question 1 * What was your childhood nickname?            |     |                                |
| Password Requirements Current Password * Required New Password * Required General Security Questions We'll use these to verify your identity if you forget your password and can't log in. Cuestion 1 * What was your childhood nickname?                            |     |                                |
| Current Password * Required  New Password * Required  General Security Questions We'll use these to verify your identity if you forget your password and can't log in. Cuestion 1 * What was your childhood nickname?                                                |     |                                |
| Required<br>lew Password *<br>Required<br>General Security Questions<br>Ve'll use these to verify your identity if you forget your password and can't log in.<br>Juestion 1 *<br>What was your childhood nickname?                                                   |     |                                |
| lew Password *<br>Required<br>General Security Questions<br>Ve'll use these to verify your identity if you forget your password and can't log in.<br>Auestion 1 *<br>What was your childhood nickname?                                                               |     |                                |
| Required<br>General Security Questions<br>Ve'll use these to verify your identity if you forget your password and can't log in.<br>Auestion 1 *<br>What was your childhood nickname?                                                                                 |     |                                |
| General Security Questions<br>We'll use these to verify your identity if you forget your password and can't log in.<br>Question 1 *<br>What was your childhood nickname?                                                                                             |     | Required                       |
| Ve'll use these to verify your identity if you forget your password and can't log in.<br>Juestion 1 *<br>What was your childhood nickname?                                                                                                    |     |                                |
|                                                                                                    | *   | Answer 1 *<br>Required         |
|                                                                                                    | · · |                                |
|                                                                                                    |     | Answer 2 *<br>Required         |
| What is your father's middle name?                                                                                                    | *   |                                |
| Question 3 *                                                                                                    |     | Answer 3 *                     |
| What is your grandmother's first name?                                                                                                    | *   | Required                       |
|                                                                                                    |     |                                |
| Extra Security Questions                                                                                                    |     |                                |
| We'll use these to further verify your identity when you log in.                                                                                                    |     |                                |
| Question 1 *                                                                                                    |     | Answer 1 *                     |
| - Select Question -                                                                                                    | *   | Required                       |
| Question 2 *                                                                                                    |     | Answer 2 *                     |
| - Select Question -                                                                                                    | *   | Required                       |

- The user must enter the current password correctly before establishing a new password.
- The new password is entered twice and then saved by clicking Save in the upper left corner.

The user can remain in the current session after changing the password. The new password is required once the user has logged out and starts a new session.

**Note:** If the user enters their current password incorrectly three times, they will be logged out of the application and redirected to the Forgot Password screen.

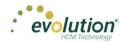

#### Agenda

Also in the Settings menu is the Agenda

The Agenda is also accessible in the Analysis tile on the Dashboard, by scrolling through the Report Chart Views.

| Agen      | Personal Setting                                   | js       |          |          |                     |
|-----------|----------------------------------------------------|----------|----------|----------|---------------------|
| ÷         |                                                    |          |          |          |                     |
|           |                                                    |          |          |          |                     |
| Today     | <ul> <li>Monday, May 25, 2015 - Friday,</li> </ul> |          |          |          | Day Work Week Month |
|           | Mon 5/25                                           | Tue 5/26 | Wed 5/27 | Thu 5/28 | Fri 5/29            |
| all day   |                                                    |          |          |          |                     |
| 7:00 AM   |                                                    |          |          |          |                     |
|           |                                                    |          |          |          |                     |
| 8:00 AM   |                                                    |          |          |          |                     |
|           |                                                    |          |          |          |                     |
| 9:00 AM   |                                                    |          |          |          |                     |
| 10:00 AM  |                                                    |          |          |          |                     |
| 10:00 Aw  |                                                    |          |          |          |                     |
| 11:00 AM  |                                                    |          |          |          |                     |
| TT.00 Aim |                                                    |          |          |          |                     |
| 12:00 PM  |                                                    |          |          |          |                     |
| 12.02.    |                                                    |          |          |          |                     |
| 1:00 PM   |                                                    |          |          |          |                     |
|           |                                                    |          |          |          |                     |
| 2:00 PM   |                                                    |          |          |          |                     |
|           |                                                    |          |          |          |                     |
| 3:00 PM   |                                                    |          |          |          | •                   |
| C Sho     | w business hours                                   |          |          |          |                     |

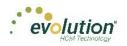

# The Task Queue

The Task Queue contains all tasks for the current user. Tasks marked as read remain in the Task Queue for three (3) days before they are automatically deleted by the system. Unread tasks remain in the Task Queue for 10 days before they are automatically deleted by the system. ACH files and tax payments remain in the Task Queue for 10 days, whether they have been viewed or not.

The Task Queue has a table view listing of tasks – similar to the Task View in Evolution, which you can use to display report results or more details about each task.

The Task Queue can be viewed from the Dashboard using the two navigation methods shown in the Navigating Evolution Payroll section of this document, or by clicking the arrow in the bottom left-hand corner of any screen in the application.

| Search for Employ |             |        |           |            |                      | Preview           |             |  |
|-------------------|-------------|--------|-----------|------------|----------------------|-------------------|-------------|--|
| EE# Ţ             | Last Name 🍸 |        | T State T | Zip Code 🍸 | Status 🔻             | Allecting         |             |  |
| 1                 | Lewis       | AI     | NY        | 10066      | Active               | Last Name:        | First Name: |  |
| 2                 | Smith       | Bill   | MA        | 10022      | Active               | Lewis             | AI          |  |
| 3                 | Greenburg   | Goldie | NY        | 10044      | Active               | SSN/EIN:          |             |  |
| 4                 | Soffer      | Harry  | VT        | 05401      | Active               | 884-77-3311       |             |  |
| 5                 | Pinkman     | Jessie | NY        | 10011      | Active               | Status:<br>Active |             |  |
| 6                 | Bichon      | Selma  | MA        | 88855      | Active               | Address:          |             |  |
| 7                 | Goodman     | Saul   | VT        | 05401      | Active               | 963 Main Str      | eet         |  |
| 8                 | Clark       | Willie | VT        | 05401      | Active               | Brooklyn, NY      | 10066       |  |
| 9                 | White       | Walter | NY        | 10012      | Active               |                   |             |  |
| 10                | Bigole      | Susan  | VT        | 05401      | Active               |                   |             |  |
| 11                | Simon       | Simon  | NY        | 11234      | Active               | -                 |             |  |
|                   |             |        |           |            | 1 - 11 of 11 items 💍 |                   |             |  |
|                   |             |        |           |            |                      |                   |             |  |
|                   |             |        |           |            |                      |                   |             |  |
|                   |             |        |           |            |                      |                   |             |  |
|                   |             |        |           |            |                      |                   |             |  |
|                   |             |        |           |            |                      |                   |             |  |

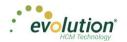

| ID +    | Task               | Status                   | Last Update       | Summary                       | Current State |
|---------|--------------------|--------------------------|-------------------|-------------------------------|---------------|
| 0924305 | Process Payrolla   | Finished with Exceptions | 01/14/2015 4:09PM | BDazz1 Pr:1/19/2015-1         | Fitished      |
| 6924391 | Preprocesa Payrola | Finished Successfully    | 01/14/2015 4:08PM | BDats1 Pr:1/19/2015-1         | Finished      |
| 6004382 | Run Report         | C Finished Successfully  | 01/14/2015 4:04PM | BOazz1, Payroll Register      | Finished      |
| 6924378 | Run Report         | Finished Successfully    | 01/14/2015 4:02PM | BDazz1. Workers' Compensation | Finished      |
| 6919790 | Preprocess PayroRs | C Finished Successfully  | 01/12/2015 1:45PM | BDatt1 Pr 1/12/2015 - 2       | Finished      |

The Task View screen is read-only and displays the following information for each task listed:

- Task ID
- Task
- Status of the task and the status symbol
- The date the task was performed/updated
- Summary (title)
- Current State of the each task

The screen displays five rows of results at a time. Scroll down to view more tasks or use the arrows to move between pages.

To review the report results, select a task (row) in the grid. The report results appear in the Preview pane below the Task grid. In the screen below, the bottom portion of the screen shows a preview of *The Payroll Register (S109)*. The Status shows as **Finished Successfully** in the Preview section as well.

| ) v                                                                                          | Task                                                                    |                                          | → Status                                                                                                    |                                                                                                    | Last Update 💦 🔻 🔻                                                                                                    | Summary                                                                                         | T Current State                            |
|----------------------------------------------------------------------------------------------|-------------------------------------------------------------------------|------------------------------------------|----------------------------------------------------------------------------------------------------|----------------------------------------------------------------------------------------------------|----------------------------------------------------------------------------------------------------|-------------------------------------------------------------------------------------------------|--------------------------------------------|
| 924395                                                                                       | Process Payrol                                                          | 5                                        | 9 Finished with Exception                                                                                                    | ns                                                                                                    | 01/14/2015 4:09PM                                                                                                    | BDazz1 Pr:1/19/2015-1                                                                           | Finished                                   |
| 924391                                                                                       | Preprocess Pay                                                          | rolls                                    | Finished Successfully                                                                                                    |                                                                                                    | 01/14/2015 4:06PM                                                                                                    | BDazz1 Pr:1/19/2015-1                                                                           | Finished                                   |
| 924382                                                                                       | Run Report                                                              |                                          | Finished Successfully                                                                                                    |                                                                                                    | 01/14/2015 4:04PM                                                                                                    | BDazz1. Payroll Register                                                                        | Finished                                   |
| 924376                                                                                       | Run Report                                                              |                                          | Finished Successfully                                                                                                    |                                                                                                    | 01/14/2015 4:02PM                                                                                                    | BDazz1. Workers' Compensation                                                                   | Finished                                   |
| 919790                                                                                       | Preprocess Pay                                                          | rolls                                    | Finished Successfully                                                                                                    |                                                                                                    | 01/12/2015 1:43PM                                                                                                    | BDazz1 Pr:1/12/2015 - 2                                                                         | Finished                                   |
| Pa                                                                                           | ge 1 of 2                                                               | )                                        |                                                                                                    |                                                                                                    |                                                                                                    | 01/14/2015 4/06PM PDazzled De                                                                   | 1 - 5 of 10 items                          |
| ask: Run R<br>Dazz1. Payro                                                                   |                                                                         |                                          |                                                                                                    |                                                                                                    | =                                                                                                    |                                                                                                 | Finished Successfully<br>01/14/2015 4:04Pl |
|                                                                                              |                                                                         |                                          |                                                                                                    |                                                                                                    |                                                                                                    |                                                                                                 | 011120101101                               |
| Results<br>Preview                                                                           | Log                                                                     |                                          |                                                                                                    |                                                                                                    |                                                                                                    |                                                                                                 |                                            |
| Preview                                                                                      | Log<br>BDazzled Design Ltd.                                             |                                          |                                                                                                    | Check D                                                                                                    | Payroll Register (S109)                                                                                                    | 8                                                                                               |                                            |
| Preview                                                                                      |                                                                         |                                          |                                                                                                    |                                                                                                    | Date : 01/15/2015-                                                                                                    |                                                                                                 |                                            |
| review<br>#BDazz1 :                                                                          | BDazzled Design Ltd.                                                    |                                          |                                                                                                    | Check I<br>Period Ra<br>Week Num                                                                                                    | Date : 01/15/2015-<br>nge : 01/04/2015 TO 01.<br>iber : Week #3                                                                                                    | 11/2015                                                                                         |                                            |
| #BDazz1 .                                                                                    | BDazzled Design Ltd.                                                    | e Sacardy Alamber                        | Salary Energy 2010                                                                                                    | Check E<br>Period Ra<br>Week Num<br>Check Number                                                                                                    | Date :         01/15/2015           nge :         01/04/2015 TO 01.           iber :         Week #3           Obseck Date         Obseck Type                                                                                                    | 11/2015<br>Net Obeck                                                                            |                                            |
| review<br>#BDazz1 :                                                                          | BDazzled Design Ltd.                                                    | d Seconly Alamber<br>YTD<br>Hours Amount |                                                                                                    | Check I<br>Period Ra<br>Week Num                                                                                                    | Date :         01/15/2015           nge :         01/04/2015 TO 01.           iber :         Week #3           Obseck Date         Obseck Type                                                                                                    | 11/2015                                                                                         |                                            |
| Employee Nam<br>Employee Nam<br>Earings<br>Description<br>112-33-4455-3                      | BDazzled Design Ltd.<br>Rate Congrt<br>of My Hours Amount<br>- Fas, fam | YTD<br>Hours Amount<br>NY NY             | Deductions Current YTD Amount<br>Description Amount<br>2000/00 Weekly                                                                                                    | Check D<br>Period Ra:<br>Week Num<br>Check Mamber<br>Taxes Description<br>1019                                                                                                    | Date :         01/15/2015           nge :         01/04/2015 TO 01.           iber :         Week 43           Check Date Check Type Current Amount           01/15/2015         Regular                                                                                                    | 11.2015<br>Net Owek<br>'TD Answit<br>1087:33                                                    |                                            |
| Freview<br>#BDazz1 :<br>Employee Nem<br>Description                                          | BDazzled Design Ltd.                                                    | YTD<br>Hours Amount<br>NY NY             | Deductions Current YTD Amount<br>Description Amount<br>2000.00 Weekly<br>32 Health Insurance 120.00 380.0                                                                                                    | Check D<br>Period Ra<br>Week Number<br>Taxas Description<br>1019<br>0 Federal (S/0)                                                                                                    | Date         01/15/2015           nge:         01/04/2015 TO 01.           iber:         Week #3           Ofneck Date         Ofneck Type           Ofneck Date         Ofneck Type           01/15/2015         Regular           01/15/2015         Regular           372:76         372:76                                                                                                    | 11:2015<br>Net Dives<br>17D Amount<br>1007:35<br>1.118:28                                       |                                            |
| Employee Nam<br>Employee Nam<br>Earings<br>Description<br>112-33-4455-3                      | BDazzled Design Ltd.<br>Rate Congrt<br>of My Hours Amount<br>- Fas, fam | YTD<br>Hours Amount<br>NY NY             | Deductions Current YTD Amount<br>Description Amount<br>2000.00 Weekly-<br>32 Health Insurance 120.00 850.0<br>50 Child Support 100.00 800.0                                                                                                    | Check E<br>Period Ra<br>Week Num<br>Check Mamber<br>Texes Description<br>1019<br>0 Federal (S0)<br>0 ASDI<br>7 Medicare                                                                                                    | Data         01/15/2015           nge:         01/04/2015         TO 01.           Iber:         Week #3         Week #3           Ofweck Date         Ofweck #3         Ofweck #3           Otris2015         Regular         312,76           114.70         20,85         114,70                                                                                                    | 11:2015<br>Allef Olivels<br>YTE Amount<br>1:007:203<br>1:11:23<br>3:43.07<br>80.05              |                                            |
| Employee Nam<br>Employee Nam<br>Earings<br>Description<br>112-33-4455-3                      | BDazzled Design Ltd.<br>Rate Congrt<br>of My Hours Amount<br>- Fas, fam | YTD<br>Hours Amount<br>NY NY             | Deductions Current YTD Amount<br>Description Amount<br>2000.00 Weekly-<br>32 Health Insurance 120.00 850.0<br>50 Child Support 100.00 800.0                                                                                                    | Check E<br>Period Ra<br>Week Number<br>Description<br>1019<br>0 Federal (30)<br>0 ASDI<br>7 Madacea                                                                                                    | Data         01/15/2015           nge:         01/04/2015         TO 01.           ber:         Week 93         Week 93           Oneck Date         Oneck Type         Current Amount           Otro5/2015         Regular         372 76           114.70         20.65         144.70           20.85         104.22         104.71                                                                                                    | 11/2015<br>Teel Checks<br>1/TD Amount<br>1/087:05<br>1.118:25<br>344:37<br>80:05<br>312:86      |                                            |
| Freview<br>#BDazz1 :<br>Employee Nem<br>Earings<br>Description<br>112-33-4455-3              | BDazzled Design Ltd.<br>Rate Congrt<br>of My Hours Amount<br>- Fas, fam | YTD<br>Hours Amount<br>NY NY             | Deductions Current YTD Amount<br>Description Amount<br>2000.00 Weekly-<br>32 Health Insurance 120.00 850.0<br>50 Child Support 100.00 800.0                                                                                                    | Check E<br>Period Ra<br>Week Num<br>Check Mamber<br>Texes Description<br>1019<br>0 Federal (S0)<br>0 ASDI<br>7 Medicare                                                                                                    | Data         01/15/2015           nge:         01/04/2015         TO 01.           Iber:         Week #3         Week #3           Ofweck Date         Ofweck #3         Ofweck #3           Otris2015         Regular         312,76           114.70         20,85         114,70                                                                                                    | 11:2015<br>Allef Olivels<br>YTE Amount<br>1:007:203<br>1:11:23<br>3:43.07<br>80.05              |                                            |
| review<br>#BDazz1 .<br>Earnings<br>Description<br>Tribitionession<br>Of Setry<br>Check Table | BDazzled Design Ltd.<br>Rate Congrt<br>of My Hours Amount<br>- Fas, fam | YTD<br>Hours Amount<br>NY NY             | Description         Current         YTD Amount           2020/07         Weeking         00           101 Heatin Insurance         102 00         300 00           102 Dental Insurance         102 00         800 00           17 Dental Insurance         28.50         65.7           201 Dental Insurance         28.50         65.7 | Check E<br>Period Ra<br>Week Nur<br>Check Mamber<br>Taxas Description<br>1 Taxas Description<br>1 Taxas D | Data         01/15/2015           nge:         01/04/2015 TO 01.           bet:         Wreek #3           Check Date         Oneck Type           Current Amount         01/15/2015           01/15/2015         Stagelar           01/15/2015         Stagelar | 11:2015<br>Amid Sheek<br>YTD Amount<br>1007:203<br>1.110:23<br>34:437<br>80:05<br>37:28<br>3.00 |                                            |

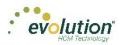

If a task finished with exceptions, those can also be viewed in the Preview section below the task list.

|                                                                                                    | lene                                                                                                    |                            |                   |                                | н                                            |
|----------------------------------------------------------------------------------------------------|----------------------------------------------------------------------------------------------------|----------------------------|-------------------|--------------------------------|----------------------------------------------|
| ) v                                                                                                    | Task                                                                                                    | Y Status                   | Y Last Update Y   | Summary                        | Current State                                |
| 24395                                                                                                    | Process Payrolls                                                                                                    | 9 Finished with Exceptions | 01/14/2015 4:09PM | BDazz1 Pr:1/19/2015-1          | Finished                                     |
| 24391                                                                                                    | Preprocess Payrolls                                                                                                    | Finished Successfully      | 01/14/2015 4:06PM | BDazz1 Pr:1/19/2015-1          | Finished                                     |
| 24382                                                                                                    | Run Report                                                                                                    | Finished Successfully      | 01/14/2015 4:04PM | BDazz1. Payroll Register       | Finished                                     |
| 24376                                                                                                    | Run Report                                                                                                    | Finished Successfully      | 01/14/2015 4:02PM | BDazz1. Workers' Compensation  | Finished                                     |
| 19790                                                                                                    | Preprocess Payrolls                                                                                                    | Finished Successfully      | 01/12/2015 1:43PM | BDazz1 Pr:1/12/2015 - 2        | Finished                                     |
| Page                                                                                                    | 1 of 2 • •                                                                                                    |                            |                   | 01/14/2016 4-08PM RDaveled Des | 1 - 5 of 10 items                            |
| sk: Proces                                                                                                    |                                                                                                    | 1                          |                   |                                | Finished with Exceptions<br>01/14/2015 4:09F |
|                                                                                                    |                                                                                                    | _                          |                   |                                |                                              |
| Results                                                                                                    |                                                                                                    |                            |                   |                                |                                              |
| Delive                                                                                                    | Exceptions Log<br>ery method is not setup correctly                                                                                                    |                            |                   |                                |                                              |
| Delive<br>date/time                                                                                                    | ary method is not setup correctly<br>: 2015-01-14, 16:09:37, 77ms                                                                                                    |                            |                   |                                |                                              |
| Delive<br>date/time<br>computer name                                                                                                    | ery method is not setup correctly                                                                                                    |                            |                   |                                |                                              |
| Delive<br>date/time<br>computer name<br>user name<br>operating syste                                                                                                    | ery method is not setup correctly<br>: 2015-01-14, 16:09:37, 77ms<br>e : INLPWA03<br>: SYSTEM <admin><br/>em : Windows NT New build 9200</admin>                                                                                                    |                            |                   |                                |                                              |
| Delive<br>date/time<br>computer name<br>user name<br>operating syste<br>system langua                                                                                                    | ary method is not setup correctly<br>: 2015-01-14, 18:09:37, 77ms<br>e :INLFWA03<br>: SYSTEM <admin><br/>em : Windows NT New build 9200<br/>ge : English</admin>                                                                                                    |                            |                   |                                |                                              |
| Delive<br>date/time<br>computer name<br>user name<br>operating syste<br>system langua<br>system up tim                                                                                                    | ery method is not setup correctly<br>: 2015-01-14, 16:09:37, 77ms<br>= : INLFWA03<br>: SYSTEM 4admin><br>em : Windows NT New build 9200<br>ge : English<br>= : 53 days 17 hours                                                                                                    |                            |                   |                                |                                              |
| Delive<br>date/time<br>computer name<br>operating syste<br>system langua<br>system up tim<br>program up tim<br>processors                                                                                                    | ery method is not setup correctly<br>: 2015-01-14, 16:09:37, 77ms<br>= : INLFWA03<br>: SYSTEM kadmin><br>em : Windows NT New build 9200<br>ige : English<br>= : 53 days 17 hours<br>= : 13 days 17 hours<br>= : 14b x1nE(% Jeon(R) CPU X5690 @                                                                                                    | 3.47GHz                    |                   |                                |                                              |
| Delive<br>date/time<br>computer name<br>operating syste<br>system langua<br>system up tim<br>processors<br>physical memo                                                                                                    | ry method is not setup correctly<br>: 2015-01-14, 18:09:37, 77ms<br>= :INLPWA03<br>:SYSTEM <admin><br/>m: Windows NT New build 9200<br/>ge : English<br/>= : 13 day 17 hours<br/>= : 1 day 17 hours<br/>: 10x, Intel(R) Xeon(R) CPU X5650 @<br/>yr, 4450/48131 MB (free-total)</admin>                                                                                                    | 13.47GHz                   |                   |                                |                                              |
| Delive<br>date/time<br>computer name<br>operating syste<br>system langua<br>system up tim<br>program up tim<br>program up tim<br>processors<br>physical memory<br>free disk space                                                                                                    | rry method is not setup correctly<br>: 2015-01-14, 16:09:37, 77ms<br>= : INLFWA03<br>: SYSTEM 4admin><br>em : Windows NT New build 9200<br>ge : English<br>e : 53 days 17 hours<br>: 15x Intel(R) Xeon(R) CPU X5690 @<br>sry : 4404/8191 MB (free*total)<br>= : (C) 15:27 GB                                                                                                    | 13.47GHz                   |                   |                                |                                              |
| Delive<br>date/time<br>computer name<br>user name<br>operating syste<br>system langua<br>system up tim<br>program up tim<br>processors<br>physical memo<br>free disk spao<br>display mode<br>sigplay mode<br>process id                                                                                                    | ry method is not setup correctly<br>: 2015-01-14, 16:09:37, 77ms<br>= : INLPWA03<br>: SY3ETE 43dmin><br>em : Windows NT New build 5200<br>ge : English<br>= : 53 days 17 hours<br>: 1 day 17 hours<br>: 1 day 17 hours<br>: 1 day 17 hours<br>: 1 day 17 hours<br>: 1 day 17 hours<br>: 1 day 17 hours<br>: 1 day 17 hours<br>: 1 day 17 hours<br>: 1 day 17 hours<br>: 1 day 17 hours<br>: 1 day 17 cm<br>: 1 day 17 cm<br>: 1 day 12 cm<br>: 2 cm<br>: 2 cm<br>: 2 cm<br>: 2 cm<br>: 2 cm<br>: 3 cm<br>: 3 cm<br>: 3 cm<br>: 3 cm<br>: 3 cm<br>: 3 cm<br>: 3 cm<br>: 3 cm<br>: 3 cm<br>: 3 cm<br>: 1 cm<br>: 1 cm<br>:                                                                                                    | 13.47GHz                   |                   |                                |                                              |
| Delive<br>date/time<br>computer name<br>operating systs<br>system langua<br>system up tim<br>program up tim<br>progra | ry method is not satup correctly<br>: 2015-01-14, 18:09:37, 77ms<br>= :INLFWA03<br>: SYSTEM <admin><br/>: SYSTEM <admin><br/>: SYSTE</admin></admin> | 13.47GHz                   |                   |                                |                                              |
| Delive<br>date/time<br>computer name<br>operating syste<br>system langua<br>system up tim<br>program up tim<br>processors<br>physical meme<br>free disk spac<br>display mode<br>process id<br>allocated mem<br>executable                                                                                                    | ery method is not setup correctly<br>: 2015-01-14, 18:09:37, 77ms<br>= : INLFWA03<br>: SYSTEM 43dmin><br>em : Windows NT New build 3200<br>ge : English<br>: 103 v17 hours<br>: 103 v17 hours                                                                                                    | 13.47GHz                   |                   |                                |                                              |
| Delive<br>date/time<br>computer name<br>operating systs<br>system langua<br>system up tim<br>program up tim<br>program up tim<br>program up tim<br>program up tim<br>program up tim<br>program up tim<br>program up tim<br>program up tim<br>program up tim<br>program up tim<br>program up tim<br>system tim<br>system tim<br>system tim<br>tim<br>tim<br>tim<br>tim<br>tim<br>tim<br>tim<br>tim<br>tim                                                                                                    | ry method is not satup correctly<br>: 2015-01-14, 18:09:37, 77ms<br>= :INLFWA03<br>: SYSTEM <admin><br/>: SYSTEM <admin><br/>: SYSTE</admin></admin> | 13.47GHz                   |                   |                                |                                              |
| Delive<br>date/time<br>computer name<br>operating syste<br>system langua<br>system up tim<br>program up tim<br>progra | yr method is not setup correctly<br>: 2015-01-14, 18:09:37, 77ms<br>a : INLFPWA03<br>: SYSTEM <admin><br/>: SYSTEM <admin><br/>: BY Indows NT New build 9200<br/>ge : English<br/>: 1 day 17 hours<br/>: 1 day 17 hours<br/>: 1 day 17 hours<br/>: 1 day 161 MB (free/total)<br/>a : (C2) 15.27 GB<br/>: 1024x768, 22 bit<br/>: \$736<br/>ory : 289.00 MB<br/>: EVFRequestBroker.exe<br/>a : 2015-01-08 09:40<br/>: 18.7.0.11<br/>: 87.0.11</admin></admin>                                                                                                    | 3.47GHz                    |                   |                                |                                              |
| Delive<br>date/time<br>computer name<br>operating syste<br>system langua<br>system up tim<br>program up tim<br>processors<br>physical mem<br>free disk space<br>display mode<br>process id<br>allocated mem<br>executable<br>exec. date/tim<br>version<br>madExcept ve<br>callstack cor                                                                                                    | ry method is not setup correctly<br>: 2015-01-14, 18:09:37, 77ms<br>= : INLFWA03<br>: SYSTEM 4admin><br>em : Windows NT New build 9200<br>ge : English<br>= : 1 day 17 hours<br>= : 1 day 17 hours<br>: 10x, Intel(R) Xeon(R) CPU X5690 @<br>yr : 4504/4514 MB (free/total)<br>= : (C2) 15.27 GB<br>: 1024x786, 32 bit<br>: \$73c<br>= : 29.00 MB<br>: EVRequestBroker.exe<br>= : 2015-01-36 09:40<br>: \$4704/672, \$00942006, \$4ca2899e                                                                                                    | 1 3.47GHz                  |                   |                                |                                              |
| Delive<br>date/time<br>computer name<br>user name<br>operating systs<br>system langua<br>system up tim<br>processors<br>physical memu<br>free disk spao<br>display mode<br>exec. date/tim<br>version<br>madExcept ve<br>callstack cre<br>vexcept ve<br>callstack cre<br>vexcept ve                                                                                                    | ry method is not setup correctly<br>: 2015-01-14, 18:09:37, 77ms<br>= : INLFWA03<br>: SYSTEM 4admin><br>em : Windows NT New build 9200<br>ge : English<br>= : 1 day 17 hours<br>= : 1 day 17 hours<br>: 10x, Intel(R) Xeon(R) CPU X5690 @<br>yr : 4504/4514 MB (free/total)<br>= : (C2) 15.27 GB<br>: 1024x786, 32 bit<br>: \$73c<br>= : 29.00 MB<br>: EVRequestBroker.exe<br>= : 2015-01-36 09:40<br>: \$4704/672, \$00942006, \$4ca2899e                                                                                                    | 13.47GHz                   |                   |                                |                                              |

Click **Hide** in the upper right-hand corner of the screen to close the Task Queue and return to the previous screen.

**Note:** a task might return any of the following tabs, which are only shown if applicable to the specific task: Results / Exceptions / Warnings / Messages / Notes / Log.

Click Save to save a local copy of the Results / Exceptions / Warnings / Messages / Notes / Log.

\* Saving can only be applied to the active tab.